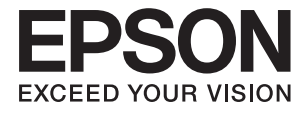

# **DS-30000 Ръководство на потребителя**

**[Основна информация за скенера](#page-12-0) [Спецификации и капацитет за](#page-23-0) [оригинали](#page-23-0) [Поставяне на оригинали](#page-32-0) [Сканиране](#page-68-0) [Поддръжка](#page-97-0)**

**[Решаване на проблеми](#page-112-0)**

NPD6160-01 BG

# <span id="page-1-0"></span>**Авторско право**

Никоя част от тази публикация не може да се възпроизвежда, съхранява в система за обработка или да се прехвърля под каквато и да е форма или с каквито и да е средства — електронни, механични, фотокопиране, записване или по друг начин — без предварителното писмено разрешение от Seiko Epson Corporation. Не се поема никаква патентна отговорност по отношение на употребата на съдържащата се тук информация. Не се поема отговорност за повреди, дължащи се на използването на информацията тук. Информацията в настоящия документ е предназначена само за използване с този продукт на Epson. Epson не носи отговорност за използването на тази информация по отношение на други продукти.

Нито Seiko Epson Corporation, нито нейните свързани дружества носят отговорност към купувача на този продукт или към трети страни за щети, загуби или разходи, понесени от купувача или от трети страни, в резултат на инцидент, неправилна употреба или злоупотреба с този продукт, или неупълномощени модификации, ремонти или промени на този продукт, или (с изключение на САЩ) липса на стриктно спазване на инструкциите за експлоатация и поддръжка на Seiko Epson Corporation.

Seiko Epson Corporation и нейните филиали не носят отговорност за повреди или проблеми, възникнали от употребата на каквато и да е опция или консумативи, различни от указаните като оригинални продукти на Epson или одобрени от Epson продукти от Seiko Epson Corporation.

Seiko Epson Corporation не носи отговорност за повреди, възникнали в резултат на електромагнитни смущения, които възникват от употребата на интерфейсни кабели, различни от обозначените като одобрени от Epson продукти от Seiko Epson Corporation.

© 2019 Seiko Epson Corporation

Съдържанието на това ръководство и спецификациите на този продукт подлежат на промяна без предизвестие.

# <span id="page-2-0"></span>**Търговски марки**

- ❏ EPSON, EPSON EXCEED YOUR VISION, EXCEED YOUR VISION и техните лога са регистрирани търговски марки или търговски марки на Seiko Epson.
- ❏ Microsoft®, Windows®, Windows Server®, and Windows Vista® are registered trademarks of Microsoft Corporation.
- ❏ Apple, macOS, and OS X are registered trademarks of Apple, Inc.
- ❏ Adobe, Adobe Reader, and Acrobat are either registered trademarks or trademarks of Adobe Systems Incorporated in the United States and/or other countries.
- ❏ Intel® is a registered trademark of Intel Corporation.
- ❏ The SuperSpeed USB Trident Logo is a registered trademark of USB Implementers Forum, Inc.
- ❏ Общо изявление: Всички други имена на продукти, използвани в този документ, са само с цел идентификация и могат да са търговски марки на съответните им притежатели. Epson не разполага с никакви права над тези марки.

# *Съдържание*

### *[Авторско право](#page-1-0)*

## *[Търговски марки](#page-2-0)*

## *[Относно това ръководство](#page-6-0)*

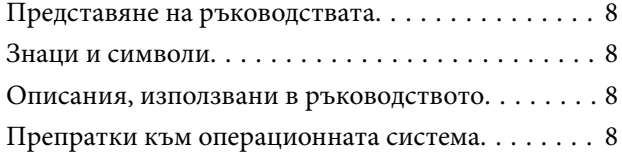

### *[Важни инструкции](#page-9-0)*

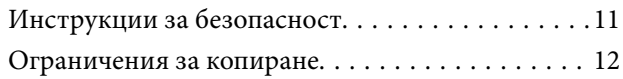

## *[Основна информация за скенера](#page-12-0)*

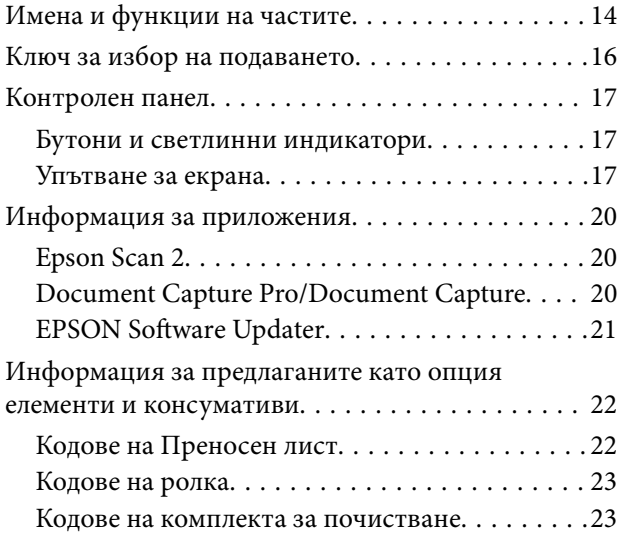

## *[Спецификации и капацитет за](#page-23-0)  [оригинали](#page-23-0)*

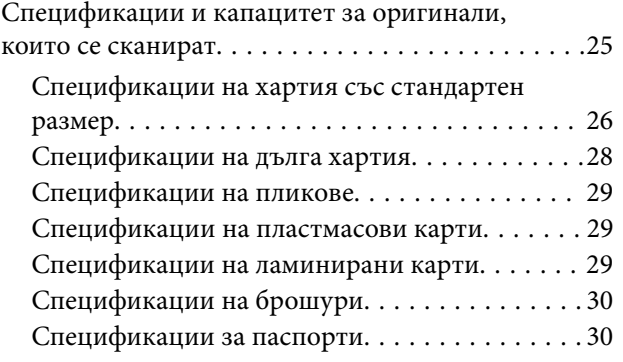

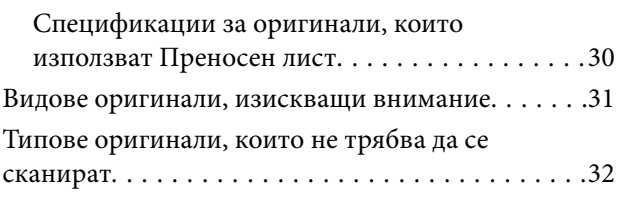

## *[Поставяне на оригинали](#page-32-0)*

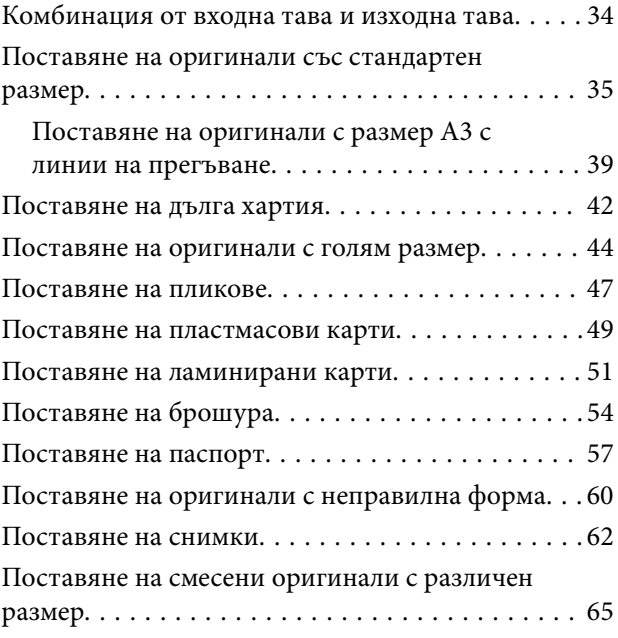

## *[Сканиране](#page-68-0)*

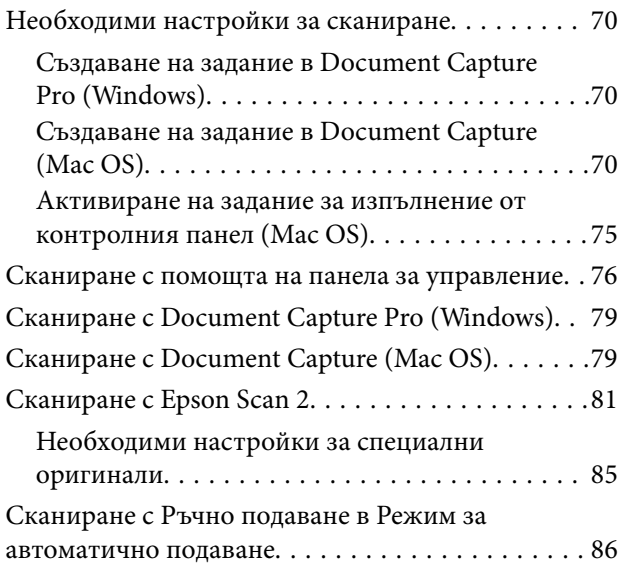

## *[Опции на менюто на контролния](#page-88-0)  [панел](#page-88-0)*

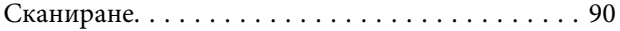

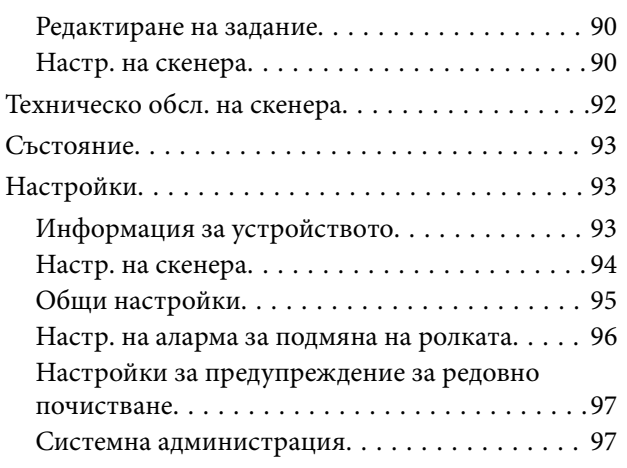

# *[Поддръжка](#page-97-0)*

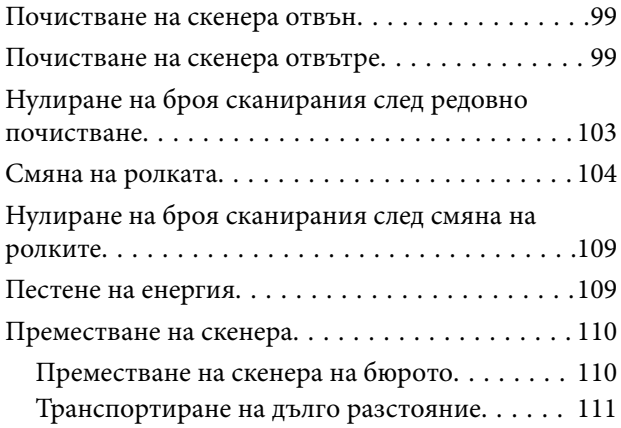

# *[Решаване на проблеми](#page-112-0)*

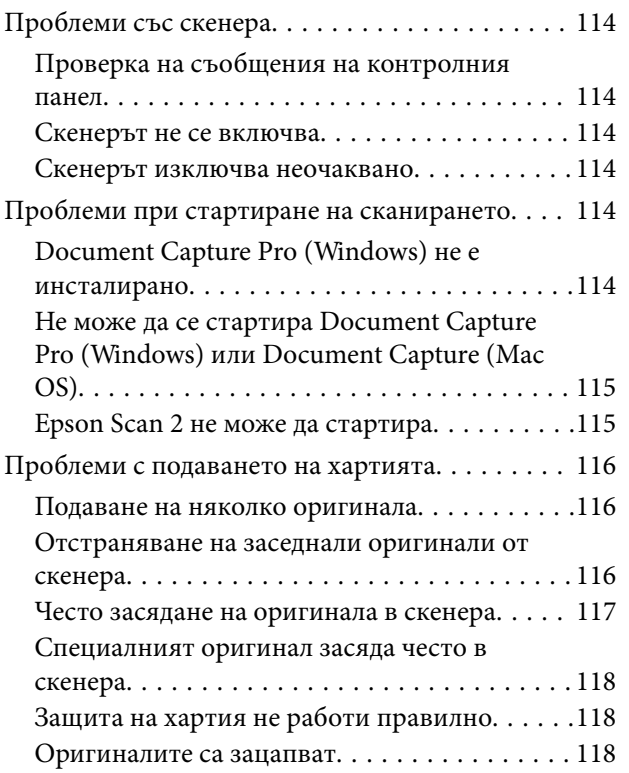

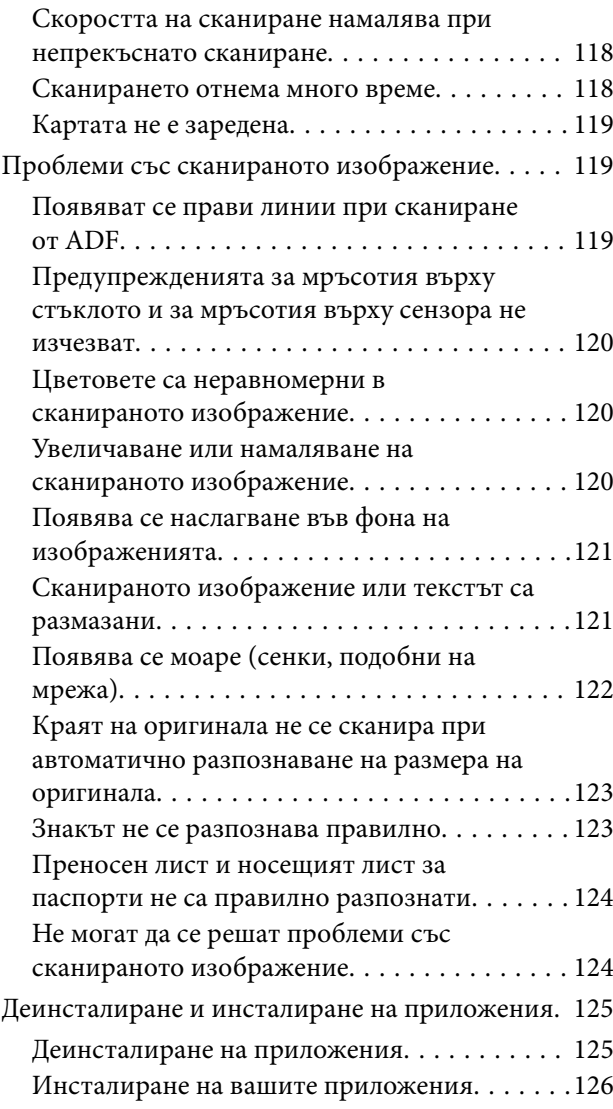

# *[Технически спецификации](#page-127-0)*

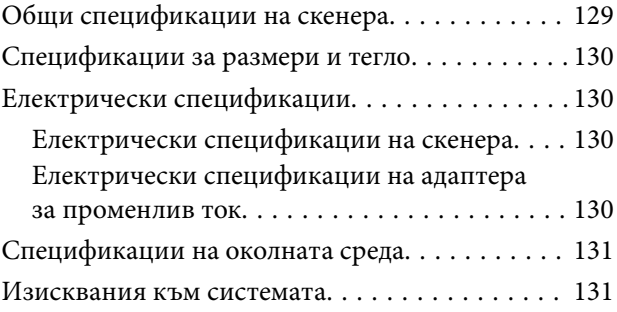

# *[Стандарти и одобрения](#page-132-0)*

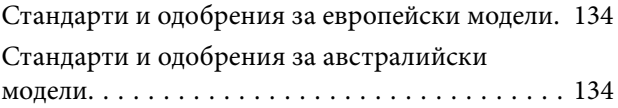

# *[Къде можете да получите помощ](#page-134-0)*

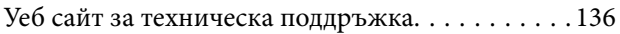

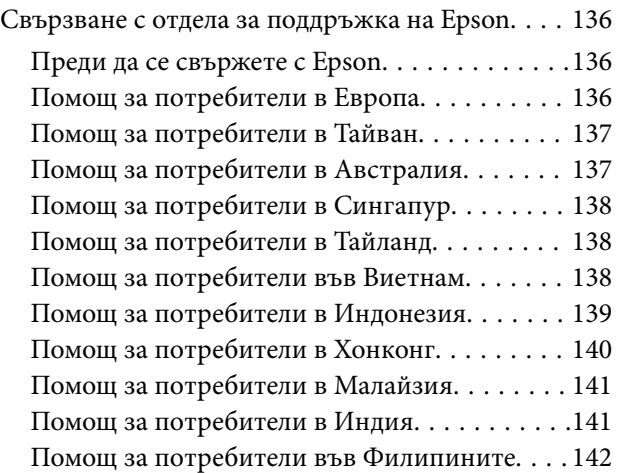

# <span id="page-6-0"></span>**Относно това ръководство**

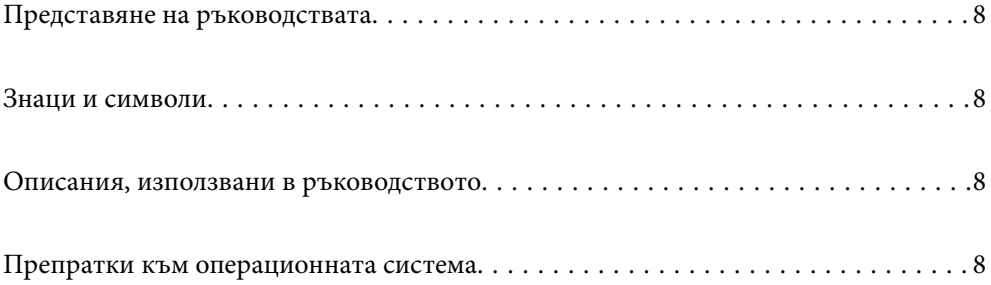

# <span id="page-7-0"></span>**Представяне на ръководствата**

Най-новите версии на следните ръководства са достъпни от уебсайта за поддръжка на Epson.

<http://www.epson.eu/Support> (Европа)

<http://support.epson.net/> (извън Европа)

❏ Започнете оттук (ръководство на хартиен носител)

Предлага информация за настройката на продукта и инсталиране на приложението.

❏ Ръководство на потребителя (дигитално ръководство)

Предлага инструкции за използване на продукта, поддръжка и отстраняване на проблеми.

Освен горните ръководства вижте помощните файлове в различните приложения на Epson.

# **Знаци и символи**

#### !*Внимание:*

Инструкции, които трябва да се следват внимателно, за да се избегнат наранявания.

### **C** Важно:

Инструкции, които трябва да се спазват внимателно, за да се избегнат повреди на оборудването.

#### *Забележка:*

Предоставя допълнителна и справочна информация.

#### **Още по темата**

& Връзки към свързани раздели.

## **Описания, използвани в ръководството**

- ❏ Снимките на екраните са от Windows 10 или macOS High Sierra. Съдържанието, показвано на екраните, може да се различава според модела и ситуацията.
- ❏ Илюстрациите, използвани в ръководството, са само за справка. Въпреки че е възможно те да се различават до известна степен от действителния продукт, методите на работа са едни и същи.

## **Препратки към операционната система**

#### **Windows**

В настоящото ръководство термини като "Windows 10", "Windows 8.1", "Windows 8", "Windows 7", "Windows Vista", "Windows XP", "Windows Server 2019", "Windows Server 2016", "Windows Server 2012 R2", "Windows Server 2012", "Windows Server 2008 R2", "Windows Server 2008", "Windows Server 2003 R2", и "Windows Server 2003" се отнасят до следните операционни системи. В допълнение, "Windows" се използва за справка с

всички версии и "Windows Server" се използва за справка с "Windows Server 2016", "Windows Server 2012 R2", "Windows Server 2012", "Windows Server 2008 R2", "Windows Server 2008", "Windows Server 2003 R2" и "Windows Server 2003".

- ❏ Операционна система Microsoft® Windows® 10
- ❏ Операционна система Microsoft® Windows® 8.1
- ❏ Операционна система Microsoft® Windows® 8
- ❏ Операционна система Microsoft® Windows® 7
- ❏ Операционна система Microsoft® Windows Vista®
- ❏ Операционна система Microsoft® Windows® XP със сервизен пакет 3
- ❏ Операционна система Microsoft® Windows® XP Professional x64 Edition със сервизен пакет 2
- ❏ Операционна система Microsoft® Windows Server® 2019
- ❏ Операционна система Microsoft® Windows Server® 2016
- ❏ Операционна система Microsoft® Windows Server® 2012 R2
- ❏ Операционна система Microsoft® Windows Server® 2012
- ❏ Операционна система Microsoft® Windows Server® 2008 R2
- ❏ Операционна система Microsoft® Windows Server® 2008
- ❏ Операционна система Microsoft® Windows Server® 2003 R2
- ❏ Операционна система Microsoft® Windows Server® 2003 със сервизен пакет 2

#### **Mac OS**

В настоящото ръководство "Mac OS" се отнася до macOS Catalina, macOS Mojave, macOS High Sierra, macOS Sierra, OS X El Capitan, OS X Yosemite, OS X Mavericks, OS X Mountain Lion, Mac OS X v10.7.x и Mac OS X v10.6.8.

# <span id="page-9-0"></span>**Важни инструкции**

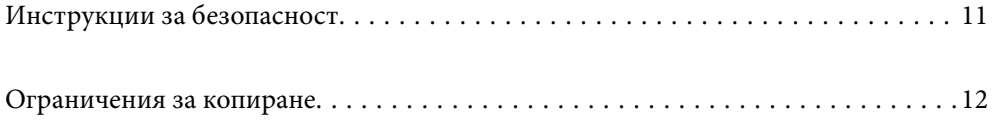

# <span id="page-10-0"></span>**Инструкции за безопасност**

Прочетете и следвайте тези инструкции, за да се гарантира безопасното използване на този продукт и на опциите. Непременно запазете настоящото ръководство за бъдещи справки. Освен това, не забравяйте да следвате всички предупреждения и указания, маркирани по продукта и опциите.

❏ Някои от символите, използвани върху този продукт, и опциите са за гарантиране на безопасността и правилното използване на продукта. Посетете дадения по-долу уебсайт, за да научите значението на символите.

<http://support.epson.net/symbols>

- ❏ Поставете продукта и опциите върху равна стабилна повърхност с размери извън основата на продукта и опциите във всички посоки. Ако поставяте продукта и опциите до стена, оставете разстояние наймалко 10 см между гърба на продукта и опциите и стената.
- ❏ Поставете продукта и опциите достатъчно близо до компютъра, така че интерфейсният кабел да може лесно да стигне до него. Не поставяйте и не съхранявайте продукта и опциите или адаптера за променлив ток на открито, близо до замърсяване или прах, вода, източници на топлина или на места, изложени на удари, вибрации, висока температура или влажност, пряка слънчева светлина, източници на силна светлина или среда с резки промени в температурата или влажността.
- ❏ Не пипайте с мокри ръце.
- ❏ Поставете продукта и опциите близо до електрически контакт, така че адаптерът да може лесно да бъде изключен.
- ❏ Кабелът на адаптера за променлив ток трябва да бъде поставен така, че да няма търкане, разрязване, разнищвания, смачкване и огъване. Да не се поставят предмети върху кабела и да не се стъпва или гази върху адаптера за променлив ток или кабела. Обърнете особено внимание кабелът да е прав в края.
- ❏ Използвайте само доставения с продукта захранващ кабел и не използвайте кабела с каквото и да е друго оборудване. Използването на други кабели с този продукт или използването на доставения захранващ кабел с друго оборудване може да причини пожар или електрически удар.
- ❏ Използвайте само адаптера за променлив ток, предоставен с вашия продукт. Използването на какъвто и да е друг адаптер може да причини пожар, токов удар или нараняване.
- ❏ Адаптерът за променлив ток е предназначен за използване с продукта, заедно с който е бил доставен. Не опитвайте да го използвате с други електронни уреди, освен ако не е изрично указано.
- ❏ Използвайте само типа източник на захранване, указан на етикета на адаптера за променлив ток, и винаги използвайте директно стандартен домашен електрически контакт с адаптера за променлив ток, отговарящ на местните стандарти за безопасност.
- ❏ Когато свързвате този продукт и опциите към компютър или друго устройство с кабел, осигурете правилната ориентация на конекторите. Всеки конектор има само една правилна ориентация. Неправилното поставяне на конектор може да повреди и двете устройства, свързани с кабела.
- ❏ Избягвайте използването на контакти в една и съща електрическа верига заедно с фотокопирни машини или климатични системи, които периодично се включват и изключват.
- ❏ Ако използвате удължител с продукта, уверете се, че номиналната стойност за общия ампераж на устройствата, включени в удължителя, не надвишава номиналния ампераж на кабела. Освен това се уверете, че номиналният общ ампераж на всички устройства, включени в стенния контакт, не надвишава номиналния ампераж на контакта.
- ❏ Никога не разглобявайте, модифицирайте или опитвайте да ремонтирате адаптера за променлив ток, продукта или опциите на продукта сами, както изрично е посочено в ръководствата на продукта.
- ❏ Не вкарвайте предмети в отворите, те могат да докоснат опасни точки под напрежение или да причинят късо съединение. Внимавайте за опасности от токов удар.
- <span id="page-11-0"></span>❏ Ако щепселът се повреди, подменете комплектния кабел или се консултирайте с квалифициран електротехник. Ако в щепсела има предпазители, трябва да ги подмените с предпазители с подходящ размер и номинални стойности.
- ❏ Разкачете продукта, опциите и адаптера за променлив ток и потърсете квалифициран сервизен персонал в следните случаи: адаптерът за променлив ток или щепселът е повреден; в продукта опциите или адаптера за променлив ток е навлязла течност; продуктът или адаптерът за променлив ток е бил изпуснат или кутията е била повредена; продуктът, опциите или адаптерът за променлив ток не работят нормално или показват явна промяна в работните си характеристики. (Не променяйте контролните механизми, които не са описани в инструкциите за работа.)
- ❏ Разкачете продукта и адаптера за променлив ток преди почистване. Почиствайте само с влажна кърпа. Не използвайте течност или аерозолни почистващи препарати, освен ако не е изрично указано в ръководствата за продукта.
- ❏ Ако не планирате да използвате продукта дълго време, извадете адаптера за променлив ток от контакта.
- ❏ След като смените консумативите, изхвърлете ги по правилен начин, като следвате местните разпоредби. Не ги разглобявайте.
- ❏ Ако течнокристалният екран е повреден, свържете се с търговеца, от който сте закупили продукта. Ако разтворът от течните кристали попадне върху ръцете ви, измийте ги обилно със сапун и вода. Ако разтворът от течните кристали попадне в очите ви, наплискайте ги незабавно с вода. Ако усетите дискомфорт или проблеми със зрението след като сте ги измили обилно, потърсете незабавно лекар.

# **Ограничения за копиране**

Спазвайте следните ограничения, за да осигурите отговорно и законно използване на Вашия продукт.

Копирането на следните предмети е забранено със закон:

- ❏ Банкноти, монети, борсови ценни книжа, издадени от правителството, държавни облигации и общински облигации
- ❏ Неизползвани пощенски марки, пощенски картички с предплатена пощенска такса и други официални пощенски артикули с валидна пощенска такса
- ❏ Гербови марки, издадени от правителството и облигации, издадени в съответствие със законова процедура

Бъдете внимателни при копиране на следните предмети:

- ❏ Частни борсови ценни книжа (акционерни сертификати, преотстъпвани книжа, чекове и други), месечни пропуски, билети за намаление и други.
- ❏ Паспорти, шофьорски книжки, талони за технически преглед, пътни пропуски, купони за храна, билети и други.

#### *Забележка:*

Копирането на тези предмети може да е забранено по закон.

Отговорно използване на материали със защитени авторски права:

Продуктите може да се използват неправомерно чрез копиране на материали със защитени авторски права. Ако не действате по съвет на компетентен адвокат, внимателно и с уважение получете разрешение от притежателя на авторските права, преди да копирате публикуван материал.

# <span id="page-12-0"></span>**Основна информация за скенера**

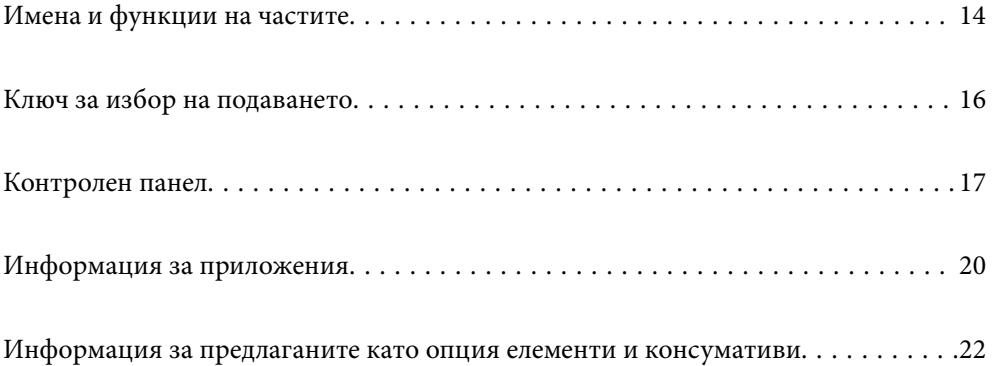

# <span id="page-13-0"></span>**Имена и функции на частите**

**Изглед отпред**

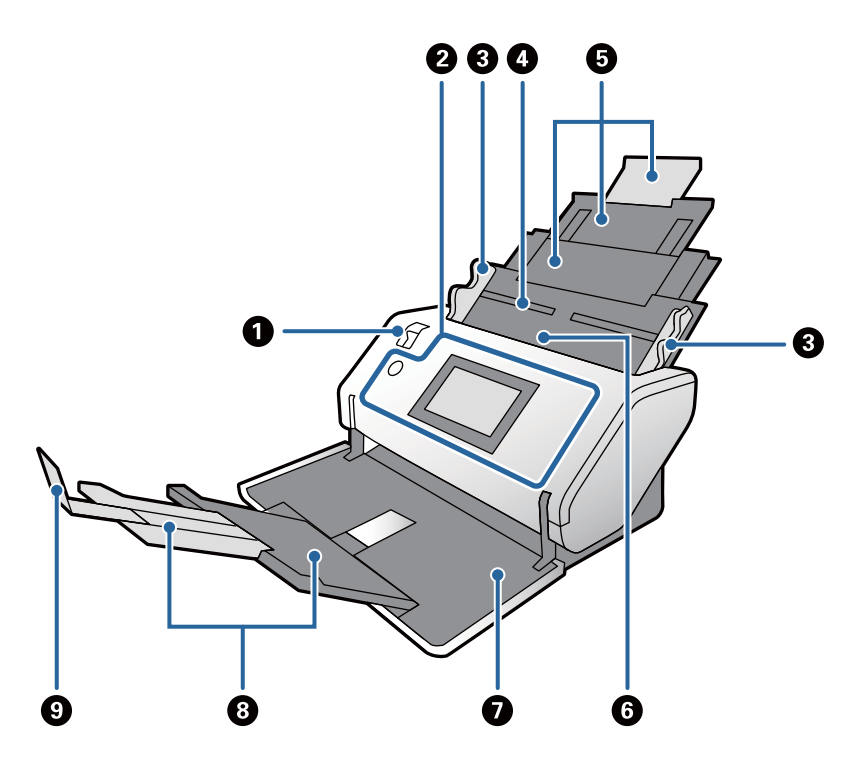

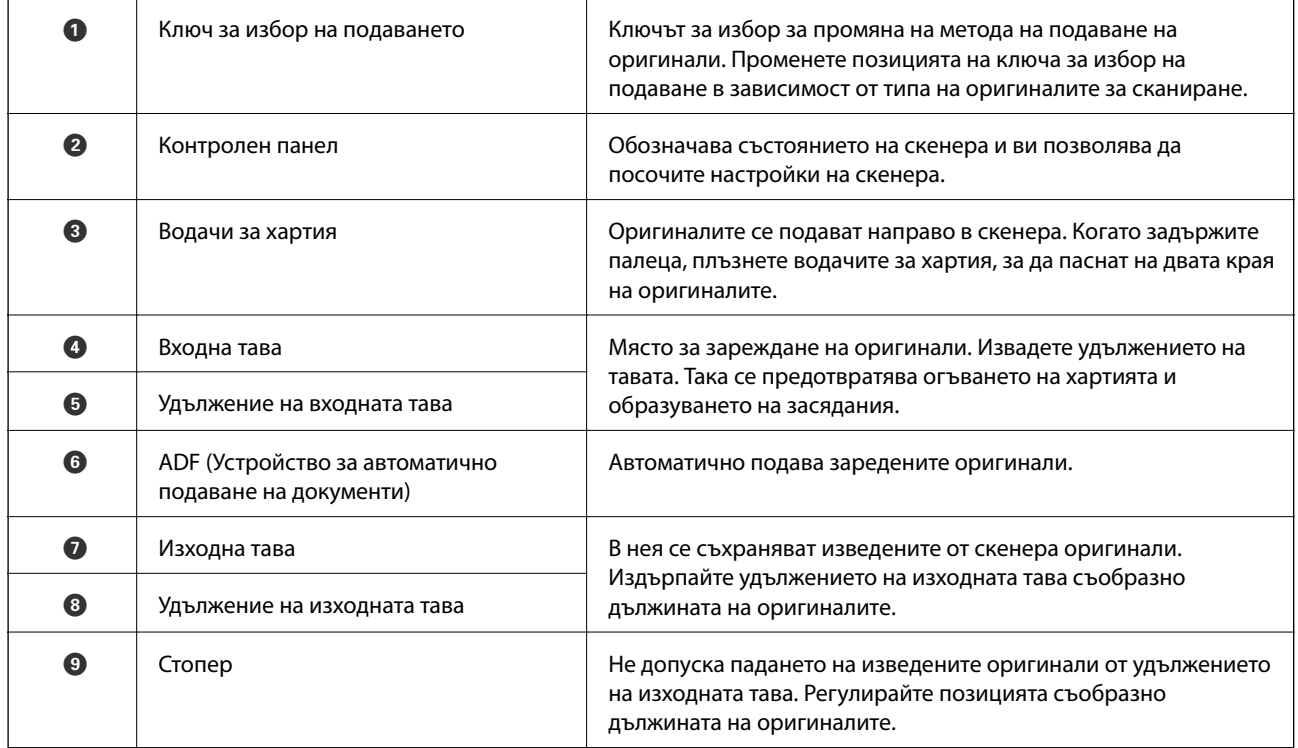

### **Изглед отзад**

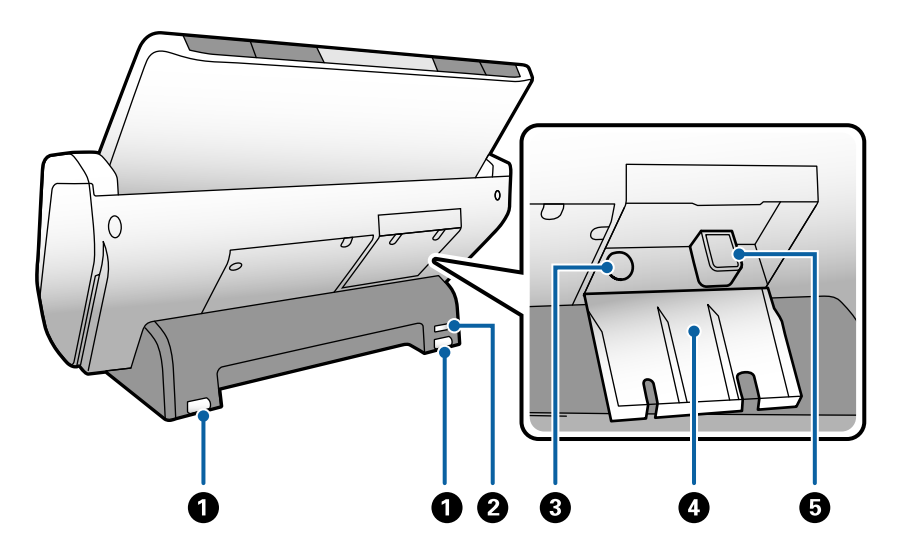

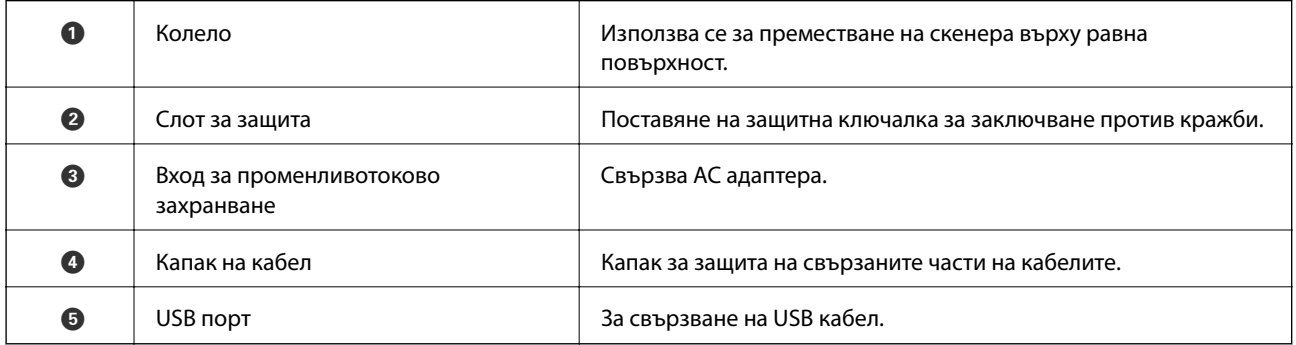

### **Изглед отвътре**

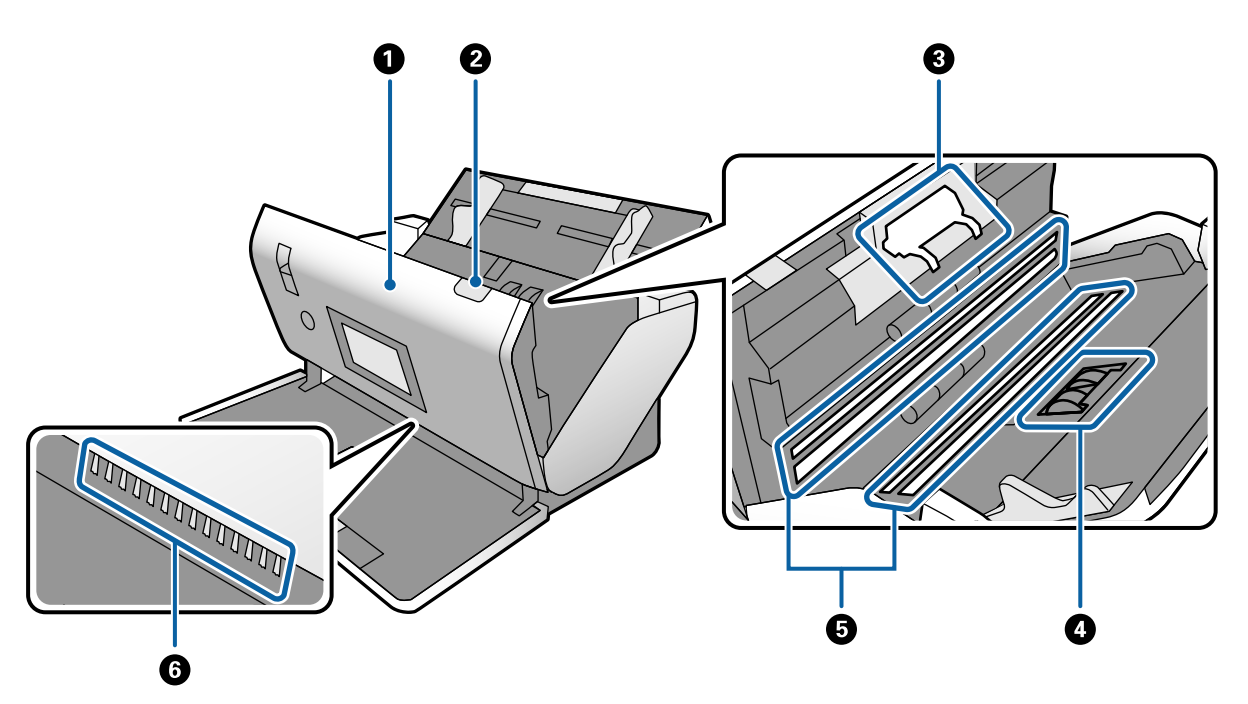

<span id="page-15-0"></span>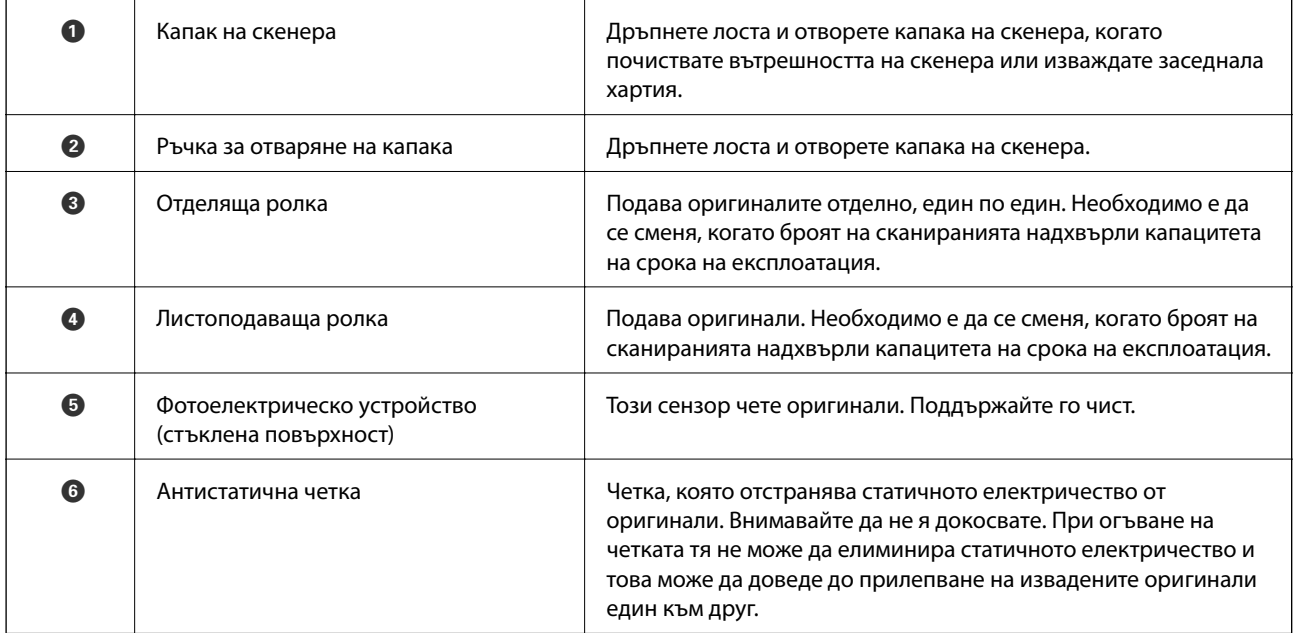

#### **Още по темата**

- & ["Почистване на скенера отвътре" на страница 99](#page-98-0)
- & ["Смяна на ролката" на страница 104](#page-103-0)

# **Ключ за избор на подаването**

Променя позицията на ключа за избор на подаване в зависимост от типа на оригиналите за сканиране.

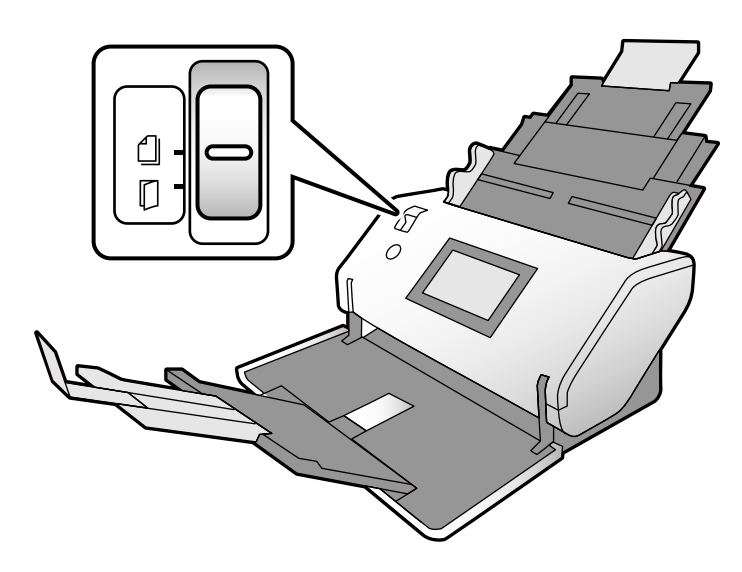

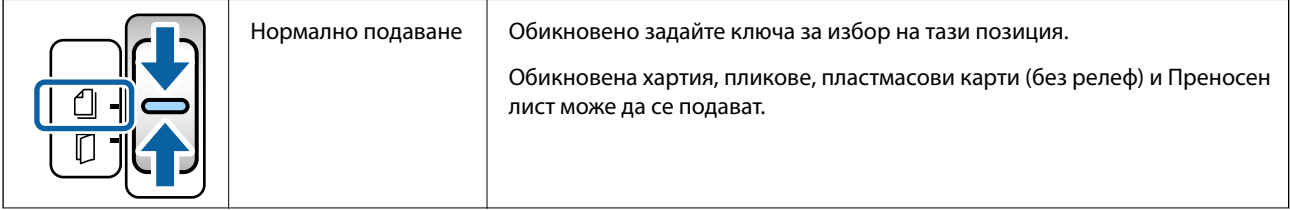

<span id="page-16-0"></span>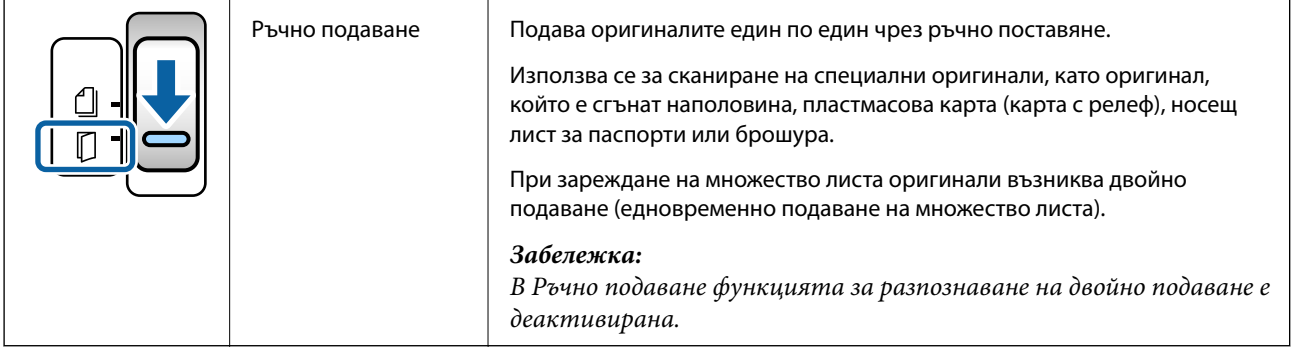

# **Контролен панел**

# **Бутони и светлинни индикатори**

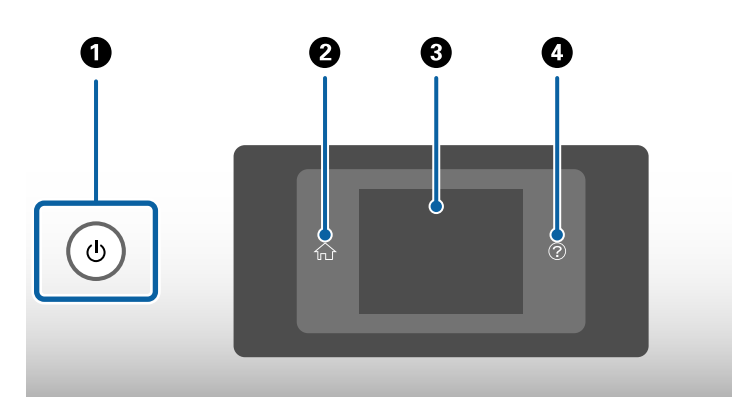

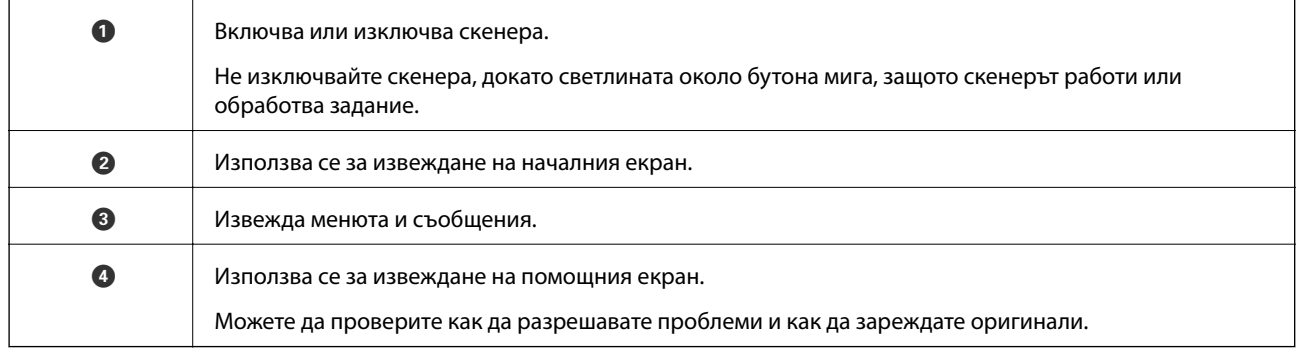

# **Упътване за екрана**

На екрана на скенера се извеждат различни елементи и съобщения.

## **Икони, изведени на LCD екрана**

Следните икони се извеждат на LCD екрана в зависимост от състоянието на скенера.

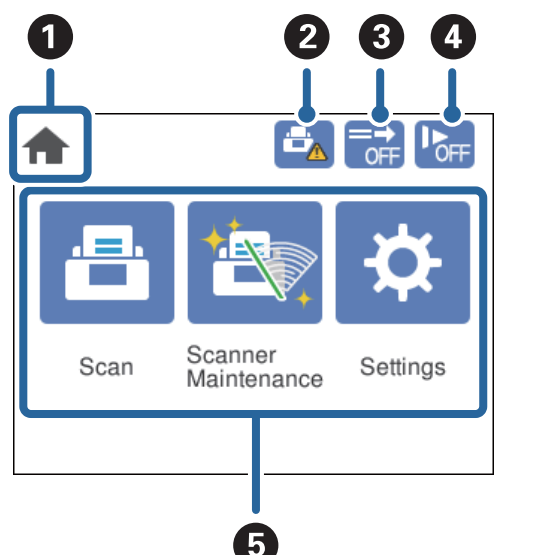

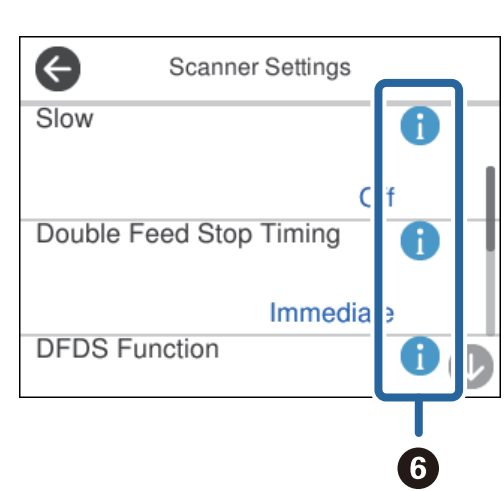

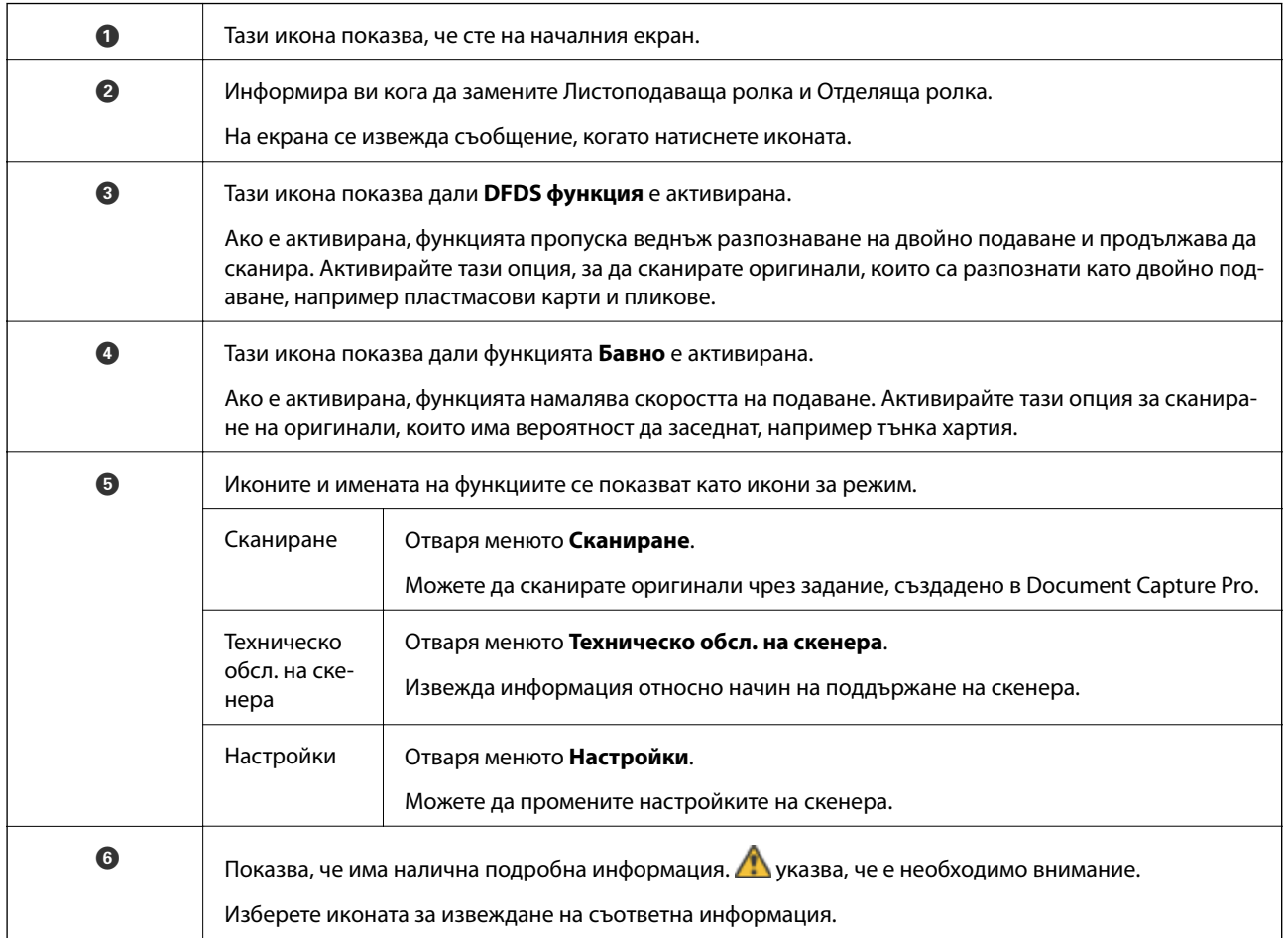

## **Работа със сензорен екран**

Сензорният екран поддържа следните действия.

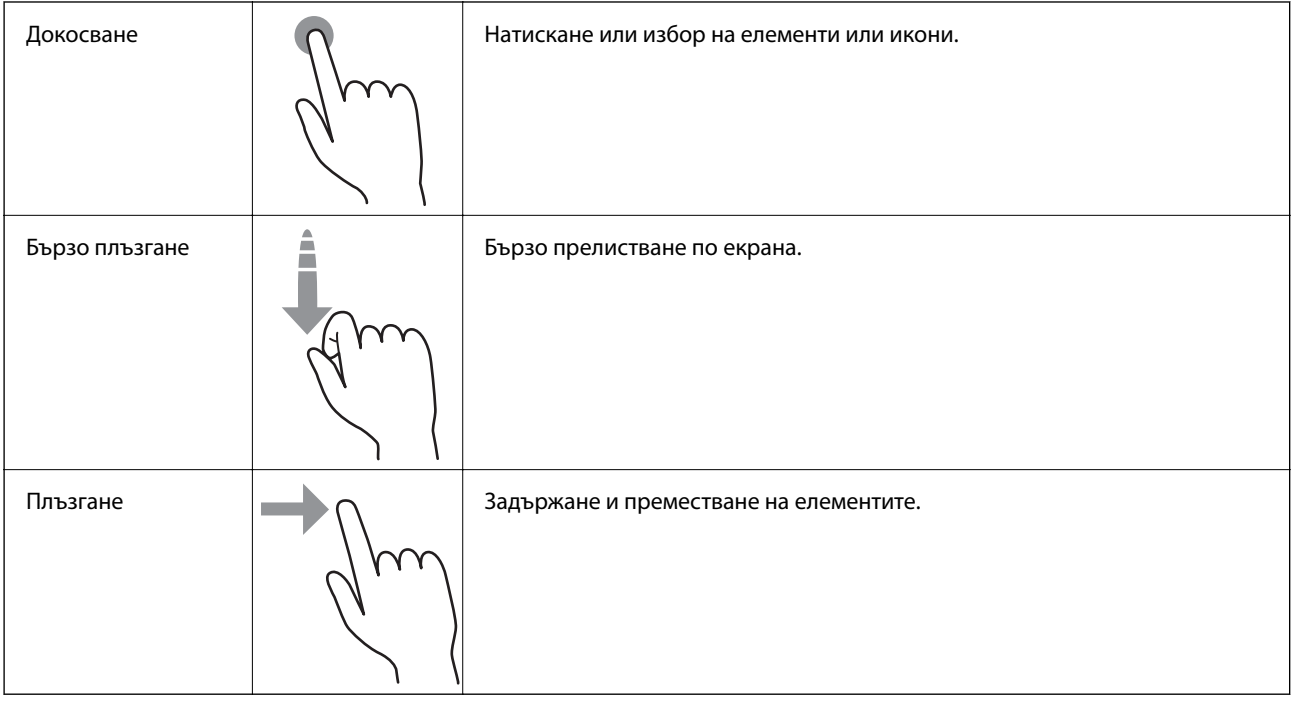

#### **Преглед на анимации с указания**

Докато преглеждате анимации с указания на контролния панел, можете да зареждате различни видове оригинали.

 $\Box$  Докоснете  $\oslash$  върху контролния панел: Извежда екрана за помощ. Натиснете **Как да** за извеждане на анимации и след това изберете елементите, които искате да видите.

<span id="page-19-0"></span>❏ Докоснете **Как да** в долната част на екрана за работа: Извеждат се зависими от контекста анимации.

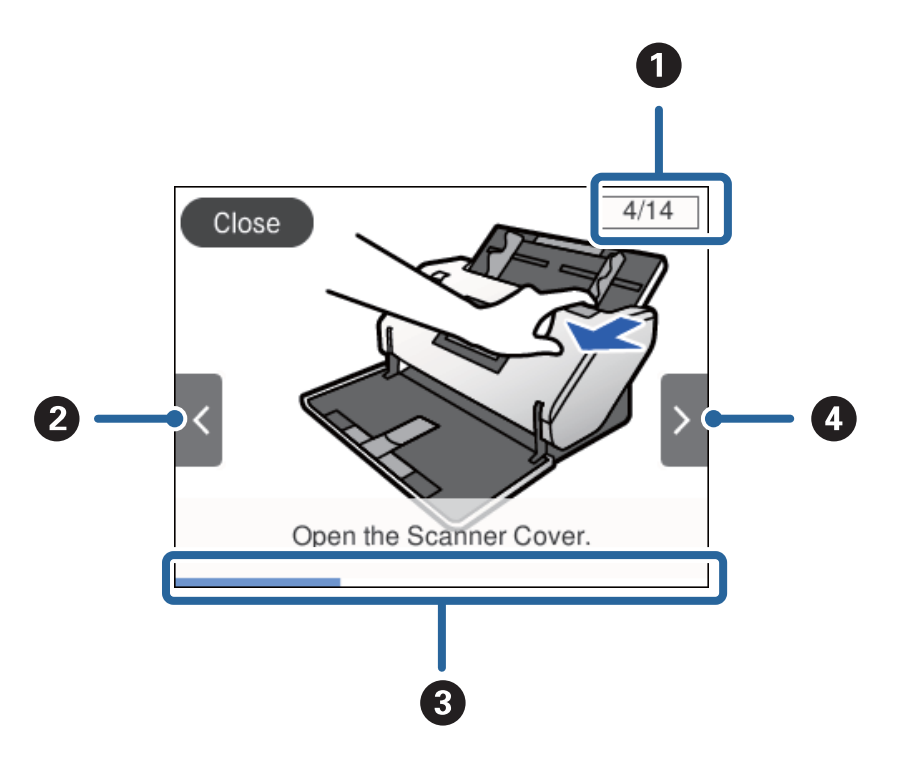

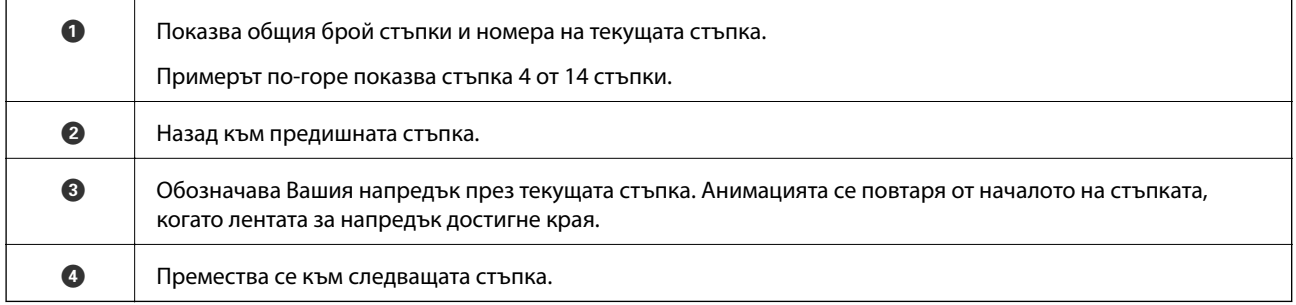

# **Информация за приложения**

Настоящият раздел представя приложения, които са налични за вашия скенер. Последните приложения може да бъдат инсталирани от уебсайта на Epson.

# **Epson Scan 2**

Epson Scan 2 е драйвер за управление на вашия скенер, който дава възможност за използването на разнообразни настройки за сканиране. Той също така позволява да стартирате сканирането или като самостоятелно приложение, или като използвате софтуер на съвместимо с TWAIN приложение.

Вижте помощните указания за Epson Scan 2 за подробности как да използвате приложението.

## **Document Capture Pro/Document Capture**

Document Capture Pro е приложение, което ви позволява лесно да дигитализирате оригинали, като документи и формуляри.

<span id="page-20-0"></span>Можете да запазвате сканирани изображения в определена папка, да изпращате по имейл и да извършвате копиране чрез свързване към принтер. Можете също да разделяте документи с помощта на информация за разделяне като баркодове и автоматично да обработвате нови файлове. Това Ви позволява да улесните начина на работа с електронни документи, като четене на големи документи, и да се възползвате максимално от мрежовите функции.

Document Capture Pro е само за Windows. За Mac OS използвайте Document Capture, а за Windows Server използвайте Document Capture Pro Server.

Вижте помощта Document Capture Pro (Windows) или Document Capture (Mac OS) за информация относно употребата на приложението.

Ако Document Capture Pro не е инсталирано, инсталирайте най-новия софтуер от EPSON Software Updater.

#### *Забележка:*

Document Capture Pro не поддържа Windows Vista/Windows XP.

#### **Задание:**

При извършване на сканиране, запазване и изпращане в тази последователност тези операции са известни като задание.

Като регистрирате предварително серия от операции като задание, можете да извършите всички операции просто като изберете заданието. Чрез назначаването на задание към контролния панел на скенера можете да стартирате задание от контролния панел.

#### **Функция за разделяне:**

Можете автоматично да обработвате сложни операции по сортиране или организиране с помощта на различни методи на откриване като празни страници със/без баркодове, които са поставени между оригиналите, или баркодове върху оригиналите.

Можете също да сортирате множество сканирани изображения като отделни файлове и да запазвате всеки файл в конкретни папки с помощта на тези методи или като задавате определени страници.

#### **Още по темата**

& "Инсталиране на най-новите приложения" на страница 21

## **EPSON Software Updater**

EPSON Software Updater е приложение, което проверява за нови или актуализирани приложения в интернет и ги инсталира.

Можете също така да актуализирате цифровото ръководство за скенера.

#### *Забележка:* Не се поддържат операционни системи Windows Server.

#### **Инсталиране на най-новите приложения**

Уверете се, че използвате най-новите версии на приложенията.

1. Уверете се, че скенерът и компютърът са свързани и че компютърът е свързан с интернет.

- <span id="page-21-0"></span>2. Стартирайте EPSON Software Updater и актуализирайте приложенията.
	- ❏ Windows 8.1/Windows 8

Въведете името на приложението в препратката за търсене, след което изберете показаната икона.

❏ С изключение на Windows 8.1/Windows 8

Щракнете върху бутона Старт и изберете **Всички програми** или **Програми** > **Epson Software** > **EPSON Software Updater**.

❏ Mac OS

Изберете **Отиди** > **Приложения** > **Epson Software** > **EPSON Software Updater**.

#### **P** Важно:

Не изключвайте компютъра или скенера, докато актуализирате.

#### *Забележка:*

Ако не можете да намерите приложението, което искате да актуализирате в списъка, не можете да осъществите актуализация, използвайки EPSON Software Updater. Проверете за най-новите версии на приложенията в локалния уебсайт на Epson.

[http://www.epson.com](http://www.epson.com/)

# **Информация за предлаганите като опция елементи и консумативи**

## **Кодове на Преносен лист**

Използването на Преносен лист Ви дава възможност за сканиране на оригинали с неправилна форма или снимки, които могат лесно да бъдат надраскани. Можете да сканирате оригинал, който е по-голям от размер A4, като го сгънете наполовина и го поставите в Преносен лист. Това е полезно за сканиране на множество оригинали, защото можете да зареждате в скенера до 10 листа Преносен лист.

Налично е също и Преносен лист за паспорт за малка брошура, като паспорт.

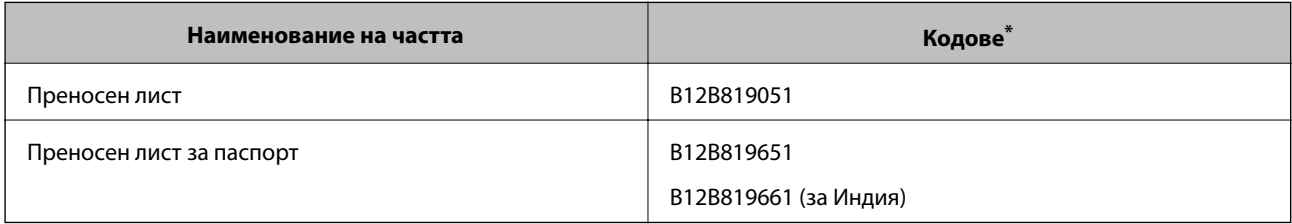

Можете да използвате само Преносен лист с кода.

#### **Още по темата**

- & ["Спецификации за оригинали, които използват Преносен лист" на страница 30](#page-29-0)
- & ["Поставяне на оригинали с голям размер" на страница 44](#page-43-0)
- & ["Поставяне на паспорт" на страница 57](#page-56-0)
- & ["Поставяне на оригинали с неправилна форма" на страница 60](#page-59-0)
- & ["Поставяне на снимки" на страница 62](#page-61-0)

## <span id="page-22-0"></span>**Кодове на ролка**

Частите (Листоподаваща ролка и Отделяща ролка) трябва да се сменят, когато броят на сканиранията надхвърли броя за сервизно обслужване. Можете да проверите последния брой сканирания на контролния панел.

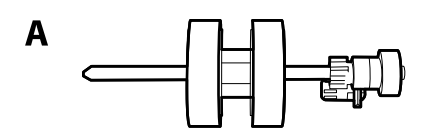

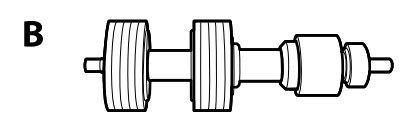

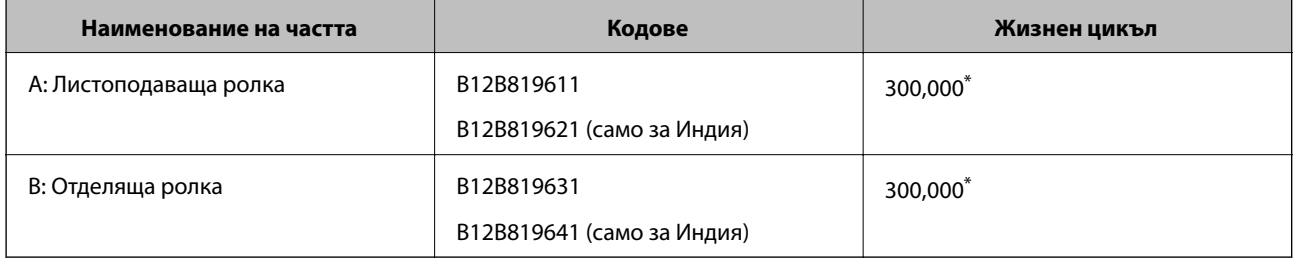

\* Този брой е бил постигнат чрез последователно сканиране при използване на оригинални хартии за тестване на Epson и служи като ориентир за цикъла на смяна. Цикълът на смяна може да варира в зависимост от различните типове хартии, като например хартия, която генерира много хартиен прах, или хартия с груба повърхност, която би могла да съкрати жизнения цикъл.

#### **Още по темата**

- & ["Смяна на ролката" на страница 104](#page-103-0)
- & ["Нулиране на броя сканирания след смяна на ролките" на страница 109](#page-108-0)

### **Кодове на комплекта за почистване**

Използвайте този комплект, когато почиствате вътрешните части на скенера. Този комплект включва почистваща течност и кърпа.

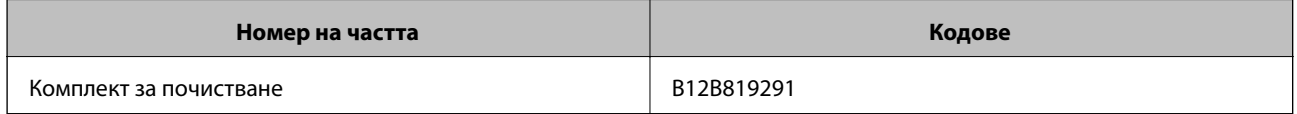

#### **Още по темата**

& ["Почистване на скенера отвътре" на страница 99](#page-98-0)

# <span id="page-23-0"></span>**Спецификации и капацитет за оригинали**

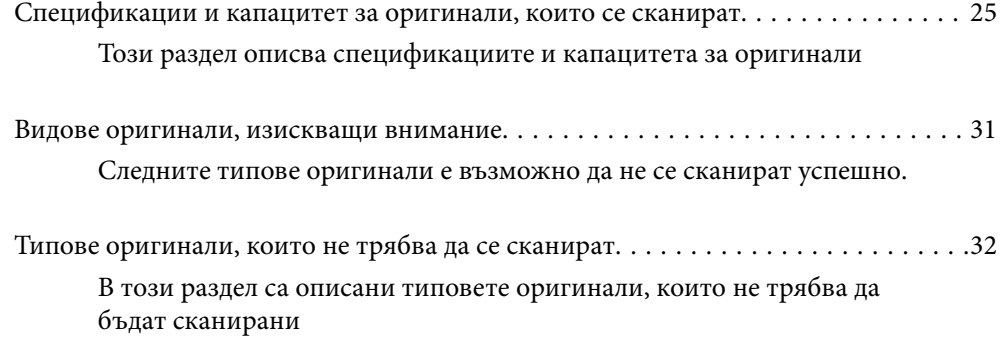

# <span id="page-24-0"></span>**Спецификации и капацитет за оригинали, които се сканират**

Този раздел описва спецификациите и капацитета за оригинали

#### **Още по темата**

- & ["Спецификации на хартия със стандартен размер" на страница 26](#page-25-0)
- & ["Спецификации на дълга хартия" на страница 28](#page-27-0)
- & ["Спецификации на пликове" на страница 29](#page-28-0)
- & ["Спецификации на пластмасови карти" на страница 29](#page-28-0)
- & ["Спецификации на ламинирани карти" на страница 29](#page-28-0)
- & ["Спецификации на брошури" на страница 30](#page-29-0)
- & ["Спецификации за паспорти" на страница 30](#page-29-0)
- $\blacktriangleright$  ["Спецификации за оригинали, които използват Преносен лист" на страница 30](#page-29-0)

# <span id="page-25-0"></span>**Спецификации на хартия със стандартен размер**

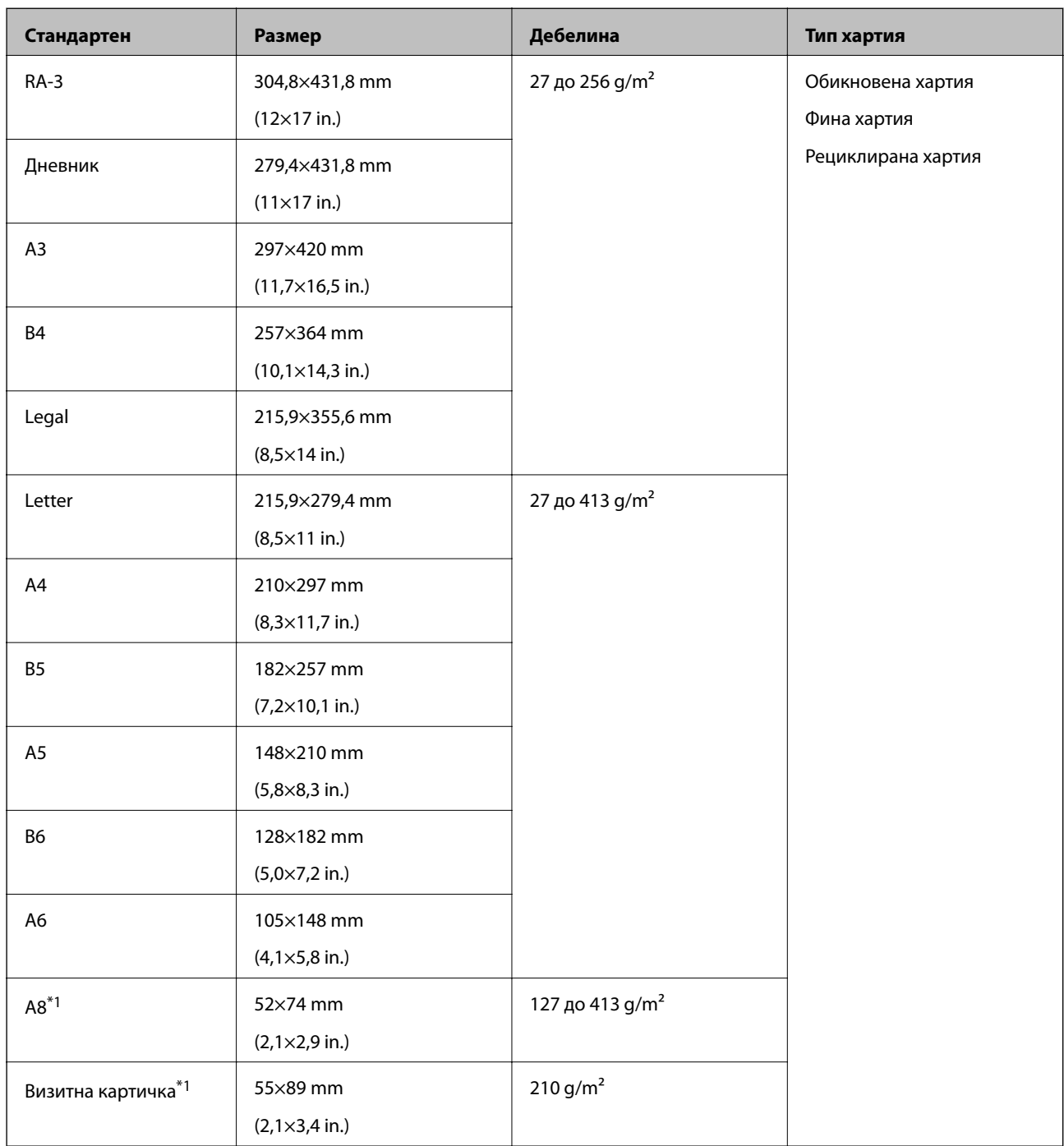

\*1 За A8 и визитни картички единствената налична посока на подаване е вертикална. Минималната височина е 69 mm (2,7 in.).

#### *Забележка:*

- ❏ Оригинали, които са по-големи от размер A3 (големи оригинали до размер A2), могат да бъдат зададени чрез сгъване наполовина. Сканирайте подобни оригинали един по един (Ръчно подаване).
- ❏ Поставяйте всички оригинали хоризонтално на водещия ръб.
- ❏ Уверете се, че огъванията по водещия край на оригиналите са в дадените по-долу граници.

A трябва да бъде 3 mm или по-малко.

Когато  $\Omega$  е равно на или по-малко от  $\Theta$ ,  $\Omega$  трябва да бъде 1 mm или по-малко. Когато  $\Omega$  е повече от 1 mm,  $\bm{\Theta}$  трябва да е равно на или повече от 10 пъти размера на  $\bm{\Omega}$ .

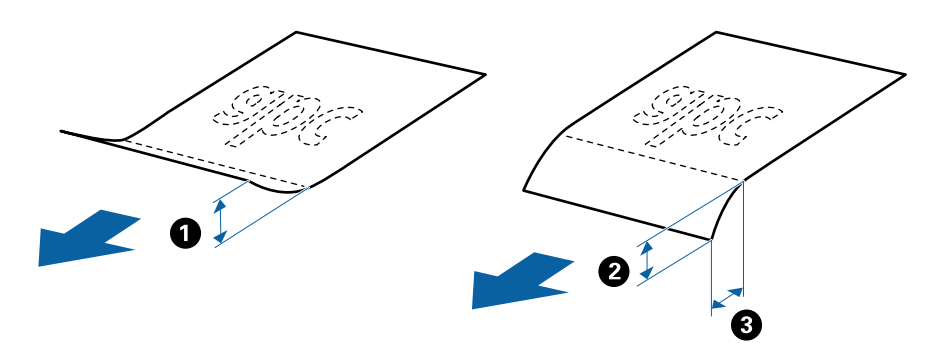

❏ Дори когато оригиналът отговаря на спецификациите, той не може да се подава в зависимост от свойствата и качеството на хартията. В допълнение някои оригинали може да понижат качеството на сканиране.

#### **Указание относно капацитета на оригинали**

*Забележка:*

❏ Това се отнася до броя на оригиналите, когато режимът на подаване на хартия е (Нормално подаване).

 $\mathcal{C} \biguplus$  (Ръчно подаване), Вие можете да сканирате оригинали само един по един.

- ❏ Общата дебелина на оригиналите, която може да бъде зададена на 14 mm.
- ❏ Можете да задавате до 36 визитни картички (210 g/m²) и до 39 пощенски картички (190 g/m²).
- ❏ \* Можете да добавяте оригинали до максималния капацитет по време на сканиране.

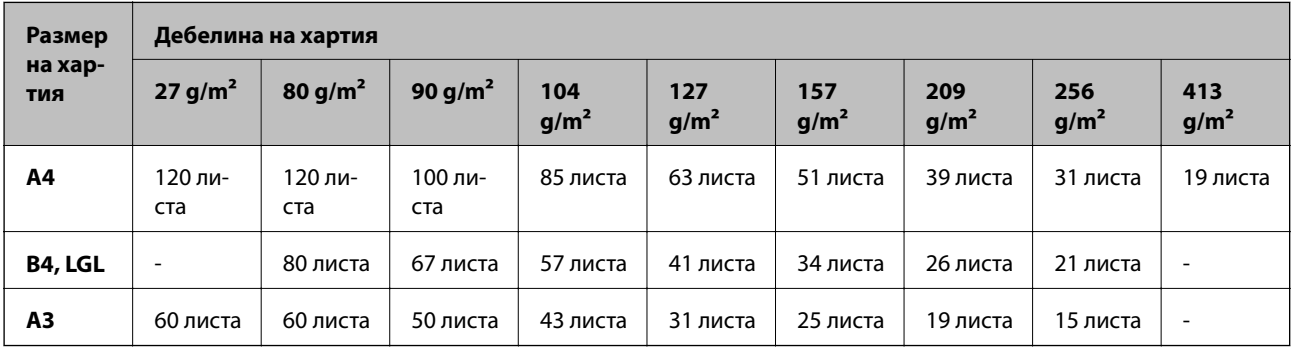

<span id="page-27-0"></span>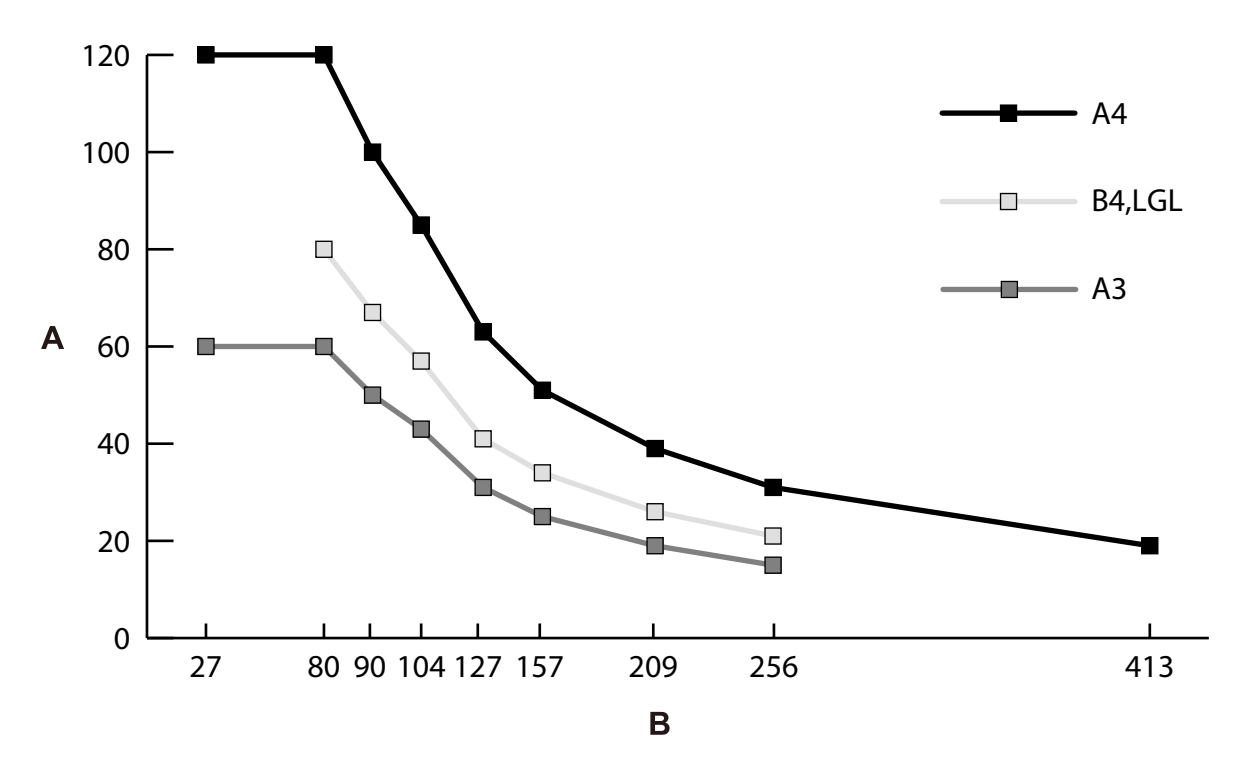

- A: Брой листа
- B: Дебелина на хартия (g/m²)

#### **Още по темата**

- & ["Поставяне на оригинали със стандартен размер" на страница 35](#page-34-0)
- & ["Поставяне на оригинали с голям размер" на страница 44](#page-43-0)

## **Спецификации на дълга хартия**

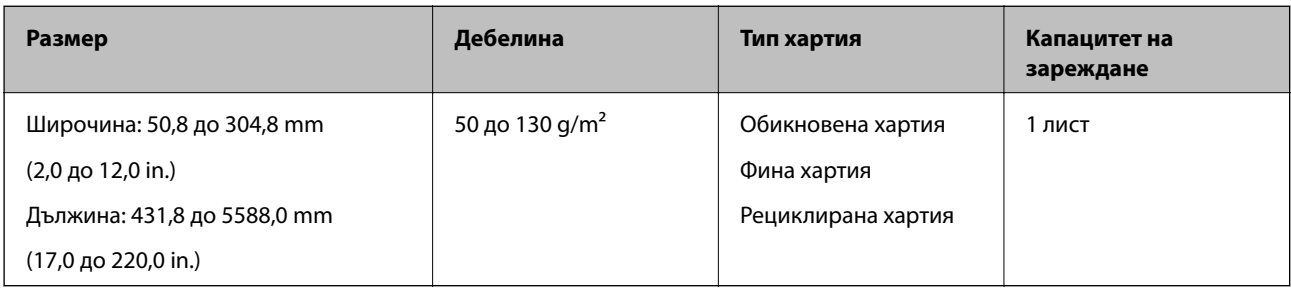

#### **Още по темата**

& ["Поставяне на дълга хартия" на страница 42](#page-41-0)

## <span id="page-28-0"></span>**Спецификации на пликове**

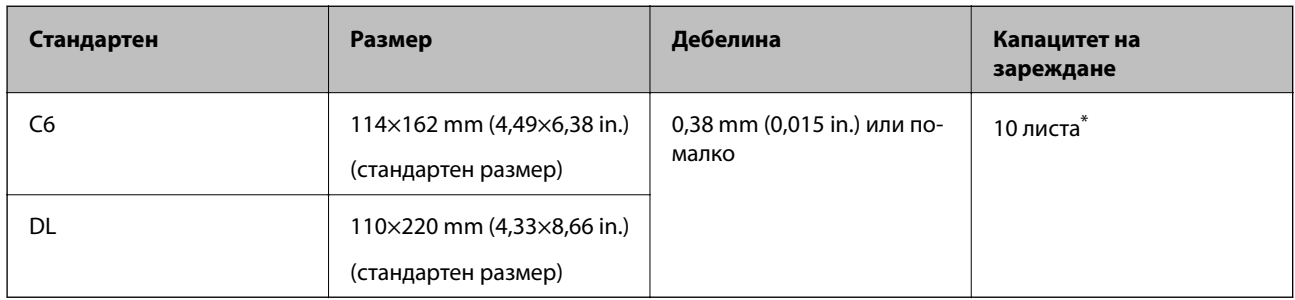

 $\Box$  ( ), Вие можете да сканирате оригинали само един по един.

#### **Още по темата**

& ["Поставяне на пликове" на страница 47](#page-46-0)

## **Спецификации на пластмасови карти**

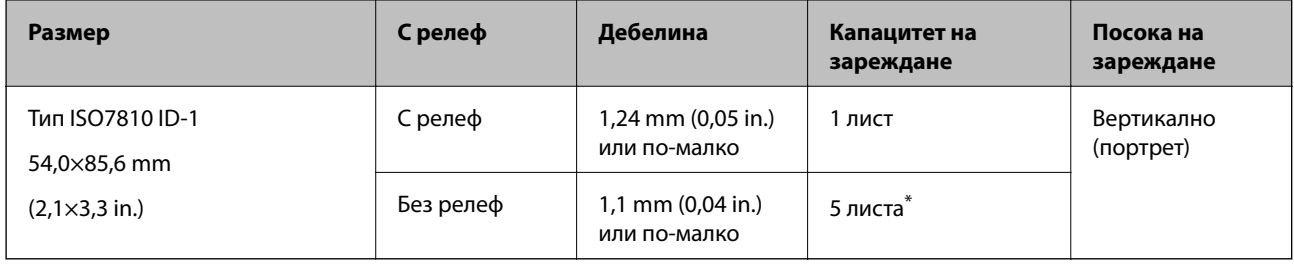

 $\text{C}$  Ръчно подаване ( ), Вие можете да сканирате оригинали само един по един.

#### **Още по темата**

& ["Поставяне на пластмасови карти" на страница 49](#page-48-0)

## **Спецификации на ламинирани карти**

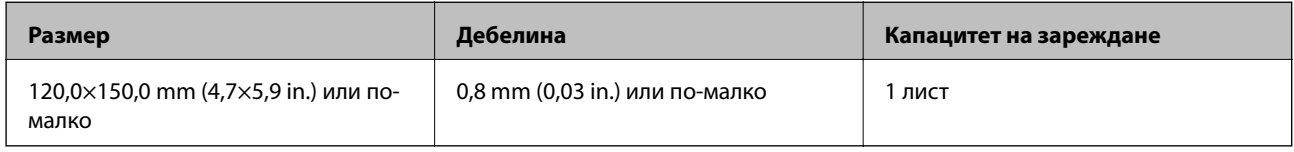

#### **Още по темата**

& ["Поставяне на ламинирани карти" на страница 51](#page-50-0)

## <span id="page-29-0"></span>**Спецификации на брошури**

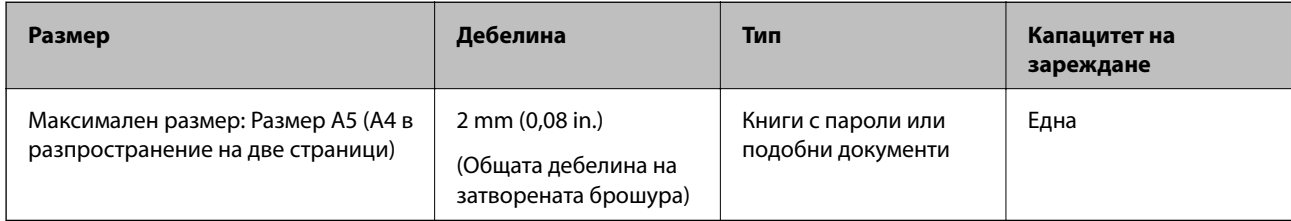

#### **Още по темата**

& ["Поставяне на брошура" на страница 54](#page-53-0)

## **Спецификации за паспорти**

Можете да сканирате паспорти, като използвате носещ лист за паспорти, който се продава отделно.

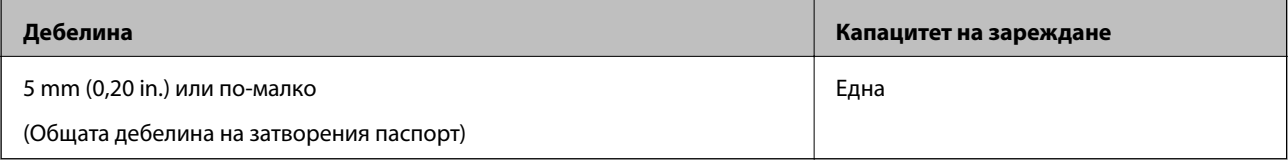

#### **Още по темата**

- & ["Кодове на Преносен лист" на страница 22](#page-21-0)
- & ["Поставяне на паспорт" на страница 57](#page-56-0)

## **Спецификации за оригинали, които използват Преносен лист**

Предлаганият като опция Преносен лист представлява лист, предназначен да транспортира оригинали през скенера. Можете да сканирате оригинали, които са важни документи, снимки, които не трябва да бъдат повредени, тънка хартия или оригинали с неправилна форма с този лист.

<span id="page-30-0"></span>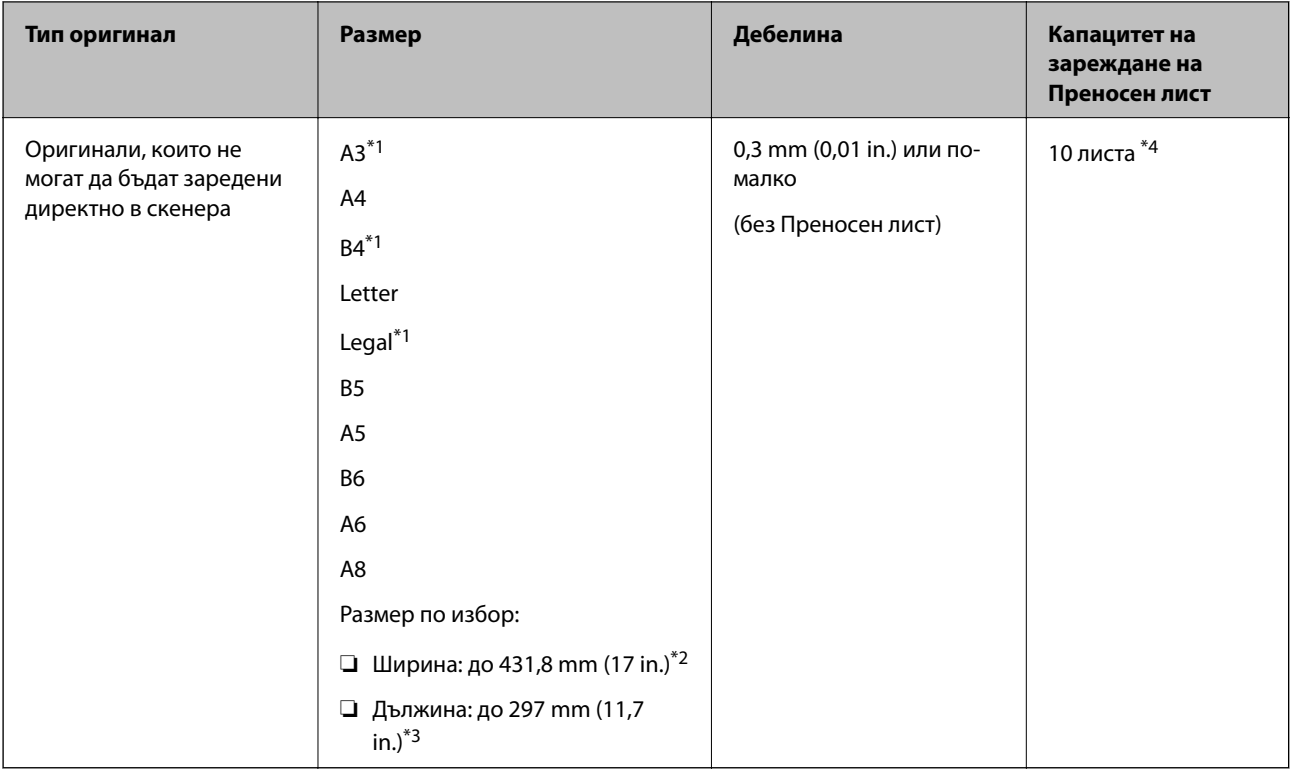

- \*1 Сгънете на две, за да ги поставите.
- \*2 Оригинали, които са по-широки от 215,9 mm (8,5 in.), следва да бъдат сгънати на две.
- \*3 За да сканирате оригинал с дължина от около 297 mm, поставете водещия ръб на оригинала в пълната дълбочина на Преносен лист. Когато изберете **Автоматично откриване** като настройка на **Размер на документа** в приложението, цялата дължина на Преносен лист може да бъде сканирана.
- $*$ 4 С Ръчно подаване ( ), Вие можете да сканирате оригинали само един по един.

#### **Още по темата**

& ["Кодове на Преносен лист" на страница 22](#page-21-0)

# **Видове оригинали, изискващи внимание**

Следните типове оригинали е възможно да не се сканират успешно.

- ❏ Оригинали с неравна повърхност, като например фирмени бланки.
- ❏ Оригинали с гънки или линии от сгъване
- ❏ Перфорирани оригинали
- ❏ Оригинал с етикети или стикери (включително залепена малка част хартия)
- ❏ Хартия без въглерод
- ❏ Огънати оригинали
- ❏ Гланцирана хартия

# <span id="page-31-0"></span>c*Важно:*

Хартията без въглерод съдържа химически вещества, които може да повредят ролките вътре в скенера. Вижте следните точки, когато сканирате оригинали на хартия без въглерод.

- ❏ Почиствайте редовно Листоподаваща ролка и Отделяща ролка.
- ❏ Сканирането на хартия без въглерод може да намали срока на експлоатация на ролките в сравнение със сканирането на обикновена хартия.

#### *Забележка:*

- ❏ Намачканите оригинали могат да се сканират по-добре, ако забавите скоростта на подаване по време на сканиране или изгладите гънките, преди да пристъпите към зареждане.
- ❏ За да сканирате оригинали, които лесно се повреждат или нагъват, използвайте Преносен лист (продава се отделно).
- ❏ За сканиране на оригинали, които са неправилно разпознати като двойно подаване, задайте *DFDS функция* на *Вкл.* на контролния панел, преди да възобновите сканирането, или изберете *Изключен* в *Да се открива подаване на два залепени оригинала* на раздела *Основни настройки* в прозореца Epson Scan 2. Вижте помощта Document Capture Pro относно посочване на настройките на Epson Scan 2 от Document Capture Pro.
- ❏ Етикетите или стикерите трябва да са здраво залепени към оригиналите, без да се подава лепило.
- ❏ Опитайте се да изгладите навитите оригинали, преди да пристъпите към сканиране.

# **Типове оригинали, които не трябва да се сканират**

В този раздел са описани типовете оригинали, които не трябва да бъдат сканирани

- ❏ Снимки
- ❏ Подвързани оригинали\* (по-дебели от 2 mm (0,08 in.) при затваряне)
- ❏ Нехартиен оригинал (като например джобове/папки/пликове за документи, тъкани или метално фолио)
- ❏ Оригинали с телбод или кламери
- ❏ Оригинали с нанесено лепило
- ❏ Скъсани/откъснати оригинали
- ❏ Силно намачкани или нагънати оригинали
- ❏ Оригинали, като OHP фолио
- ❏ Оригинали с индиго на гърба
- ❏ Оригинали с мокро мастило
- ❏ Оригинали със самозалепващи листчета

#### *Забележка:*

- $\Box$  \* Можете да сканирате подвързани оригинали с обща дебелина от 2 mm (0,08 in.) или по-малко при размер A5 (A4 разпространение на две страници).
- ❏ Не подавайте ценни снимки, произведения на изкуството или важни документи, които не искате да повредите или деформирате, директно в скенера. Неправилното подаване може да намачка или повреди оригинала. Когато сканирате такива оригинали, не забравяйте да използвате Преносен лист (продава се отделно).
- ❏ Скъсани, намачкани или огънати оригинали могат също така да бъдат сканирани, ако използвате Преносен лист (продава се отделно).

# <span id="page-32-0"></span>**Поставяне на оригинали**

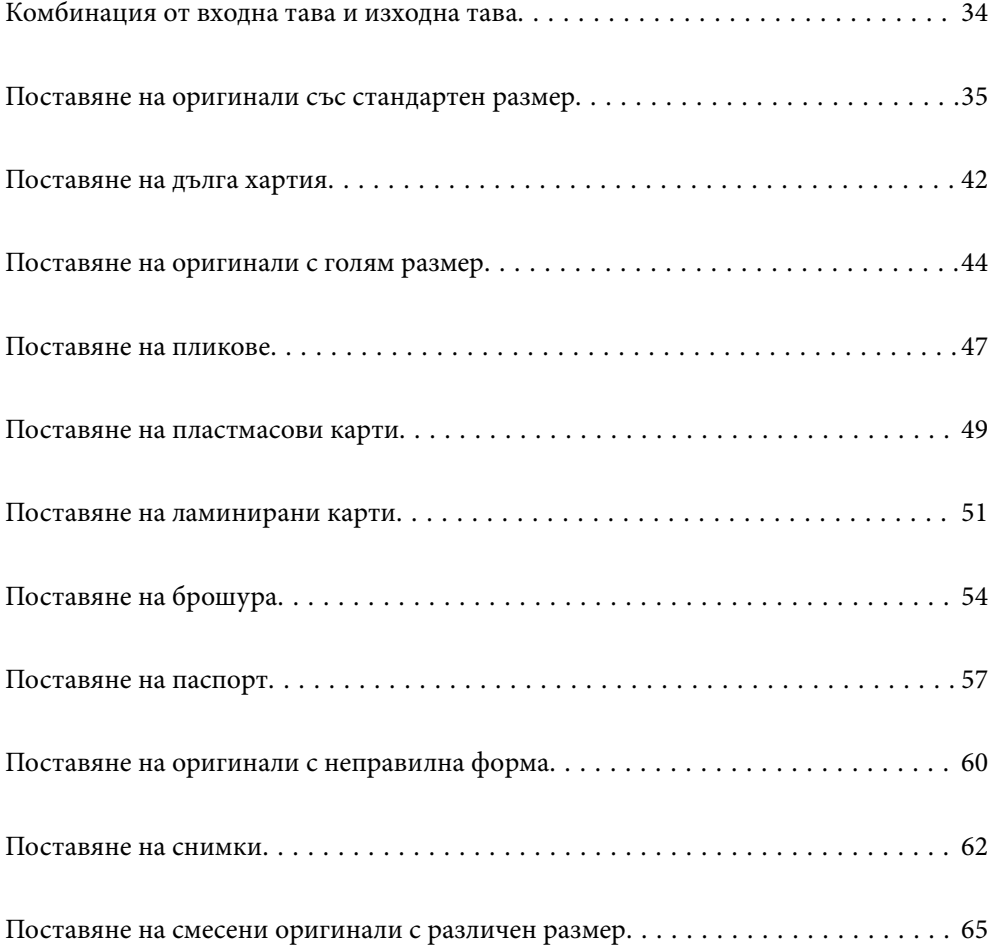

# <span id="page-33-0"></span>**Комбинация от входна тава и изходна тава**

Издърпайте входната тава и изходната тава в съответствие с дължината на оригиналите.

Вижте следната таблица за подробности.

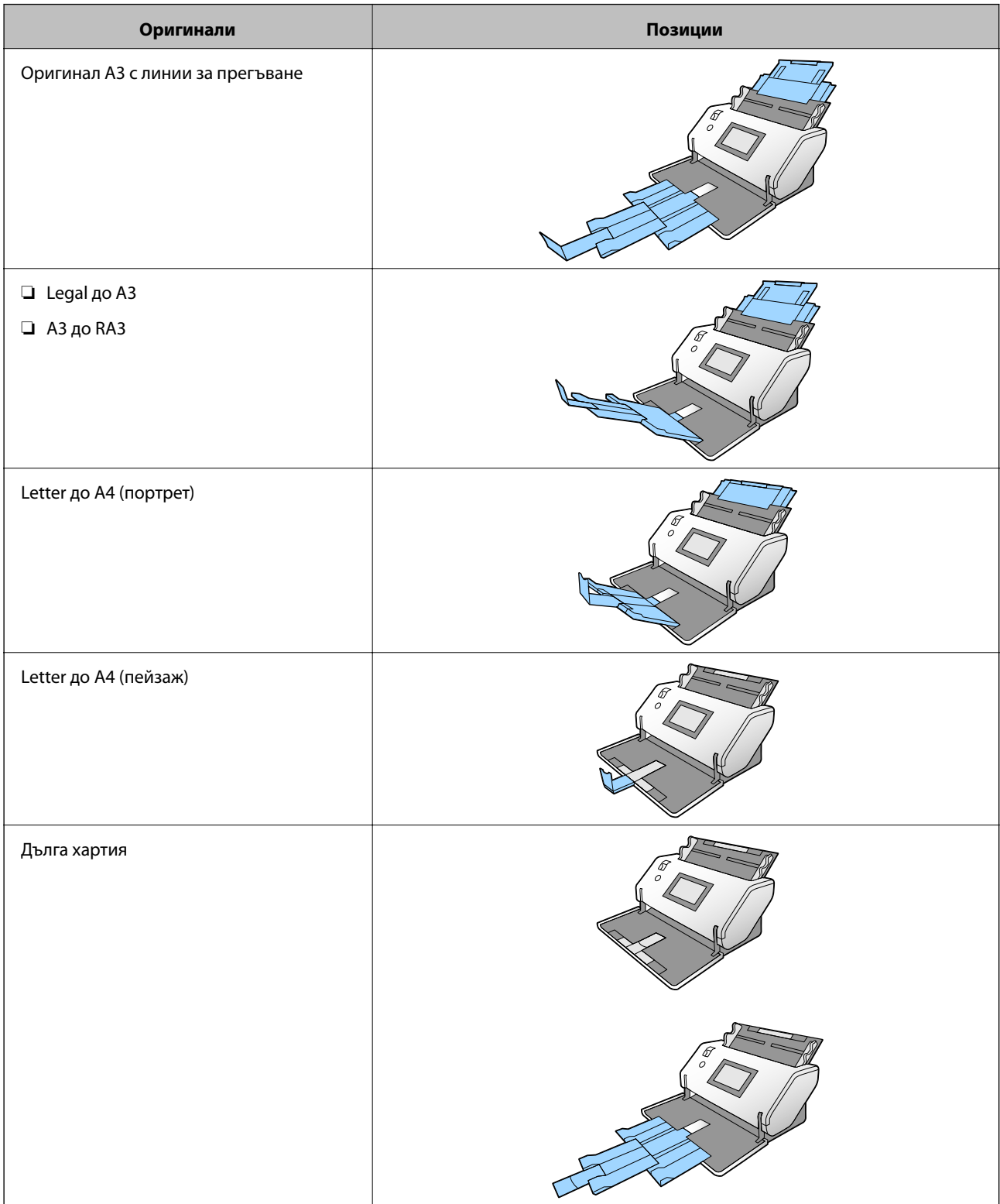

<span id="page-34-0"></span>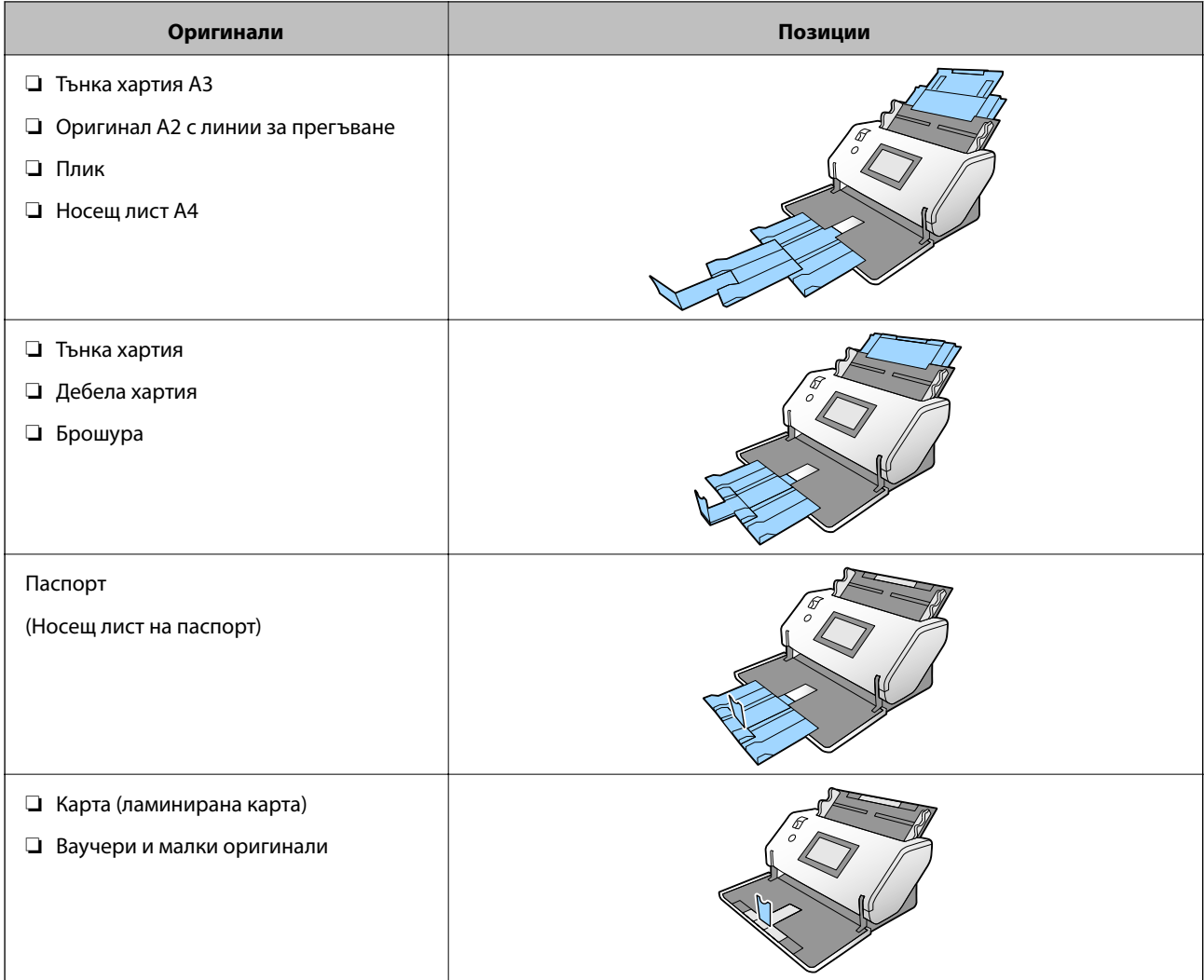

#### *Забележка:*

❏ Повдигнете ограничителя, ако оригиналите паднат от тавата.

❏ Регулирайте позицията на ограничителя съобразно дължината на оригиналите.

# **Поставяне на оригинали със стандартен размер**

В този раздел се разяснява как да поставите оригиналите, когато режимът на подаване на хартия е в Нормално подаване например.

1. Задайте ключа за избор на подаване на  $\square$  (Нормално подаване).

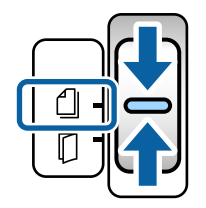

2. Издърпайте удължението на входната тава. Издърпайте удължението на изходната тава спрямо дължината на оригинала. Повдигнете ограничителя, ако е необходимо.

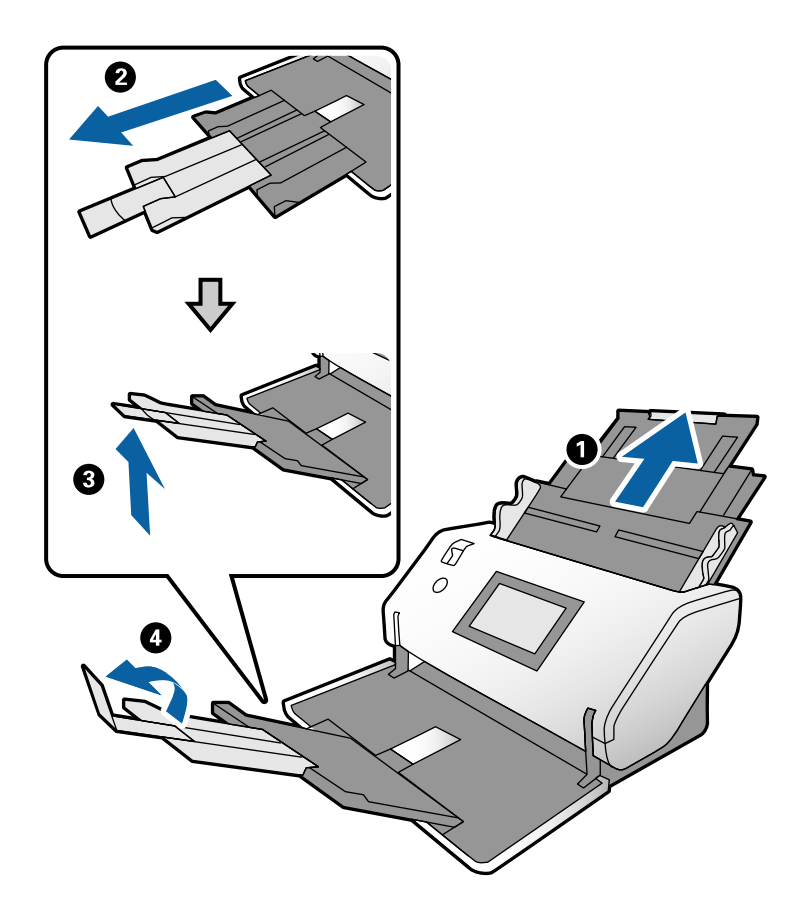

#### *Забележка:*

- ❏ За да подредите правилно оригиналите, издърпайте изходната тава и удължението на изходната тава, за да е малко по-дълго от дължината на оригинала.
- ❏ За изкривени оригинали не дърпайте нагоре изходната тава.
- ❏ Ако обемисти оригинали се удрят в изходната тава и падат от нея, приберете я и не я използвайте. Оставете извадените оригинали да се подреждат директно върху масата, където се поставя скенерът.
- ❏ Ако върху сканираните изображения продължават да падат изхвърлени оригинали, като удрят повърхността, върху която е поставен скенерът, преместете скенера до ръба на маса, където изхвърлените оригинали могат да падат свободно и вие можете да ги хващате.
- 3. Докато държите палеца, плъзнете водачите за хартия докрай навън.

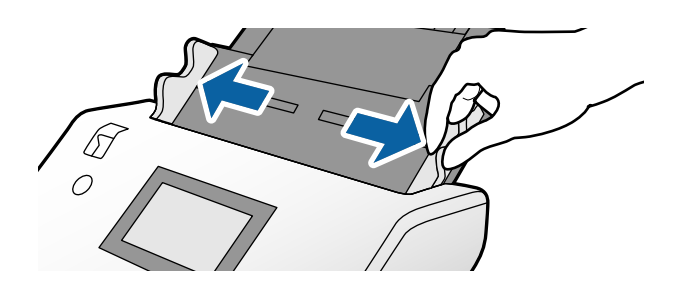
4. Разлистете оригиналите.

Хванете и двата края на оригиналите и ги разлистете няколко пъти.

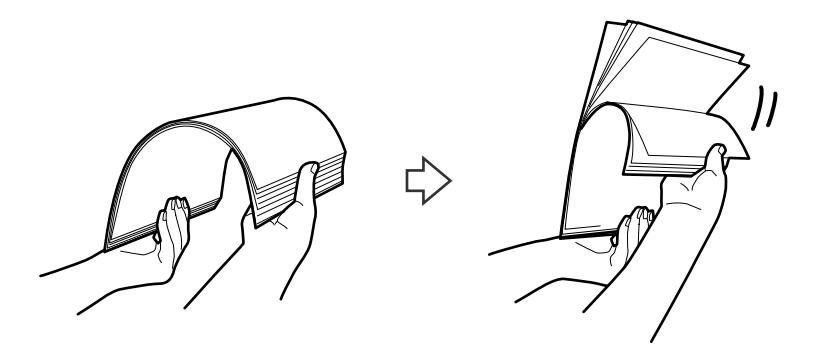

5. Подравнете краищата на оригиналите, като страната за сканиране да бъде сканирана с лице надолу, и плъзнете водещия край така, че да образува клинообразна форма.

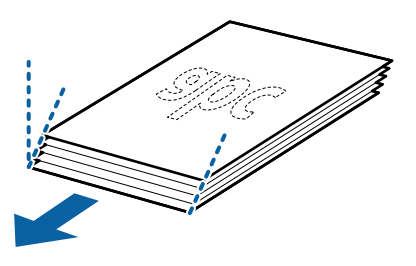

6. Заредете оригиналите със страната за сканиране, насочена надолу, и водещият ръб, насочен към ADF. Поставете оригиналите в ADF, докато не срещнат съпротивление.

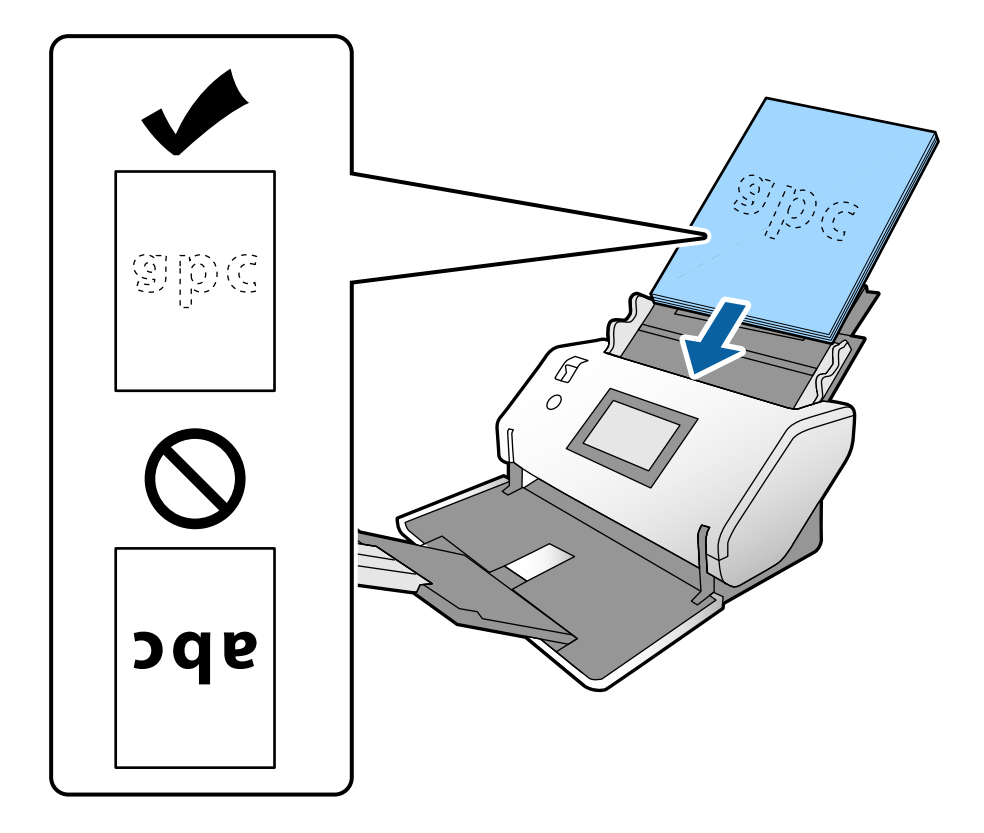

7. Регулирайте водачите за хартия за пасване на оригиналите без празнина. В противен случай е възможно оригиналите да бъдат подавани под наклон.

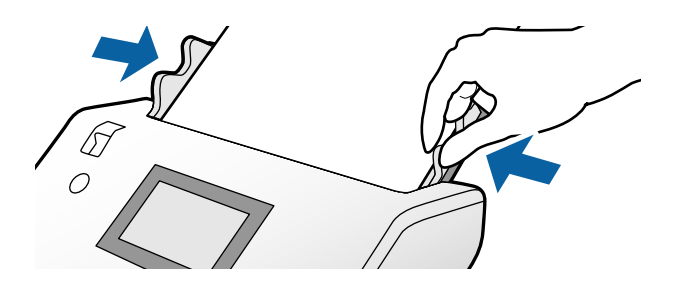

#### *Забележка:*

❏ За да сканирате оригинали с перфорирани отвори, като например извадени от папка перфорирани листа, заредете оригиналите с отворите от лявата страна, дясната страна или надолу. Не трябва да има каквито и да е отвори в границите на ивица от 30 mm (1,2 in.) в центъра на оригиналите. Може обаче да има отвори в границите на 30 mm (1,2 in.) от водещия край на оригиналите. Уверете се, че ръбовете на перфорираните отвори нямат остатъци от хартия или огъвания.

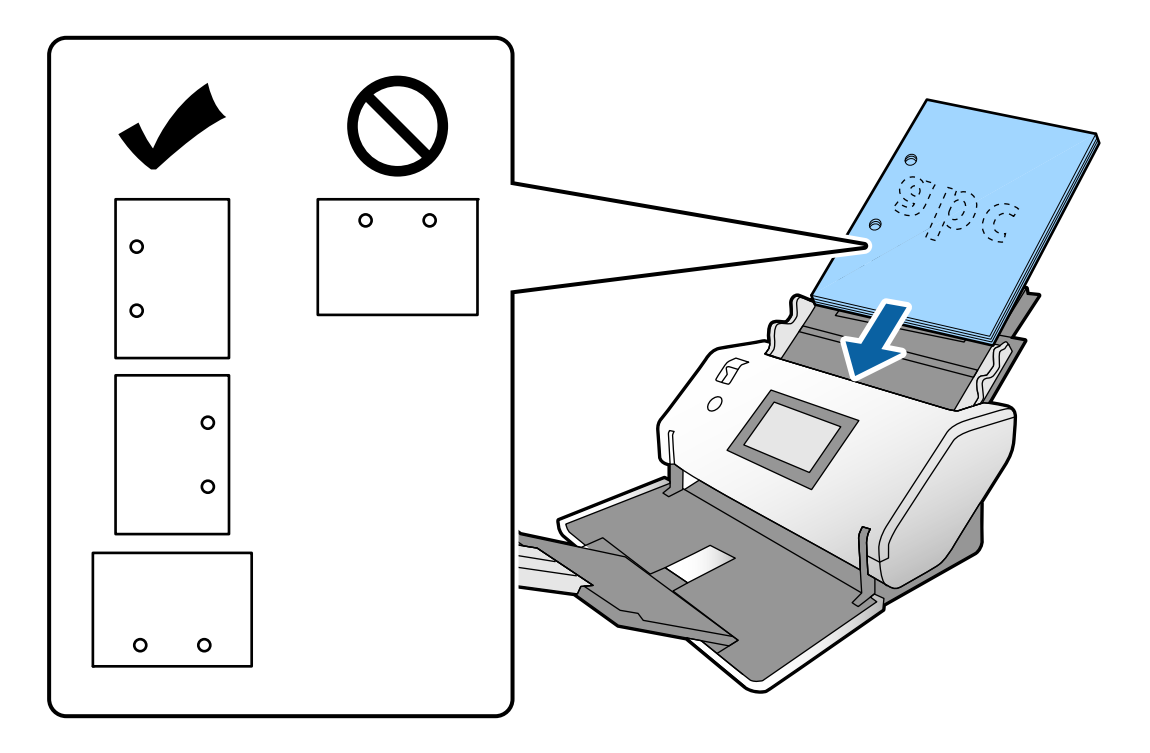

❏ При често възникване на засядания или двойно подаване при сканиране на намачкана хартия опитайте да активирате *Бавно* за разрешаване на този проблем. За да направите това, от контролния панел, натиснете *Настройки* > *Настр. на скенера* > *Бавно* и го задайте на *Вкл.*, за да намалите скоростта на подаване.

## <span id="page-38-0"></span>**Поставяне на оригинали с размер A3 с линии на прегъване**

1. Задайте ключа за избор на подаване на (Нормално подаване).

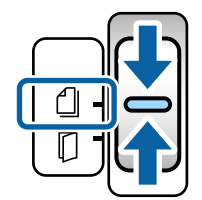

2. Издърпайте удължението на входната тава. Издърпайте удължението на изходната тава спрямо дължината на оригинала. Повдигнете ограничителя, ако е необходимо.

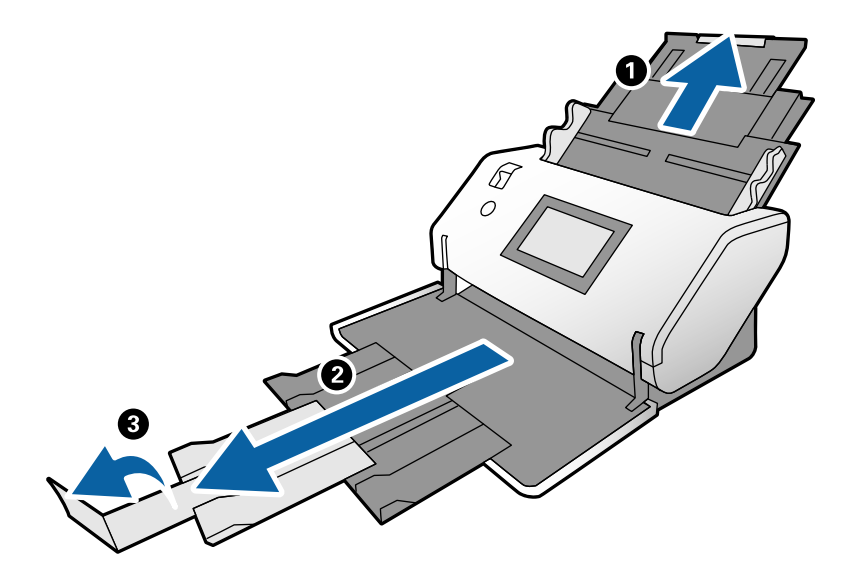

#### *Забележка:*

- ❏ За да подредите правилно оригиналите, издърпайте изходната тава и удължението на изходната тава, за да е малко по-дълго от дължината на оригинала.
- ❏ Ако обемисти оригинали се удрят в изходната тава и падат от нея, приберете я и не я използвайте. Оставете извадените оригинали да се подреждат директно върху масата, където се поставя скенерът.
- ❏ Ако върху сканираните изображения продължават да падат изхвърлени оригинали, като удрят повърхността, върху която е поставен скенерът, преместете скенера до ръба на маса, където изхвърлените оригинали могат да падат свободно и вие можете да ги хващате.
- 3. Докато държите палеца, плъзнете водачите за хартия докрай навън.

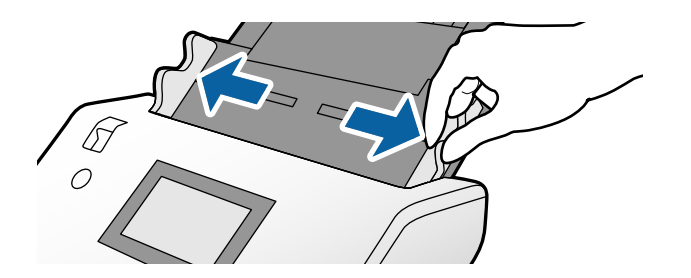

4. Следвайте инструкциите по-долу за зареждане на оригинали с гънка.

#### *Забележка:*

В зависимост от състоянието на сгъване на оригинала е възможно да не бъдат правилно подадени. В този случай подпрете двата края на оригиналите с ръцете си.

❏ Оригиналите се сгъват по средата

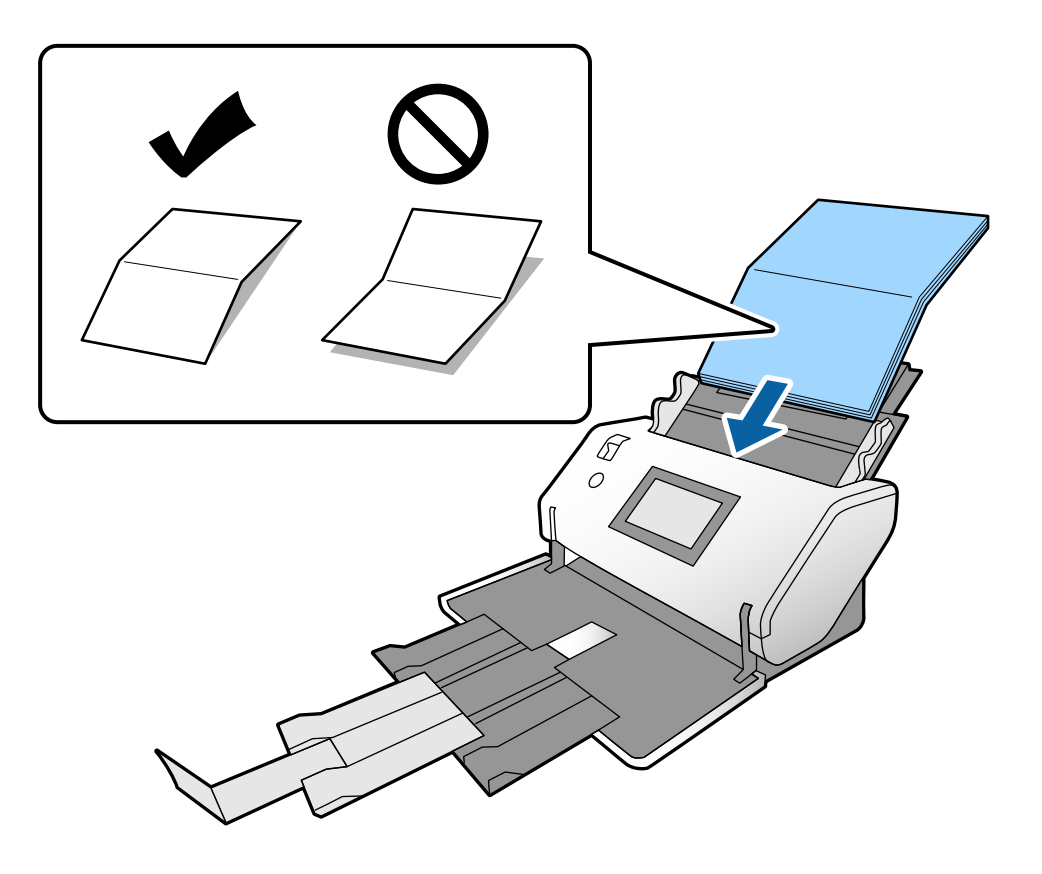

❏ Оригинали с гънка за подвързване

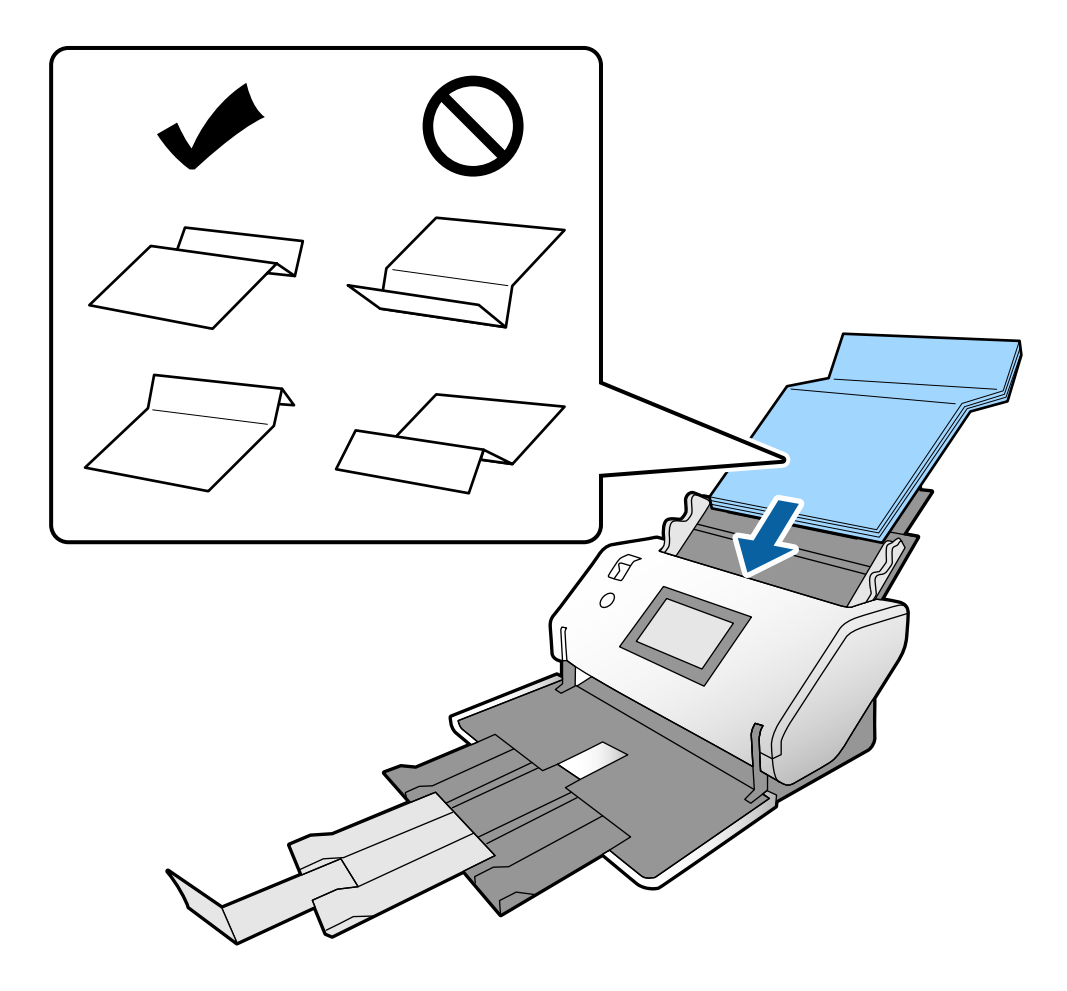

#### *Забележка:*

Оригинали с твърда линия за сгъване е възможно да не се подават правилно. Разстелете подобни оригинали предварително, така че височината на гънката да е 15 mm или по-малко.

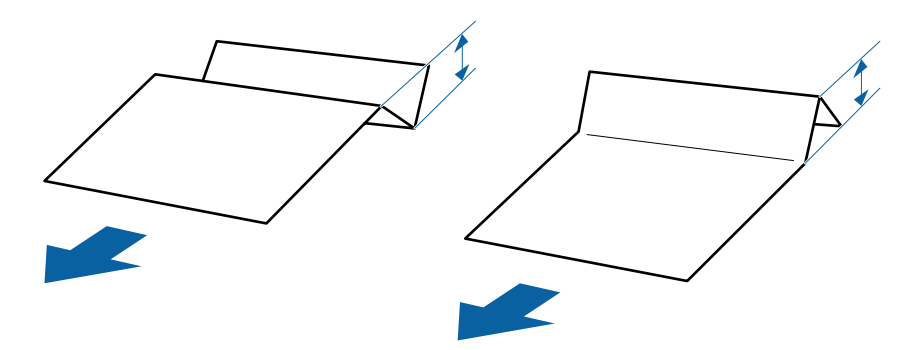

Поставете хартията в ADF, докато усетите съпротивление.

<span id="page-41-0"></span>5. Регулирайте водачите за хартия за пасване на оригиналите без празнина. В противен случай е възможно оригиналите да бъдат подавани под наклон.

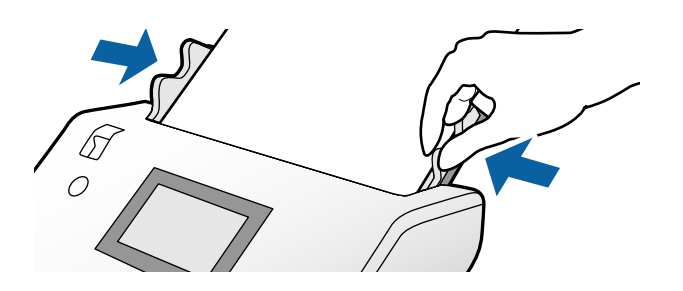

## **Поставяне на дълга хартия**

1. Задайте ключа за избор на подаване на (Ръчно подаване).

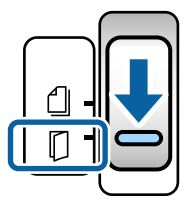

2. Издърпайте удължението на изходната тава спрямо дължината на оригинала.

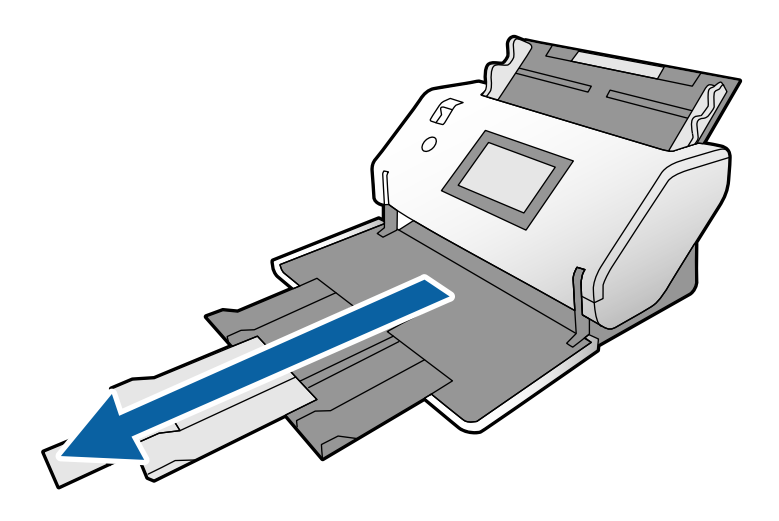

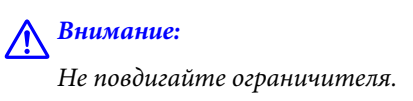

3. Докато държите палеца, плъзнете водачите за хартия докрай навън.

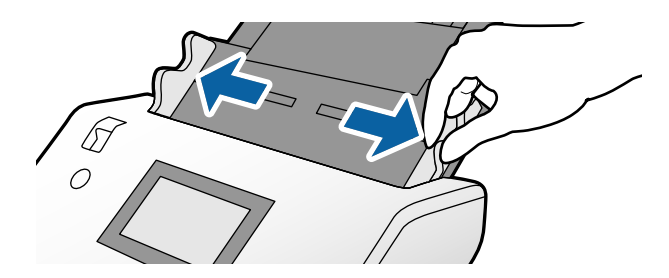

4. Заредете оригинала направо във входната тава със страната за сканиране, насочена надолу, и водещият ръб, насочен към ADF.

Поставете оригинала в ADF, докато усетите съпротивление.

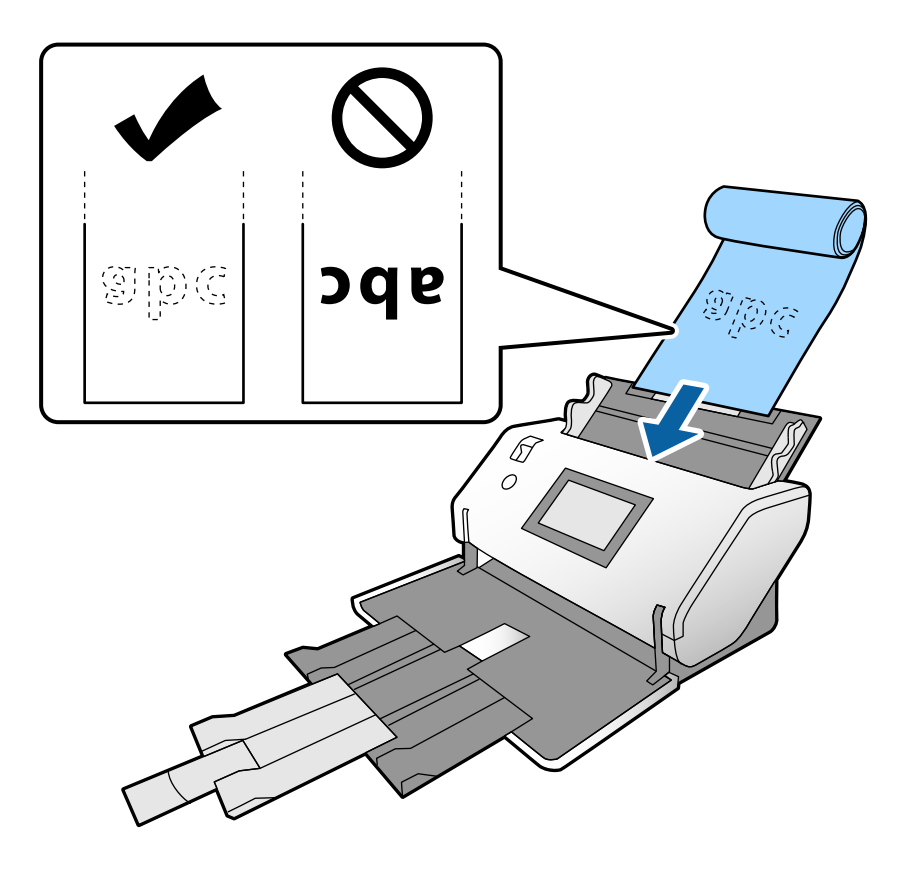

5. Регулирайте водачите за хартия за пасване към оригинала без празнина. В противен случай е възможно оригиналът да бъде подаден под наклон.

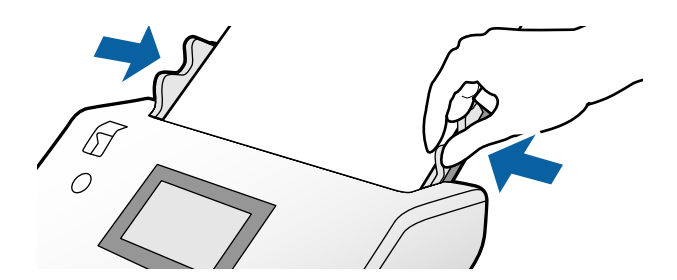

#### <span id="page-43-0"></span>*Забележка:*

❏ Можете да сканирате дълга хартия в следните разделителни способности.

Прибл. 1346 mm (53 in.) или по-малко: до 600 dpi

Прибл. 5461 mm (215 in.) или по-малко: до 300 dpi

Прибл. 5588 mm (220 in.) или по-малко: до 200 dpi

❏ Трябва да посочите размера на дългия оригинал в Epson Scan 2. Отворете прозореца на Epson Scan 2.

Можете да посочите размера на дълга хартия по следните три начина:

- Ако дължината е 3048 mm (120 in.) или по-малко, можете да изберете *Авт.открив.(дълга харт.)* за автоматично откриване на размера.

- Ако дължината на хартията надвишава 3048 mm (120 in.), изберете *Персонализиране* и посочете дължината и ширината.

- Ако дължината е 5461 mm (215 in.) или по-малко, можете да изберете *Откриване на дължина на хартия* за автоматично откриване само на дължината. Ако хартията е с дължина, по-голяма от 5461 mm (215 in.), посочете дължината и ширината на хартията.

Вижте помощта Document Capture Pro относно посочване на настройките на Epson Scan 2 от Document Capture Pro.

❏ Подпрете дългата хартия и в двата края с ръцете си, за да не позволите да падне от ADF или да заседне или падне от изходната тава.

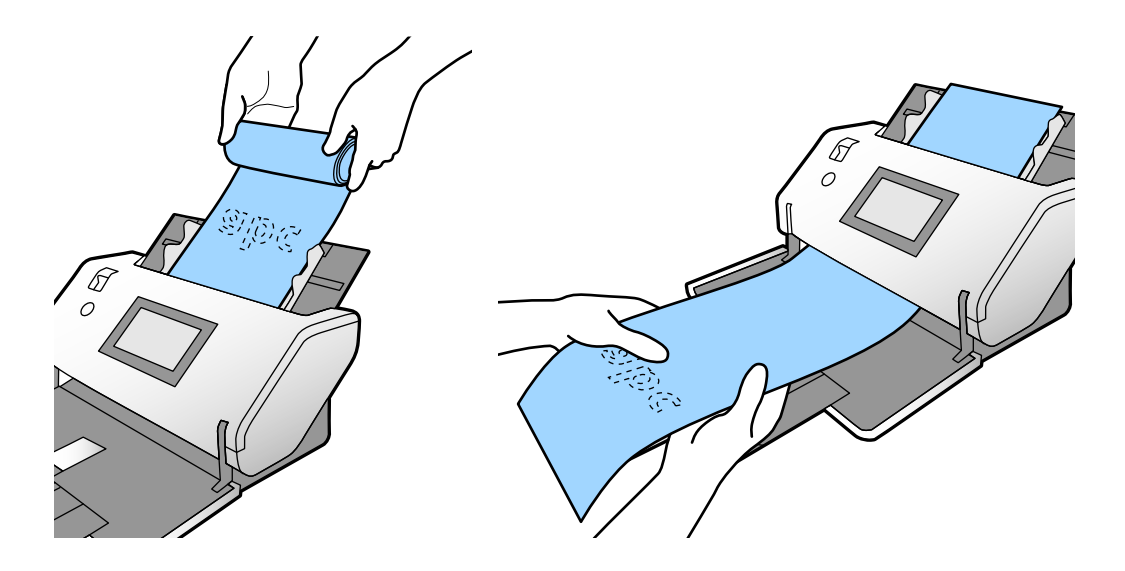

## **Поставяне на оригинали с голям размер**

Оригиналите с голям размер се отнасят за оригинали с размер, който е по-голям от A3 и равен на или помалък от A2.

1. Задайте ключа за избор на подаване на (Ръчно подаване).

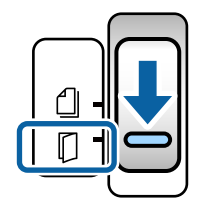

2. Издърпайте удължението на входната тава. Издърпайте удължението на изходната тава спрямо дължината на оригинала. Повдигнете ограничителя, ако е необходимо.

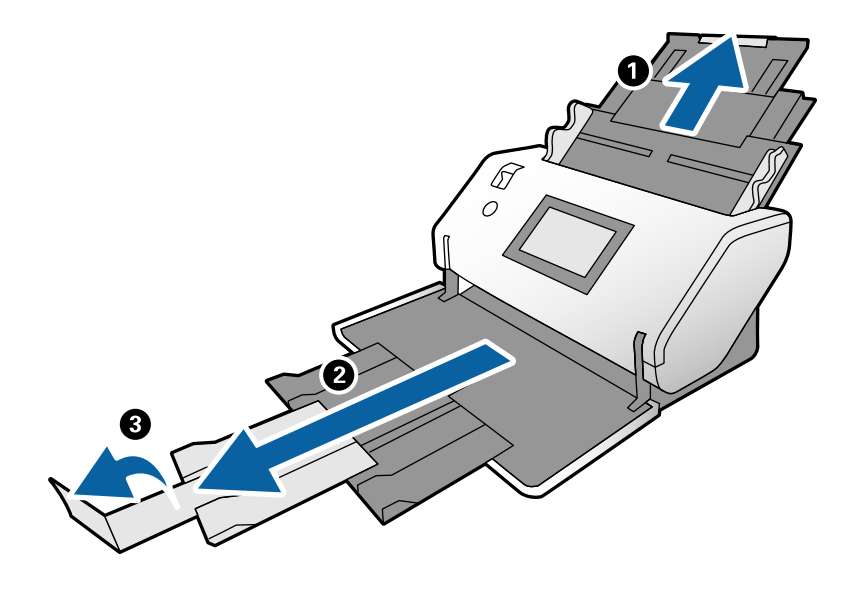

3. Докато държите палеца, плъзнете водачите за хартия докрай навън.

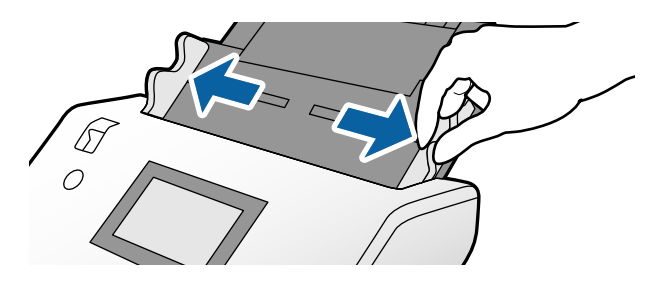

4. Сгънете оригинала наполовина, така че страната за сканиране да е насочена навън.

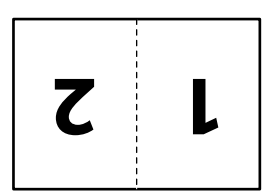

5. Заредете оригинала във входната тава с втората страница, насочена нагоре, и водещият ръб, насочен към ADF.

Поставете го в ADF, докато усетите съпротивление.

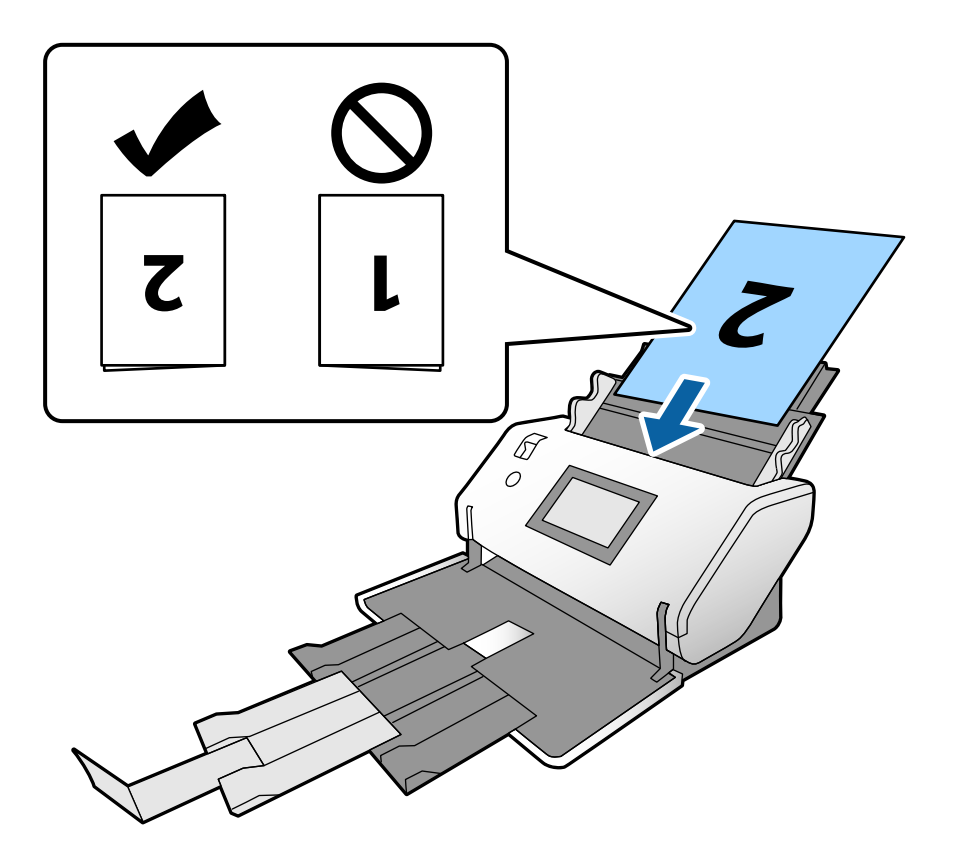

6. Регулирайте водачите за хартия за пасване на оригиналите без празнина. В противен случай е възможно оригиналите да бъдат подавани под наклон.

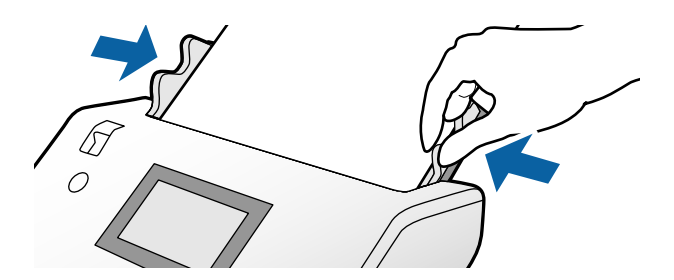

#### *Забележка:*

- ❏ Когато използвате Преносен лист, подравнете водачите за хартия с Преносен лист без празнина. В противен случай Преносен лист не може да се разпознае правилно.
- ❏ За да сканирате и двата размера на оригинала и за комбиниране на сканираните изображения посочете необходимите настройки в прозореца на Epson Scan 2.

Отворете прозореца на Epson Scan 2. Изберете *Двустранно* от *Страна на сканиране* и изберете *Отляво и отдясно* от *подшити изображения*. За подробности вижте помощта за Epson Scan 2. Вижте помощта Document Capture Pro относно посочване на настройките на Epson Scan 2 от Document Capture Pro.

# <span id="page-46-0"></span>**Поставяне на пликове**

#### *Забележка:*

- ❏ Изберете подходящия ъгъл на въртене в настройката *Завъртане* или изберете *Автоматично завъртане* (или *Автоматично*) в приложението за сканиране.
- ❏ За сканиране на пликове посочете необходимите настройки в прозореца Epson Scan 2.

Отворете прозореца на Epson Scan 2. Изберете раздела *Основни настройки* > *Да се открива подаване на два залепени оригинала* > *Изключен* в тази последователност. За подробности вижте помощта за Epson Scan 2.

Когато сте активирали *Да се открива подаване на два залепени оригинала* в прозореца на Epson Scan 2 и при възникване на грешка при двойно подаване, отстранете плика от ADF и го заредете повторно. От контролния панел задайте *DFDS функция* на *Вкл.*, за да дезактивирате *Да се открива подаване на два залепени оригинала* само за следващото сканиране, след което сканирайте отново. *DFDS функция* дезактивира *Да се открива подаване на два залепени оригинала* само за един плик. Вижте помощта Document Capture Pro относно посочване на настройките на Epson Scan 2 от Document Capture Pro.

В този раздел се разяснява как да поставите оригиналите, когато режимът на подаване на хартия е в Нормално подаване например.

1. Задайте ключа за избор на подаване на (Нормално подаване).

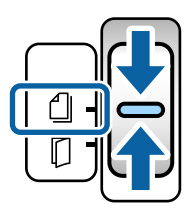

2. Извадете удължението на изходната тава и повдигнете ограничителя.

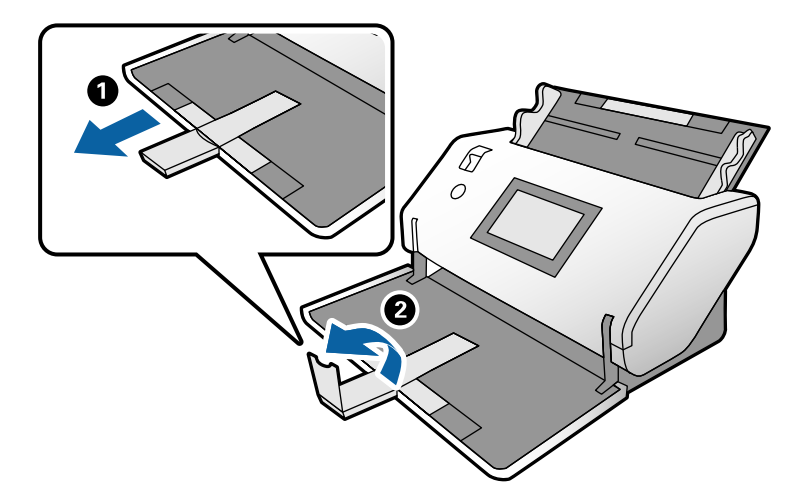

3. Докато държите палеца, плъзнете водачите за хартия докрай навън.

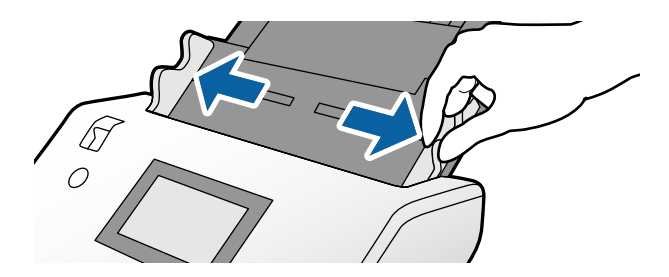

4. Заредете пликовете надлъжно със страната за сканиране, насочена надолу във входната тава. За пликове с отворен край (част на капаче) от късата страна, заредете плика с отворения край (страна на капаче), поставен най-отгоре.

Поставете плика в ADF, докато усетите съпротивление.

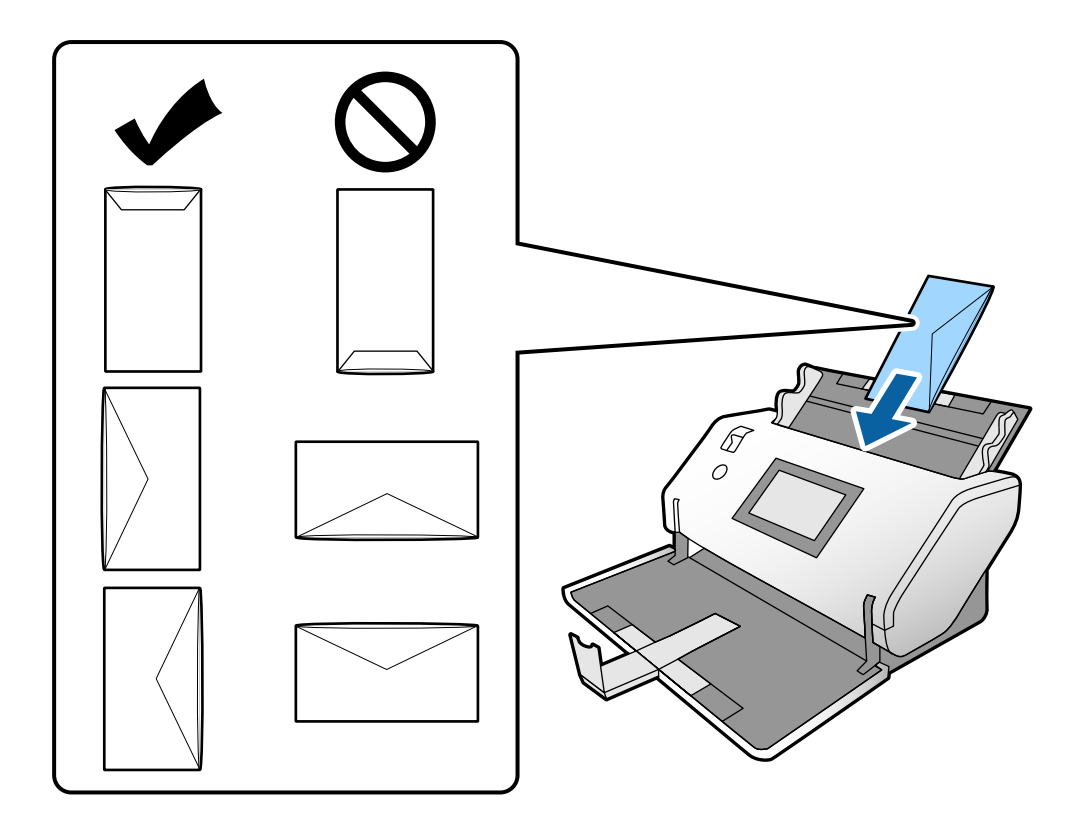

#### **P** Важно:

Не зареждайте пликове с лепила по тях.

#### *Забележка:*

❏ Пликове, които не са изрязани чисто при ръба на капака, може да не бъдат сканирани правилно при отваряне.

❏ Пликове, които все още не са запечатани, могат да бъдат заредени с отворен капак и с лицето нагоре.

<span id="page-48-0"></span>5. Подравнете водачите за хартия с пликовете. В противен случай е възможно пликовете да бъдат подавани под наклон.

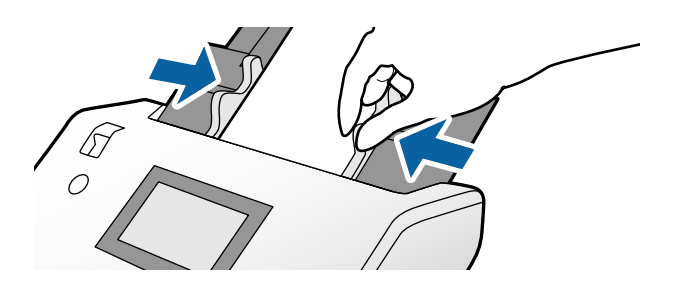

## **Поставяне на пластмасови карти**

1. Задайте ключа за избор на подаване по следния начин:

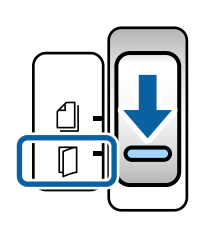

❏ Без релеф: (Нормално подаване)

❏ С релеф: (Ръчно подаване)

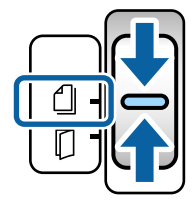

#### *Забележка:*

За сканиране на пластмасови карти без релеф посочете необходимите настройки в прозореца Epson Scan 2.

От раздела *Основни настройки* в Epson Scan 2 изберете *Пластмасови карти* в *Размер на документа* или изберете *Изключен* за *Да се открива подаване на два залепени оригинала*. За подробности вижте помощта за Epson Scan 2.

Когато сте активирали *Да се открива подаване на два залепени оригинала* в Epson Scan 2 и при възникване на грешка при двойно подаване, отстранете картата от ADF и я заредете повторно. Задайте *DFDS функция* на контролния панел на *Вкл.*, за да деактивирате *Да се открива подаване на два залепени оригинала* само за следващото сканиране, след което сканирайте отново. *DFDS функция* дезактивира *Да се открива подаване на два залепени оригинала* само за един лист.

2. Извадете удължението на изходната тава и повдигнете ограничителя. След това натиснете удължението на изходната тава.

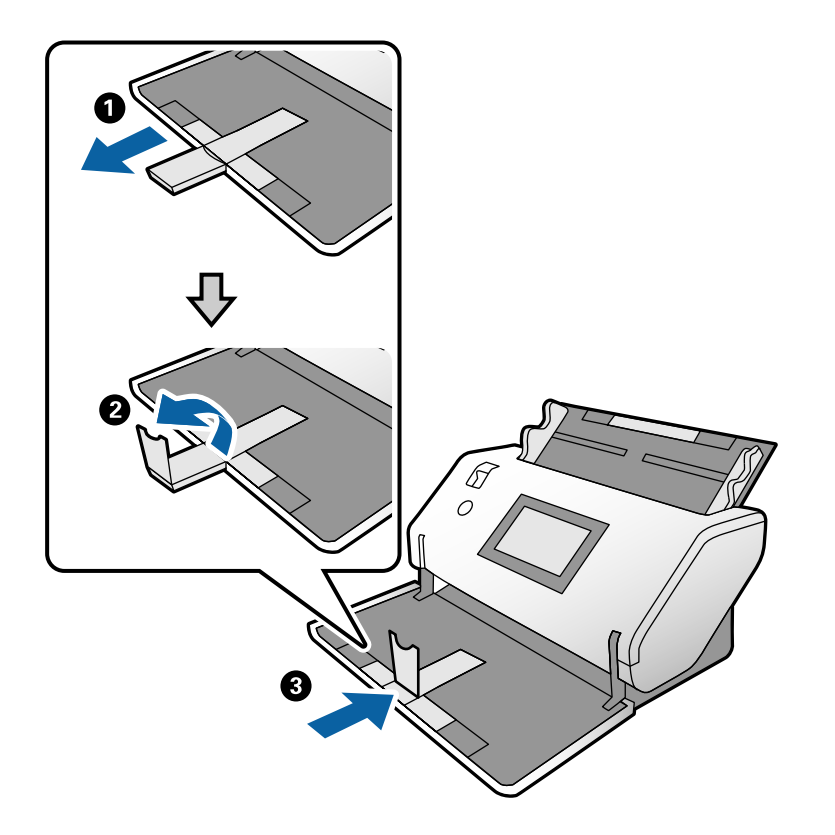

3. Докато държите палеца, плъзнете водачите за хартия докрай навън.

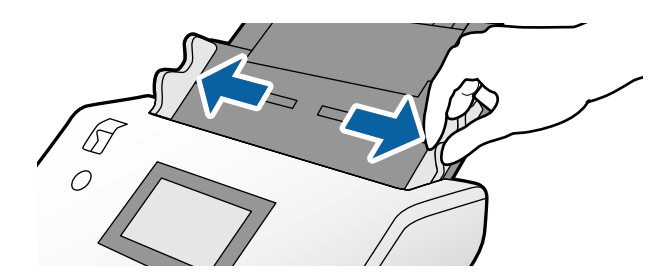

<span id="page-50-0"></span>4. Заредете картите със страната за сканиране, насочена надолу, и водещият ръб, насочен към ADF. Поставете картите в ADF, докато не срещнат съпротивление.

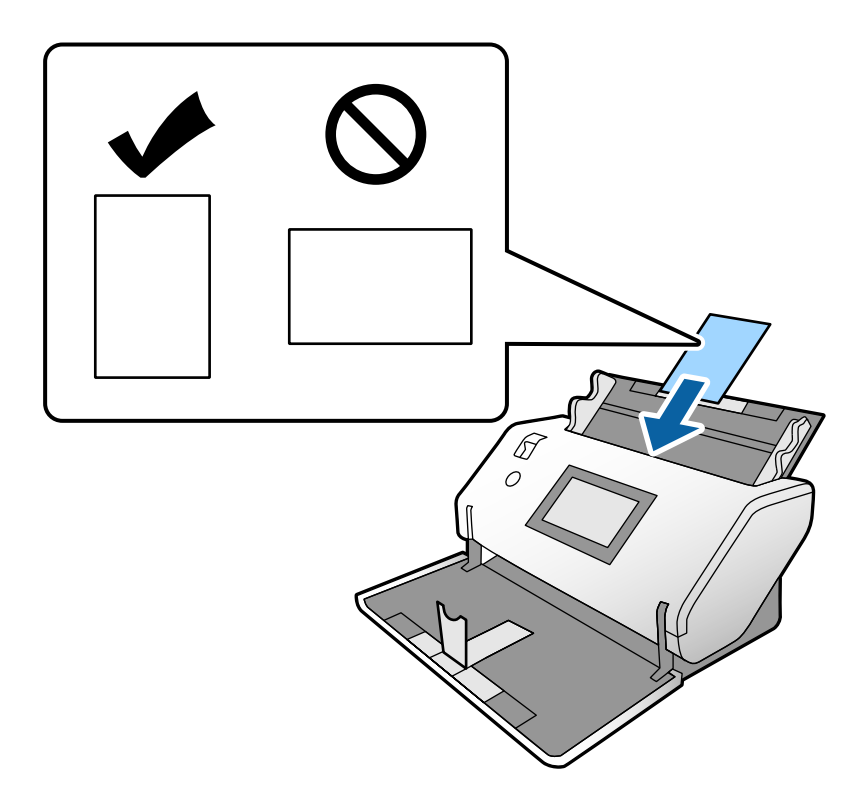

#### **P** Важно:

Не зареждайте пластмасови карти странично.

5. Подравнете водачите за хартия с картите.

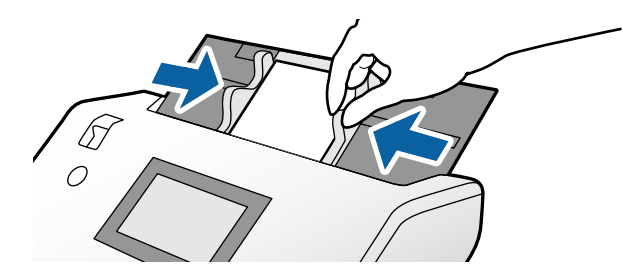

# **Поставяне на ламинирани карти**

1. Задайте ключа за избор на подаване на (Ръчно подаване).

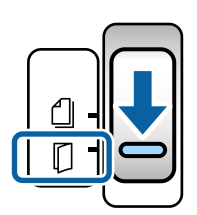

2. Извадете удължението на изходната тава и повдигнете ограничителя. След това натиснете удължението на изходната тава.

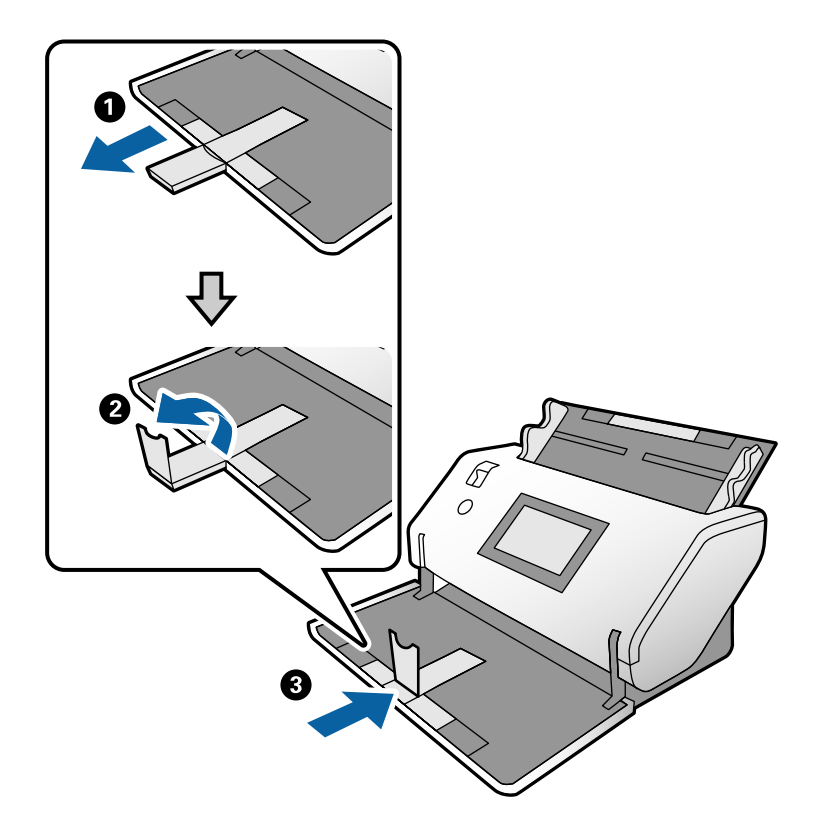

3. Докато държите палеца, плъзнете водачите за хартия докрай навън.

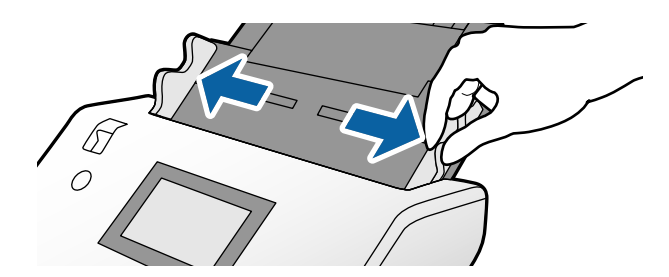

4. Заредете картите със страната за сканиране, насочена надолу, и водещият ръб, насочен към ADF. Поставете картите в ADF, докато не срещнат съпротивление.

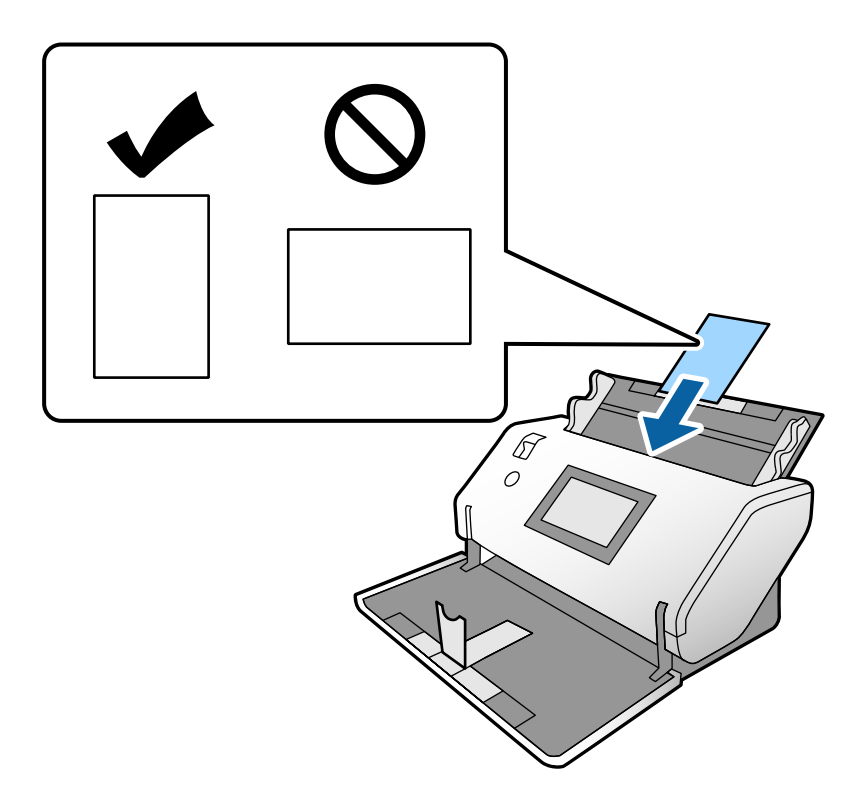

### c*Важно:*

Не зареждайте картите странично.

5. Подравнете водачите за хартия с картите.

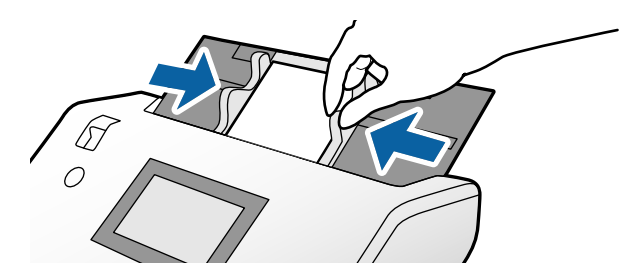

#### <span id="page-53-0"></span>*Забележка:*

За сканиране на ламинирани карти, посочете необходимите настройки в прозореца Epson Scan 2. В прозореца на *Scan Settings*, натиснете бутона *Detailed Settings*, за да отворите прозореца на Epson Scan 2.

- ❏ За да увеличите точността на автоматично откриване на размер, изберете раздела *Основни настройки* > *Размер на документа* > *Настройки* > *Сканиране на ламинирана карта*. За подробности вижте помощта за Epson Scan 2.
- ❏ В раздела *Основни настройки* изберете *Изключен* в *Да се открива подаване на два залепени оригинала*. За подробности вижте помощта за Epson Scan 2.

Когато сте активирали *Да се открива подаване на два залепени оригинала* в прозореца на Epson Scan 2 и при възникване на грешка при двойно подаване, отстранете картата от ADF и го заредете повторно. От контролния панел задайте *DFDS функция* на *Вкл.*, за да дезактивирате *Да се открива подаване на два залепени оригинала* само за следващото сканиране, след което сканирайте отново. *DFDS функция* дезактивира *Да се открива подаване на два залепени оригинала* само за един лист.

❏ Вижте помощта Document Capture Pro относно посочване на настройките на Epson Scan 2 от Document Capture Pro.

# **Поставяне на брошура**

1. Задайте ключа за избор на подаване на (Ръчно подаване).

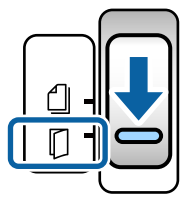

2. Извадете удължението на изходната тава и повдигнете ограничителя. Натиснете удължението на изходната тава, за да пасне на размера на брошурата.

#### *Забележка:*

За да сканирате брошура с размер A5, не забравяйте да издърпате удължението на изходната тава преди сканиране.

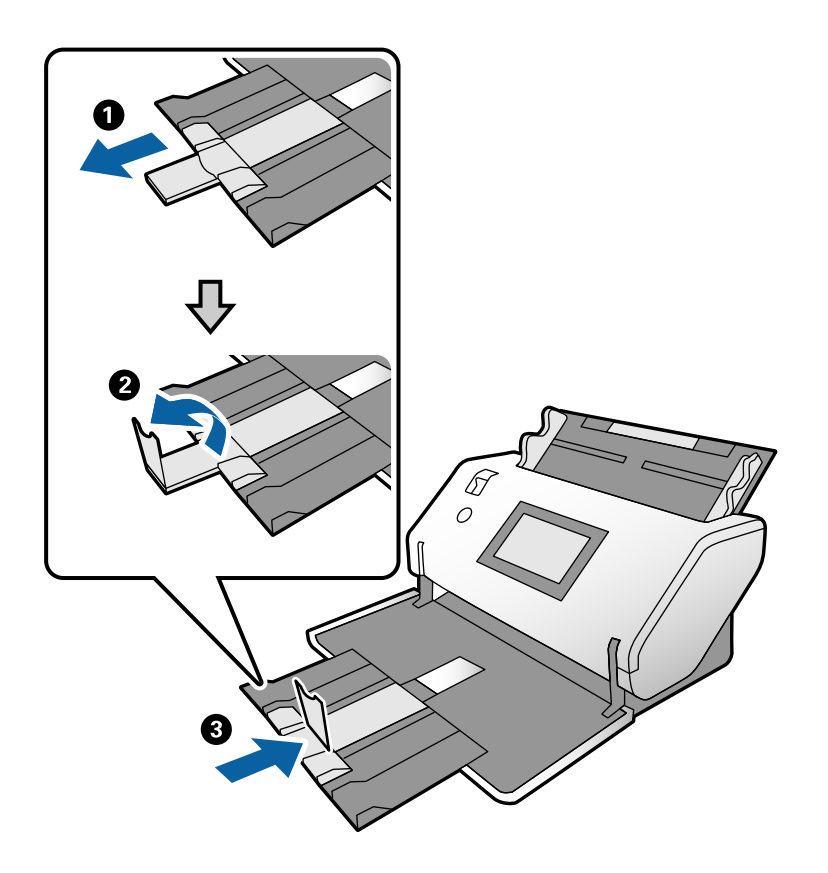

3. Докато държите палеца, плъзнете водачите за хартия докрай навън.

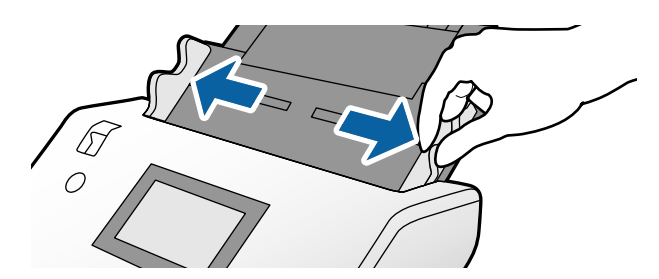

4. Заредете брошурата във входната тава с насочена надолу печатна повърхност и дебелата страна, подравнена с водещата линия на ръба, както е показано в диаграмата.

Поставете брошурата в ADF, докато усетите съпротивление.

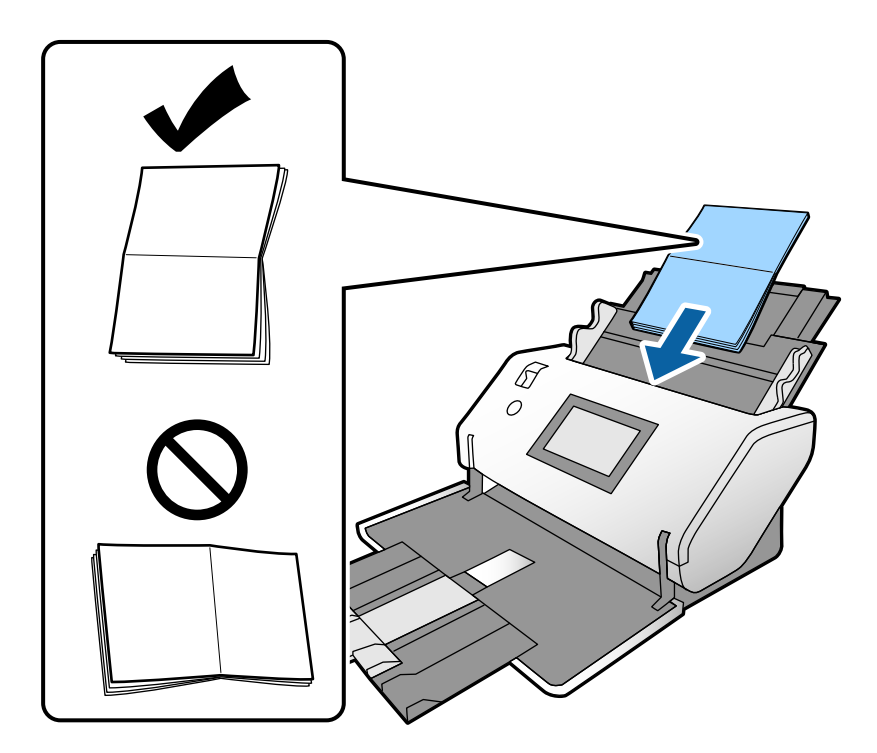

5. Подравнете водачите за хартия с брошурата.

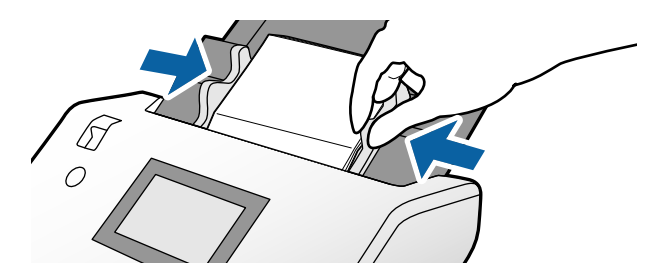

#### *Забележка:*

За сканиране на брошура посочете необходимите настройки в прозореца Epson Scan 2.

Отворете прозореца на Epson Scan 2. В раздела *Основни настройки* изберете *Изключен* за *Да се открива подаване на два залепени оригинала*. За подробности вижте помощта за Epson Scan 2.

Вижте помощта Document Capture Pro относно посочване на настройките на Epson Scan 2 от Document Capture Pro.

# <span id="page-56-0"></span>**Поставяне на паспорт**

1. Задайте ключа за избор на подаване на (Ръчно подаване).

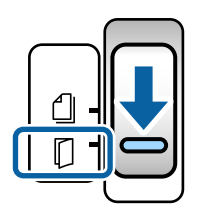

2. Издърпайте удължението на входната тава. Изтеглете изходната тава и удължението на изходната тава, след което вдигнете ограничителя.

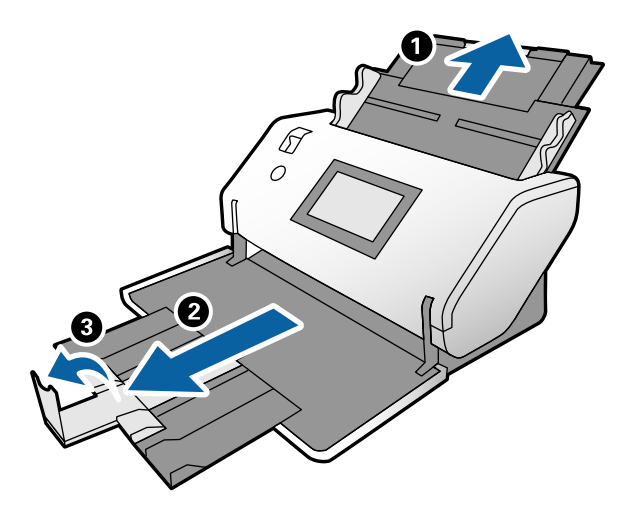

3. Докато държите палеца, плъзнете водачите за хартия докрай навън.

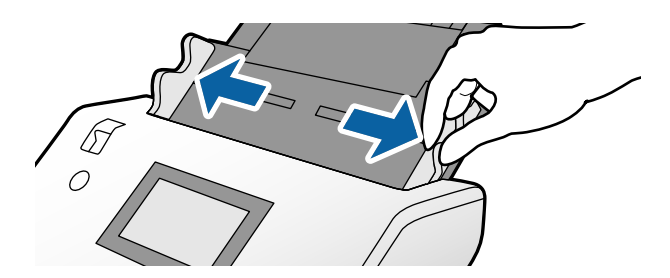

4. Заредете паспорта с дебелата страна, подравнена с водещия ръб, така че страната с по-голям брой страници да е насочена към водещия ръб.

Както е показано в диаграмата по-долу, поставете паспорта в Преносен лист за паспорт със страната за сканиране, насочена надолу.

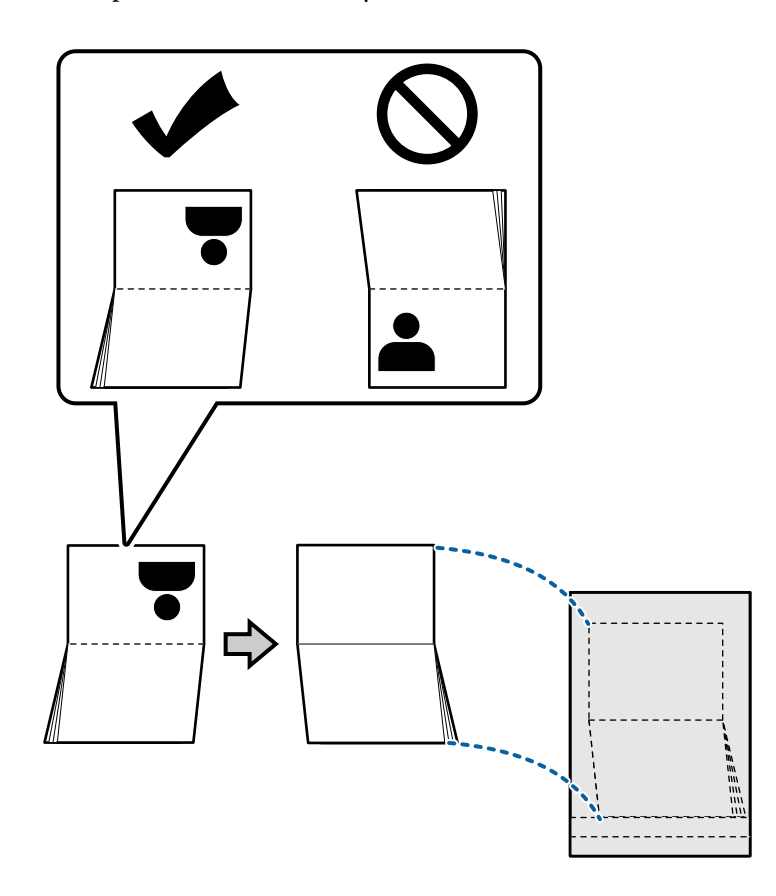

5. Заредете я във входната тава със страната за сканиране, насочена надолу, и страната, която има поголям брой страници, насочена към водещия ръб.

Поставете Преносен лист за паспорт в ADF, докато усетите съпротивление.

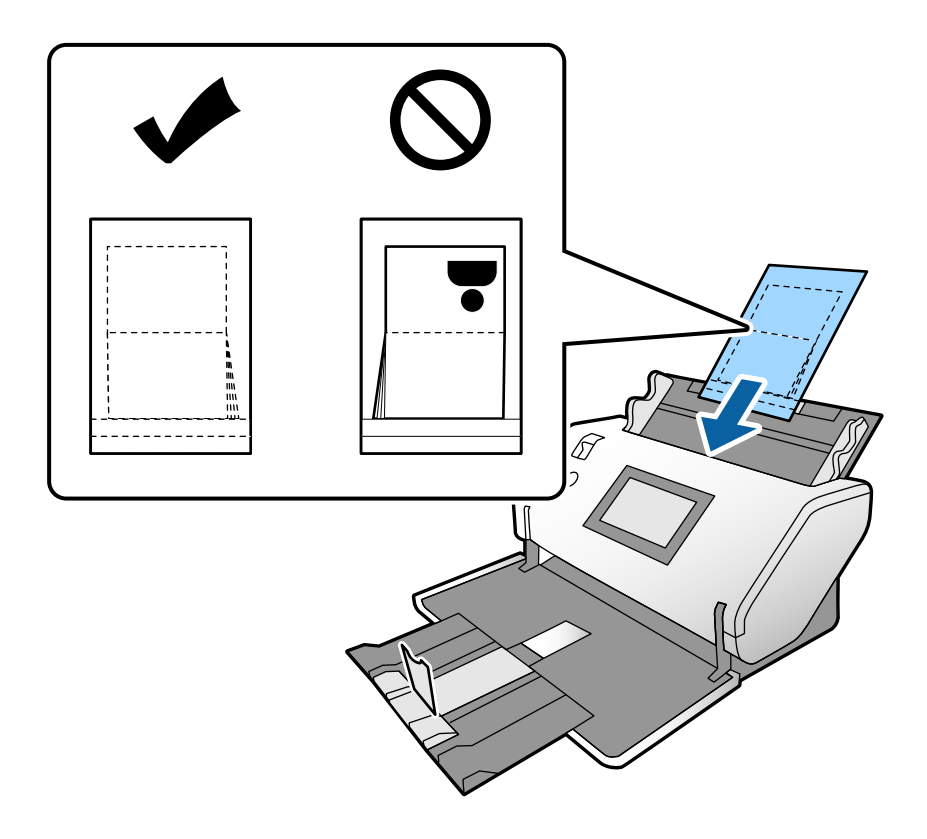

6. Регулирайте водачите за хартия за пасване към Преносен лист за паспорт без празнина.

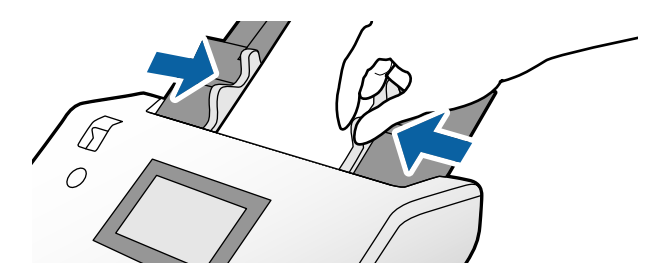

#### *Забележка:*

За сканиране на Преносен лист за паспорт посочете подходящата настройка в Epson Scan 2

Отворете Epson Scan 2. От раздела *Основни настройки* изберете *Паспорт* като *Размер на документа* и задайте *Да се открива подаване на два залепени оригинала* на *Изключен*. За подробности вижте помощта за Epson Scan 2.

Вижте помощта Document Capture Pro относно посочване на настройките на Epson Scan 2 от Document Capture Pro.

Не използвайте Преносен лист за паспорт, който е бил надраскан или сканиран повече от 3000 пъти.

# <span id="page-59-0"></span>**Поставяне на оригинали с неправилна форма**

1. Задайте ключа за избор на подаване на (Нормално подаване).

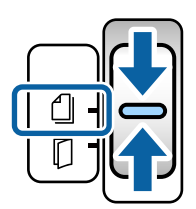

2. Издърпайте удължението на входната тава. Изтеглете изходната тава и удължението на изходната тава, след което вдигнете ограничителя.

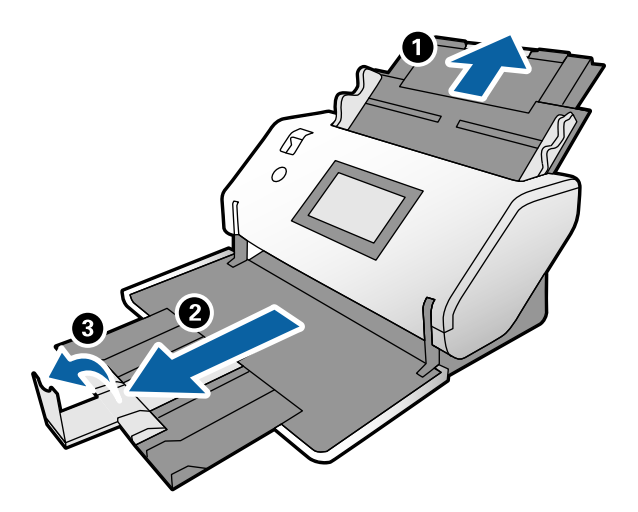

3. Докато държите палеца, плъзнете водачите за хартия докрай навън.

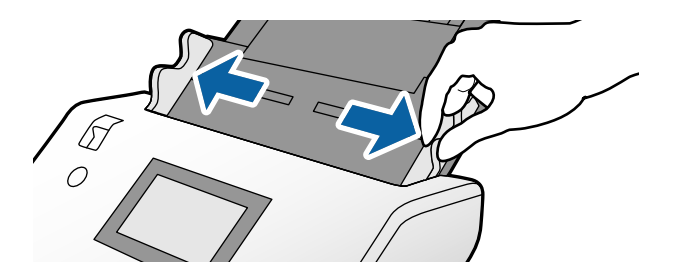

4. Уверете се, че илюстрацията в края на Преносен лист е насочена към предната част, а оригиналът е насочен към задната част, когато поставите оригинала в Преносен лист.

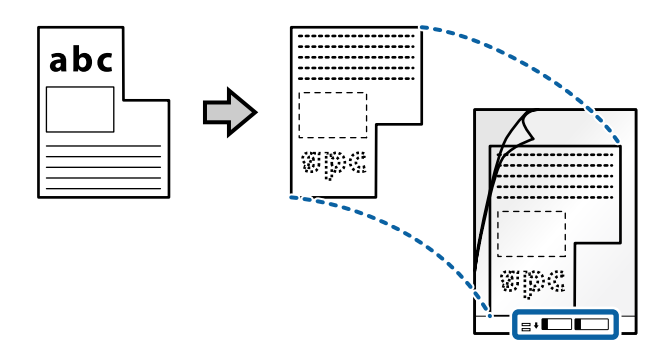

5. Заредете Преносен лист с водещия ръб, насочен към ADF. Поставете го в ADF, докато усетите съпротивление.

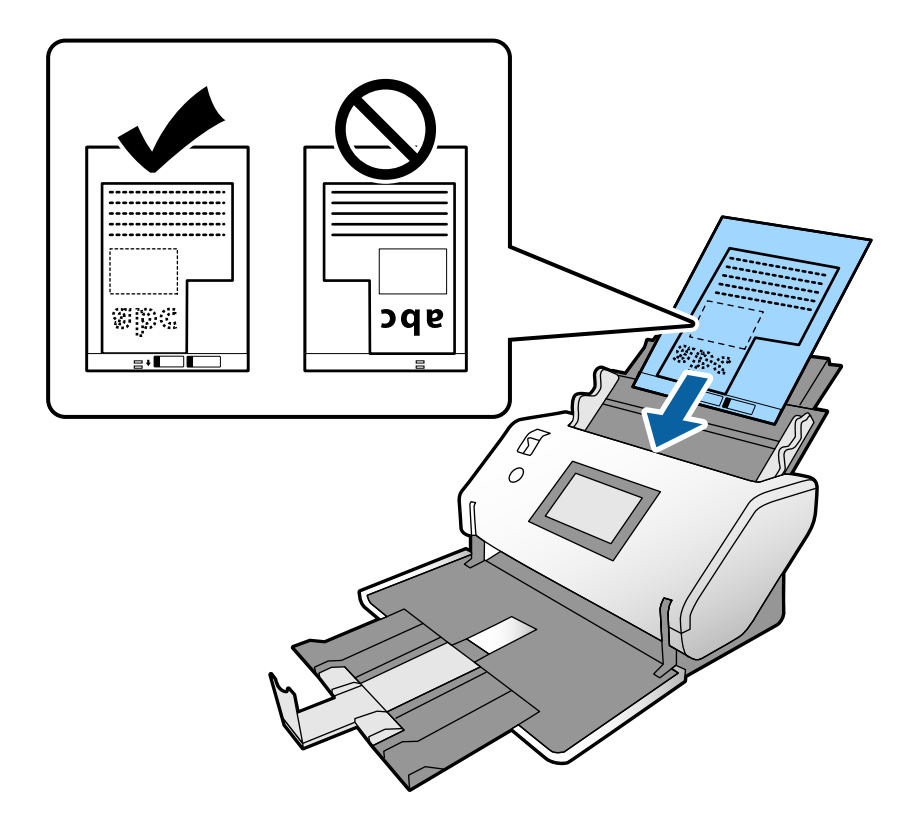

6. Регулирайте водачите за хартия с Преносен лист без празнина. В противен случай е възможно Преносен лист да бъде подаден под наклон.

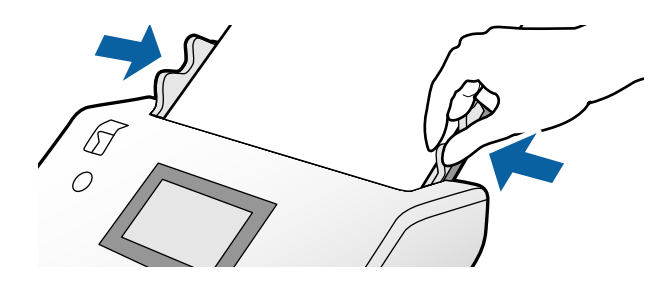

#### <span id="page-61-0"></span>*Забележка:*

- ❏ Не използвайте Преносен лист, който е бил надраскан или сканиран повече от 3000 пъти.
- ❏ Ако не можете да намерите подходящ размер за оригинала, който искате да сканирате, в списъка *Размер на документа*, изберете *Автоматично откриване*.

Когато използвате Epson Scan 2, можете също да изберете *Персонализиране*, за да създадете размер на документа по избор.

- ❏ Когато сканирате с Преносен лист чрез избиране на *Автоматично откриване* като настройката за *Размер на документа* в Epson Scan 2, изображението автоматично се сканира чрез прилагане на *Завъртане по лист* в настройката *Корекция на наклона на документа*.
- ❏ Използвайте само Преносен лист, предназначен за Вашия скенер. Преносен лист се разпознава автоматично от скенера чрез откриване на два малки правоъгълни отвора във водещия край. Пазете отворите чисти и не ги закривайте.

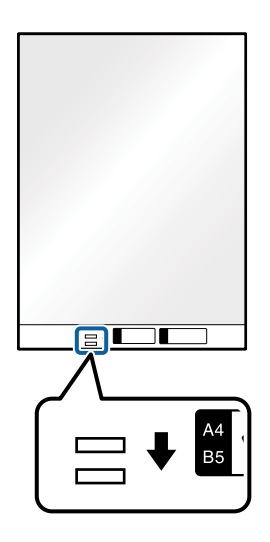

#### **Още по темата**

& ["Кодове на Преносен лист" на страница 22](#page-21-0)

## **Поставяне на снимки**

1. Задайте ключа за избор на подаване на (Нормално подаване).

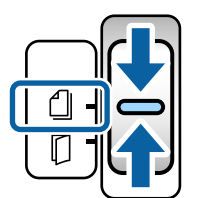

2. Издърпайте удължението на входната тава. Изтеглете изходната тава и удължението на изходната тава, след което вдигнете ограничителя.

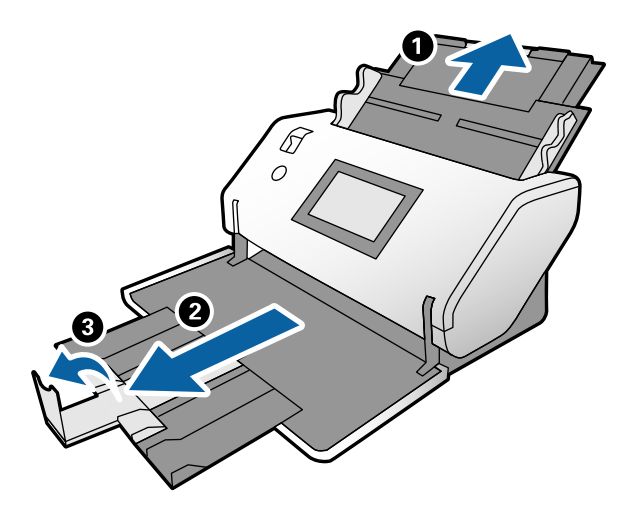

3. Докато държите палеца, плъзнете водачите за хартия докрай навън.

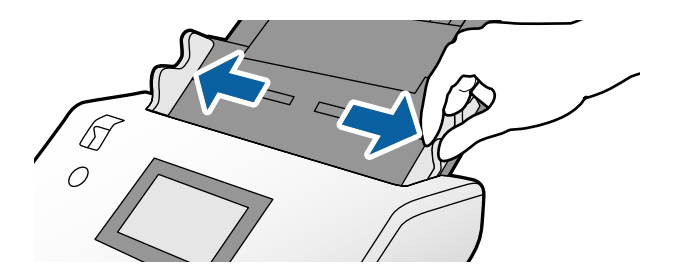

4. Уверете се, че илюстрацията в края на Преносен лист е насочена към предната част, а оригиналът е насочен към задната част, когато поставите оригинала в Преносен лист.

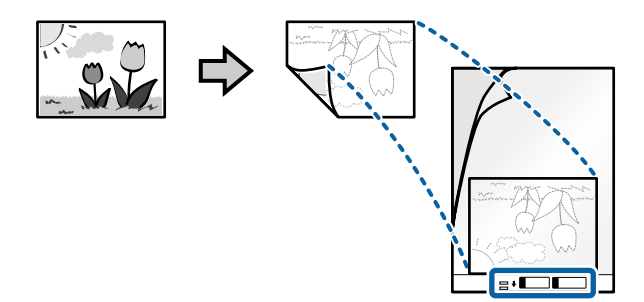

5. Заредете Преносен лист с водещия ръб, насочен към ADF. Поставете листа в ADF, докато усетите съпротивление.

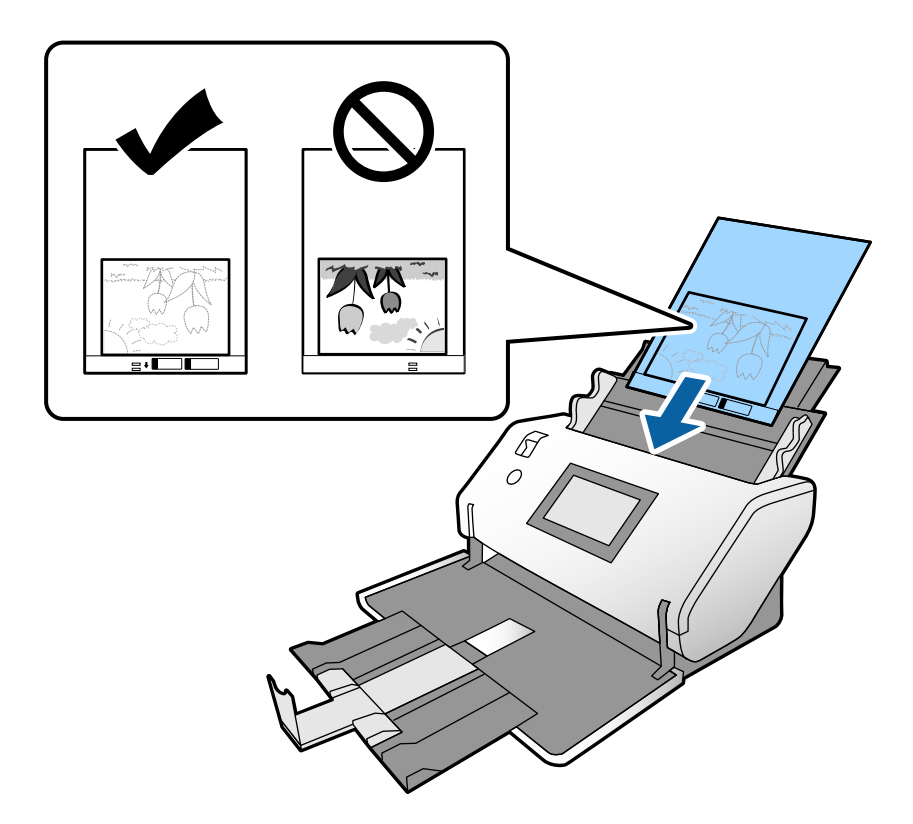

6. Регулирайте водачите за хартия с Преносен лист без празнина. В противен случай е възможно Преносен лист да бъде подаден под наклон.

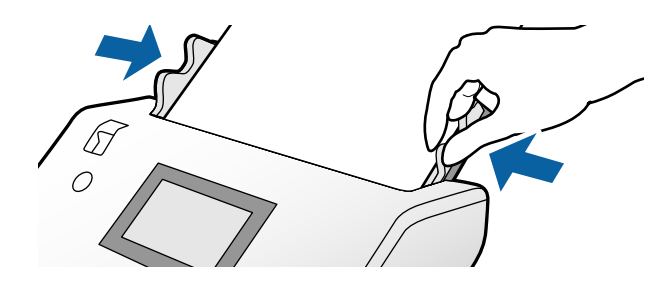

#### <span id="page-64-0"></span>*Забележка:*

- ❏ Не използвайте Преносен лист, който е бил надраскан или сканиран повече от 3000 пъти.
- ❏ Ако не можете да намерите подходящ размер за оригинала, който искате да сканирате, в списъка *Размер на документа*, изберете *Автоматично откриване*.

Когато използвате Epson Scan 2, можете също да изберете *Персонализиране*, за да създадете размер на документа по избор.

- ❏ Когато сканирате с Преносен лист чрез избиране на *Автоматично откриване* като настройката за *Размер на документа* в Epson Scan 2, изображението автоматично се сканира чрез прилагане на *Завъртане по лист* в настройката *Корекция на наклона на документа*.
- ❏ Не оставяйте снимки вътре в Преносен лист за продължителен период от време.
- ❏ Използвайте само Преносен лист, предназначен за Вашия скенер. Преносен лист се разпознава автоматично от скенера чрез откриване на два малки правоъгълни отвора във водещия край. Пазете отворите чисти и не ги закривайте.

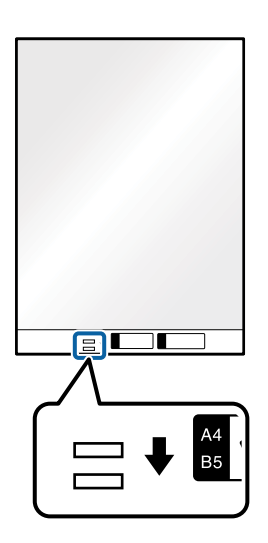

#### **Още по темата**

& ["Кодове на Преносен лист" на страница 22](#page-21-0)

# **Поставяне на смесени оригинали с различен размер**

Можете да зареждате оригинали с различни размери към момента на сканиране. Можете също така да зареждате хартия с различни типове и дебелина.

c*Важно:*

- $\Box$  Когато поставяте и сканирате оригинали, които са комбинация от различни размери, оригиналите може да бъдат подадени наклонени, защото не всички оригинали се поддържат от водачите за хартия.
- ❏ Възможно е оригиналите да заседнат или да бъдат подадени наклонени, ако зададете различни типове или много различни размери оригинали, като например при следните случаи.
	- Тънка хартия и дебела хартия
	- Хартия с размер A3 или A4 и хартия с размер на карта
	- Тънка хартия и пластмасови карти
	- Ако оригиналите бъдат подадени наклонени, проверете за проблеми в сканираните изображения.

*Забележка:*

- ❏ Ако оригиналите са заседнали или не са правилно подадени, опитайте се да активирате *Бавно*, за да разрешите този проблем.
- ❏ Като алтернативна възможност можете да сканирате оригинали с различни размери и типове на хартията, като ги зареждате един по един с помощта на *Режим за автоматично подаване*.
- 1. Задайте ключа за избор на подаване на  $\Box$  (Нормално подаване).

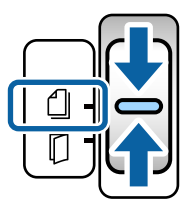

2. Издърпайте удължението на входната тава. Изтеглете изходната тава и удължението на изходната тава, след което вдигнете ограничителя.

#### *Забележка:*

При наличие на дебели оригинали, приберете изходната тава и не я използвайте. Оставете извадените оригинали да се подреждат директно върху масата, където се поставя скенерът. Това не позволява на оригиналите да се удрят в изходната тава и да падат.

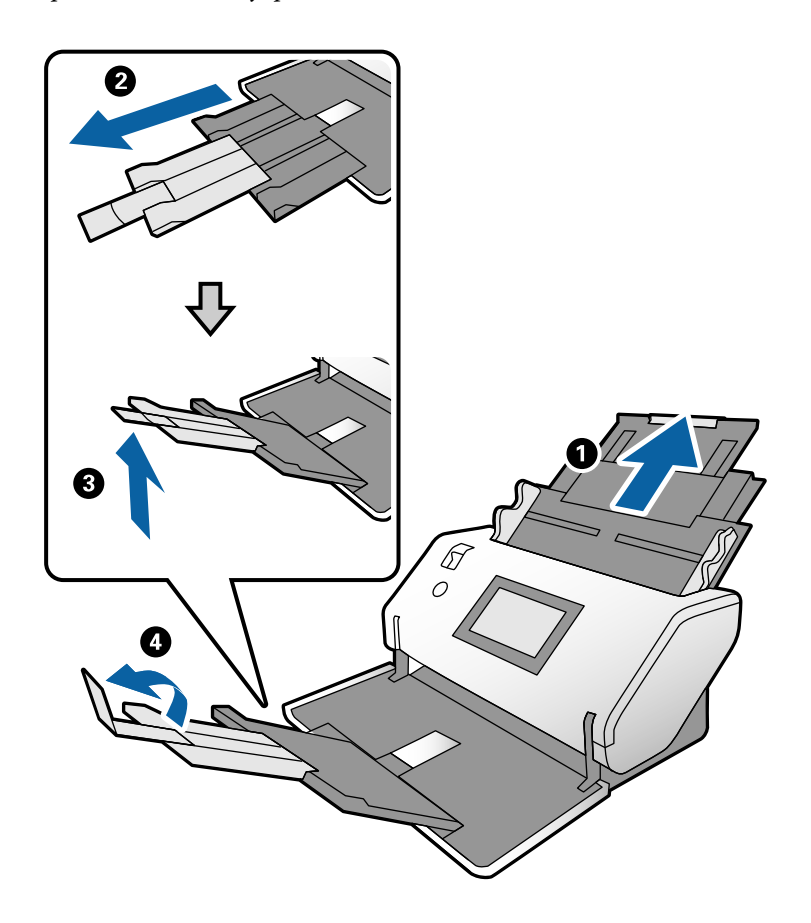

3. Докато държите палеца, плъзнете водачите за хартия докрай навън.

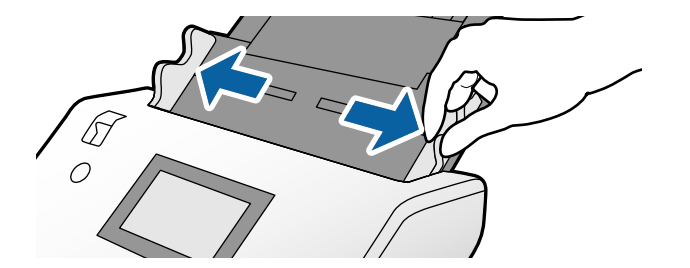

4. Заредете оригиналите в центъра на входната тава в низходяща последователност по отношение на размера на хартията, като най-широките са отзад, а най-тесните са отпред.

#### c*Важно:*

Проверете следните точки, когато задавате различни размери на оригинали.

- ❏ Поставете оригиналите в ADF, като подравните водещите им краища, докато не усетите съпротивление.
- $□$  Поставете оригиналите в центъра на входната тава. Направете справка с маркера ▲ на скенера като указание.
- ❏ Поставете оригиналите директно.
- В противен случай е възможно оригиналите да бъдат подадени под наклон или да заседнат.

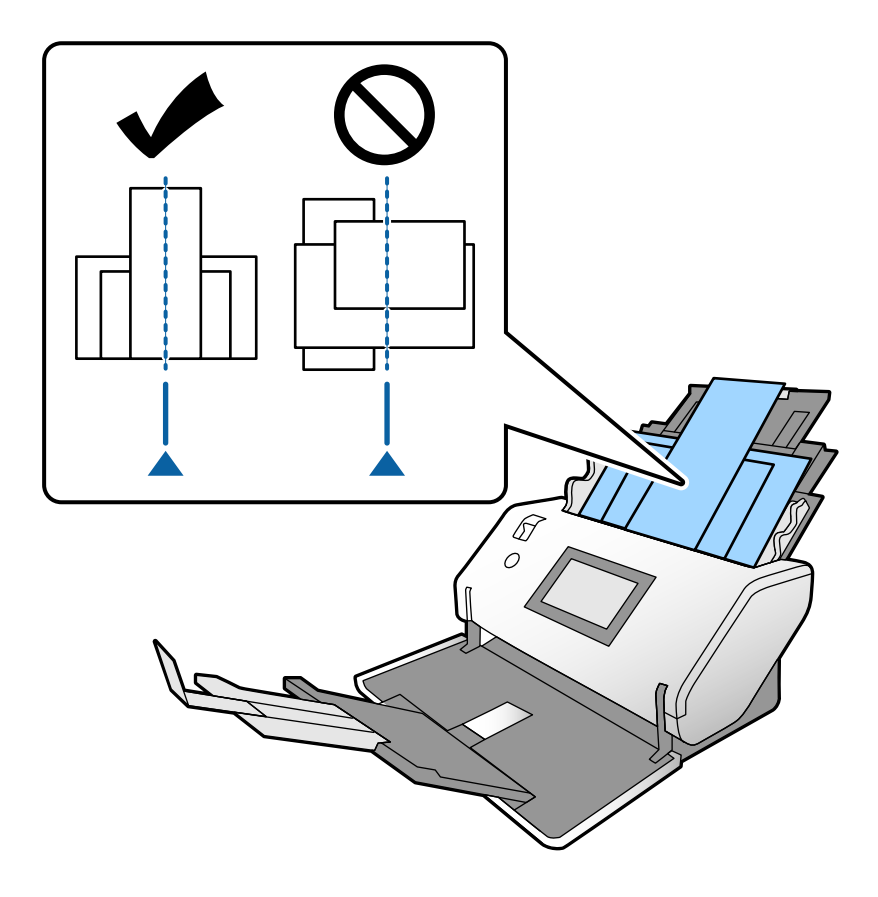

#### *Забележка:*

Заредете оригиналите в ADF със страната за сканиране, насочена надолу, и водещите ръбове, леко изместени под ъгъл.

5. Подравнете водачите за хартия с най-широкия оригинал.

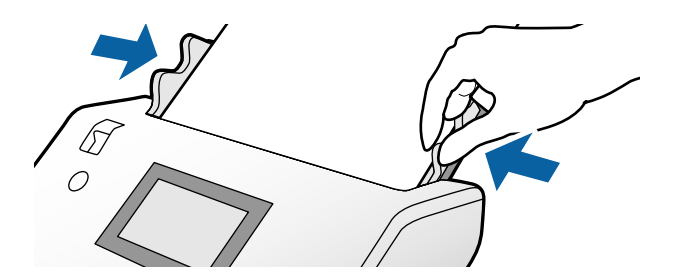

# <span id="page-68-0"></span>**Сканиране**

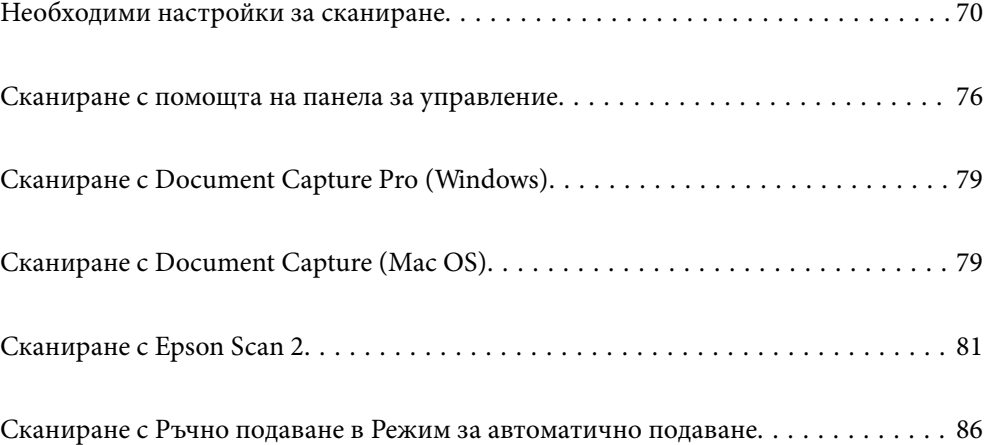

# <span id="page-69-0"></span>**Необходими настройки за сканиране**

От контролния панел на скенера можете да извършите всяко задание за сканиране, създадено в Document Capture Pro или Document Capture на компютъра.

Заданието се отнася за регистрация на серия от операции, като настройки за сканиране, настройки за запис и настройки за местоназначение. Регистрирането на серия от операции като задание премахва необходимостта от задаване на подобни операции за всяко сканиране.

За да извършите задание от контролния панел, са необходими настройките по-долу.

❏ 1. Създайте задание в Document Capture Pro или Document Capture.

❏ 2. Регистрирайте създаденото задание от контролния панел.

Вижте помощта Document Capture Pro относно посочване на настройките на Epson Scan 2 от Document Capture Pro

За информация относно Document Capture Pro или Document Capture вижте описанието по-долу.

#### *Забележка:*

Всяко създадено задание може да бъде извършено от компютъра.

## **Създаване на задание в Document Capture Pro (Windows)**

Вижте следния URL адрес за процедурите за задаване на задание в Document Capture Pro и регистрирайте заданието, за да можете да го изпълните от контролния панел.

<https://support.epson.net/dcp/>

#### **Още по темата**

& ["Сканиране с помощта на панела за управление" на страница 76](#page-75-0)

## **Създаване на задание в Document Capture (Mac OS)**

В този раздел е разяснено как да конфигурирате задание с Document Capture. За подробности вижте помощта за Document Capture.

1. Стартирайте Document Capture.

Изберете **Отиди** > **Приложения** > **Epson Software** > **Document Capture**.

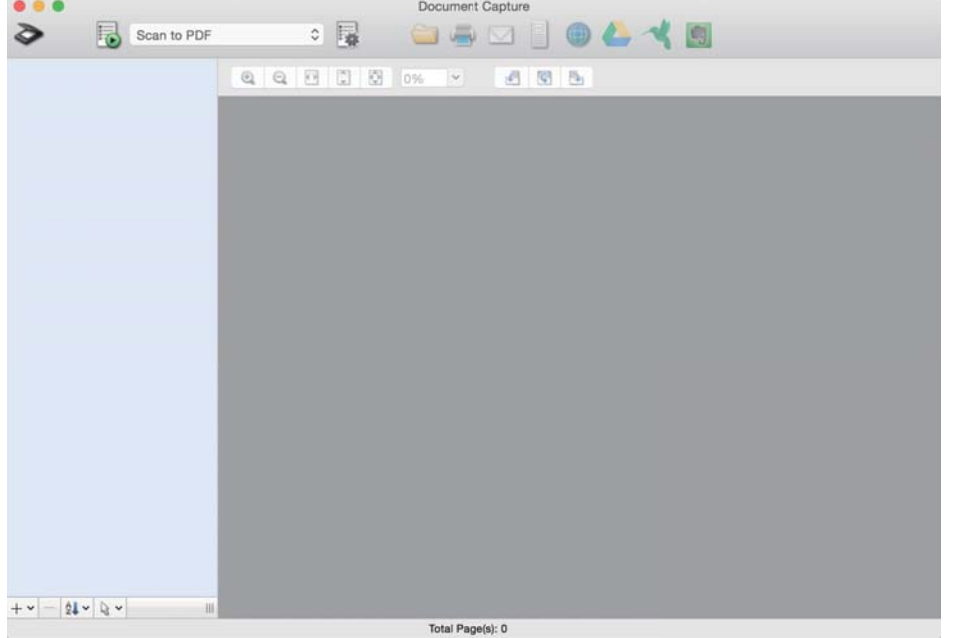

#### *Забележка:*

Изберете скенера, който искате да използвате, от списъка със скенери.

2. Щракнете върху .

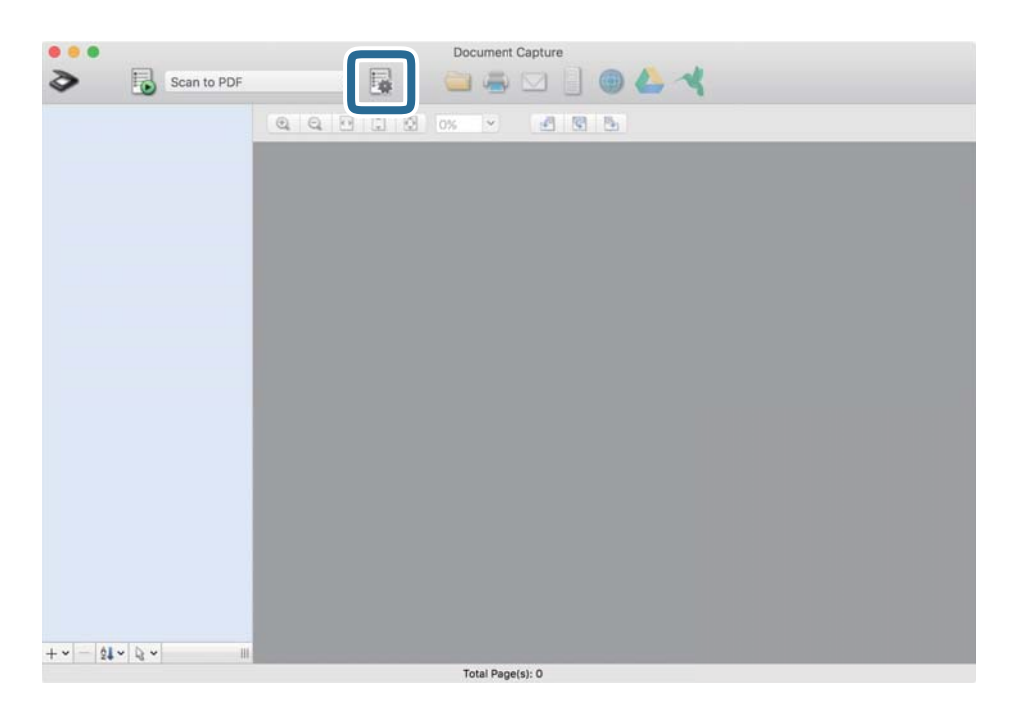

Извежда се прозорецът на списъка със задания.

#### *Забележка:*

Това е предварително зададено задание, което запазва сканираните изображения в PDF формат.

3. Щракнете върху иконата +.

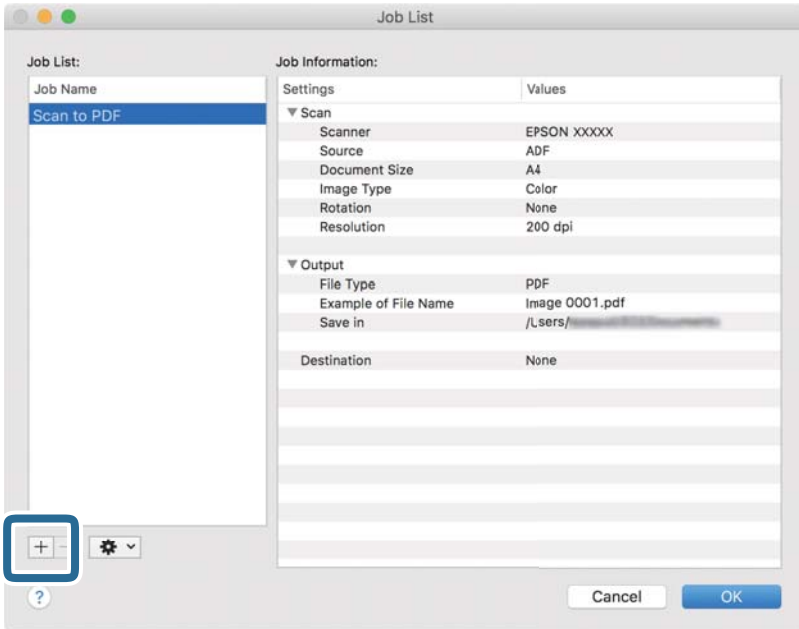

Извежда се прозорецът за настройки на задания.

4. Въведете името на заданието в **Job Name**.

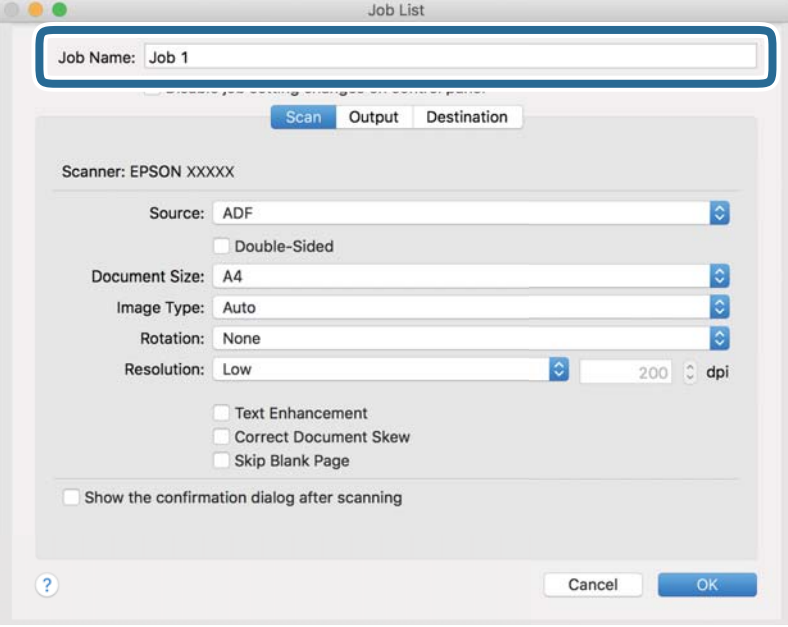
5. Посочете настройки за сканиране в раздела **Scan**.

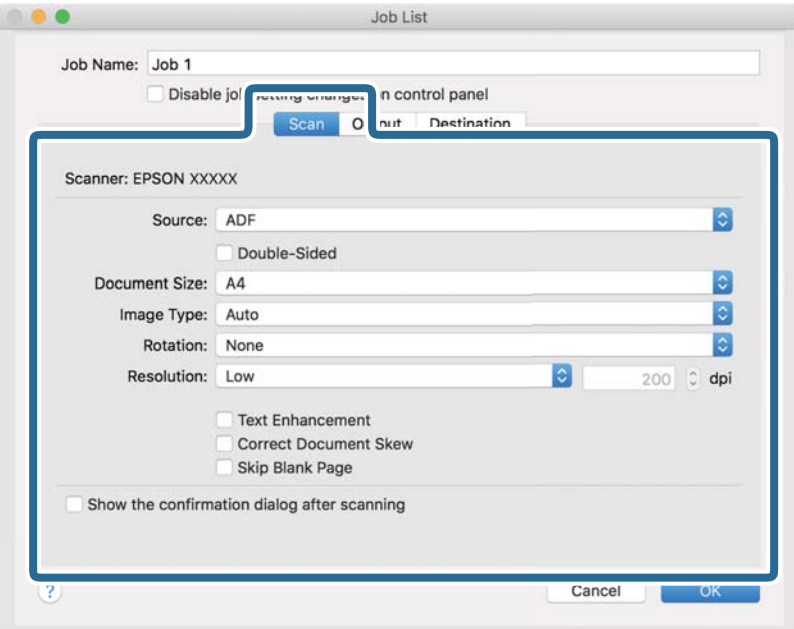

- ❏ **Source**: Изберете източника, където е поставен оригиналът. При сканиране на двустранни оригинали изберете Двустранно.
- ❏ **Document Size**: Изберете размера на оригинала, който сте поставили.
- ❏ **Image Type**: Изберете типа цвят за запаметяване на сканираното изображение.
- ❏ **Rotation**: Изберете ъгъла на завъртане в зависимост от оригинала, който искате да сканирате.
- ❏ **Resolution**: Задайте разделителната способност.

#### *Забележка:*

Можете също така да коригирате изображението с помощта на следните елементи.

- ❏ *Text Enhancement*: Можете да направите размазаните букви в оригинала ясни и четливи.
- ❏ *Correct Document Skew*: Изберете, за да коригирате накланянето на оригинала.
- ❏ *Skip Blank Page*: Изберете да прескачате празни страници, ако има такива в оригиналите.

6. Щракнете върху **Output** и посочете настройките за запазване.

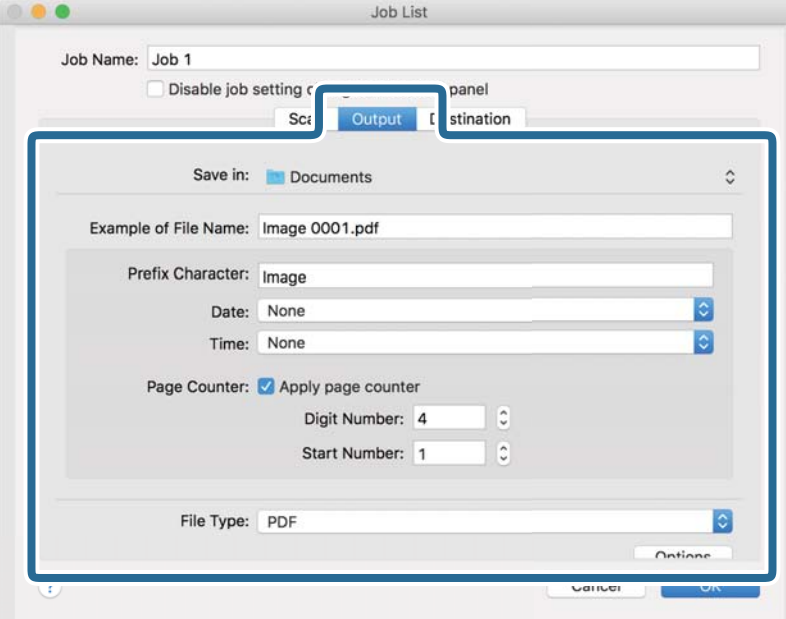

- ❏ **Save in**: Изберете папката за запаметяване за сканираното изображение от списъка.
- ❏ **Example of File Name**: Извежда примери за име на файл с текущите настройки.
- ❏ **Prefix Character**: Задайте префикс за името на файла.
- ❏ **Date**: Добавя датата към името на файла.
- ❏ **Time**: Добавя часа към името на файла.
- ❏ **Page Counter**: Добавя броя страници към името на файла.
- ❏ **File Type**: Изберете формата на файла за запаметяване за сканираното изображение от списъка. Щракнете върху **Option**, за да посочите подробни настройки за файла.

7. Щракнете върху **Destination**, след което изберете **Destination**.

Извеждат се елементи за настройка в зависимост от местоназначението. Посочете необходимите настройки. Щракнете върху иконата ? (Help) за подробности относно всеки елемент.

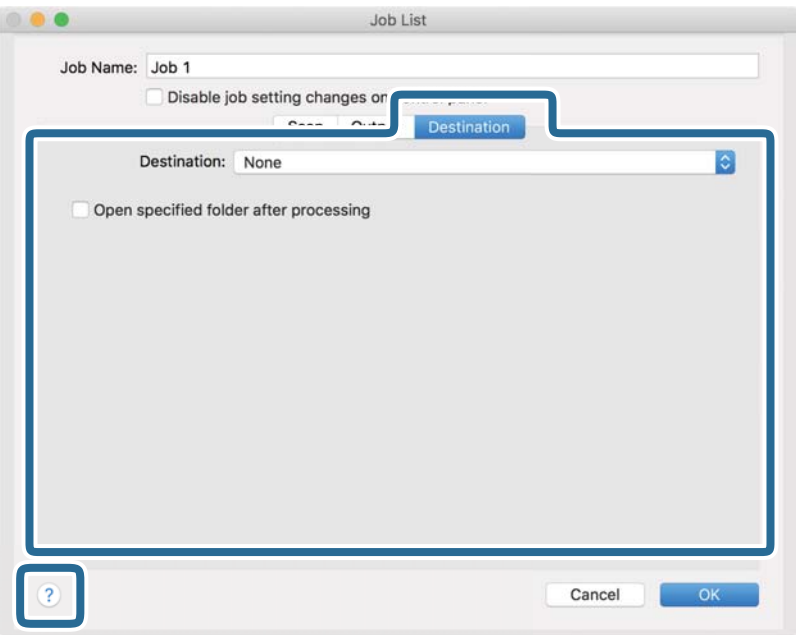

#### *Забележка:*

- ❏ Ако искате да извършите качване в услуга в облака, трябва предварително да конфигурирате акаунт в услугата в облака.
- ❏ Ако искате да използвате Evernote като местоназначение, изтеглете приложението Evernote от уебсайта на Evernote и го инсталирайте.
- 8. Щракнете върху **OK**, за да затворите прозореца за настройки на задания.
- 9. Щракнете върху **OK**, за да затворите прозореца на списъка със задания.

Създаденото задание се запазва.

# **Активиране на задание за изпълнение от контролния панел (Mac OS)**

Този раздел разяснява как да назначите задание (действие) към контролния панел на скенера в Document Capture. За подробности вижте помощта за Document Capture.

<span id="page-75-0"></span>1. Стартирайте Document Capture.

Изберете **Отиди** > **Приложения** > **Epson Software** > **Document Capture**.

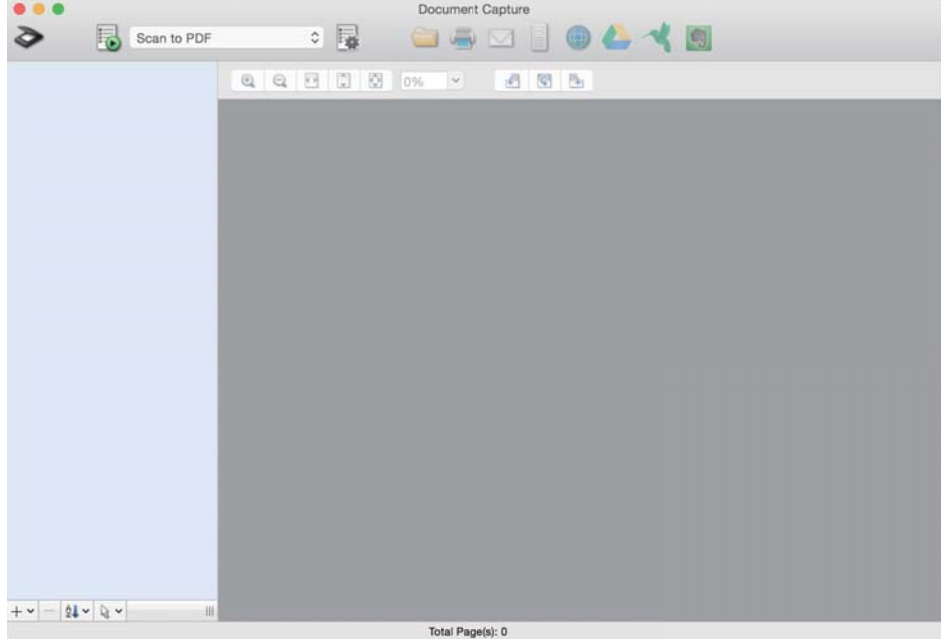

#### *Забележка:*

Изберете скенера, който искате да използвате, от показания списък със скенери.

- 2. Щракнете върху иконата в в главния прозорец. Показва се прозорецът **Job List**.
- <sup>3.</sup> Изберете **Event Settings** от иконата на <del> $\frac{1}{2}$  ▼</del>
- 4. От падащото меню изберете заданието, което искате да извършите от контролния панел на скенера.
- 5. Щракнете върху **OK**, за да се върнете на прозореца **Job List**. Заданието е назначено на контролния панел на скенера.
- 6. Щракнете върху **OK**, за да се върнете към главния екран.

# **Сканиране с помощта на панела за управление**

Можете да сканирате оригинали от контролния панел с помощта на заданията, създадени в Document Capture Pro/Document Capture.

#### *Забележка:*

- ❏ Преди сканиране инсталирайте Document Capture Pro/Document Capture на вашия компютър и създайте необходимото задание. Това е предварително зададено задание, което запазва сканираните изображения като PDF.
- ❏ Преди сканиране се уверете, че скенерът и компютърът са правилно свързани.
- ❏ Преди сканиране назначете заданието към контролния панел, като използвате Document Capture Pro/ Document Capture.
- 1. Поставете оригинала.
- 2. Уверете се, че ключът за избор на подаването на скенера е зададен на подходяща позиция.
	- $\Box$  : оригинали със стандартен размер, като хартия А4

❏ : специални оригинали, като сгънати документи, пластмасови карти

3. Изберете **Сканиране** от началния екран.

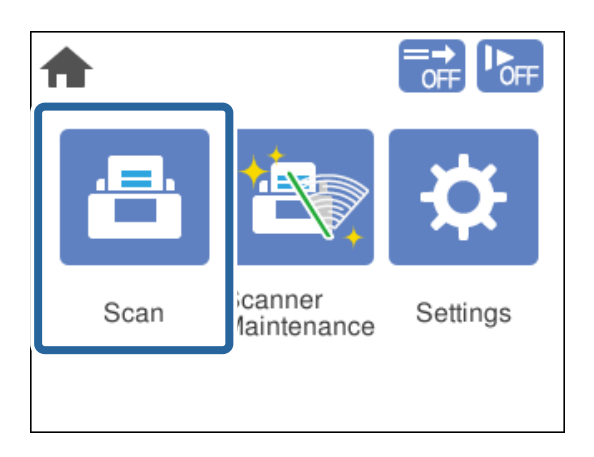

4. Изберете задание в прозореца на **Избор на задача**.

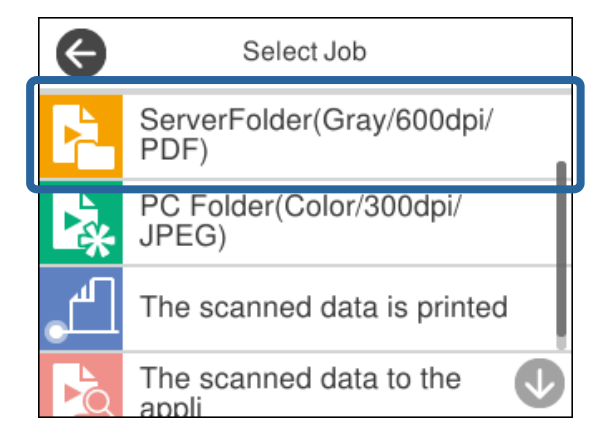

Извежда се избраното задание.

5. За да промените настройките на заданието, докоснете **Настр. на скенера**.

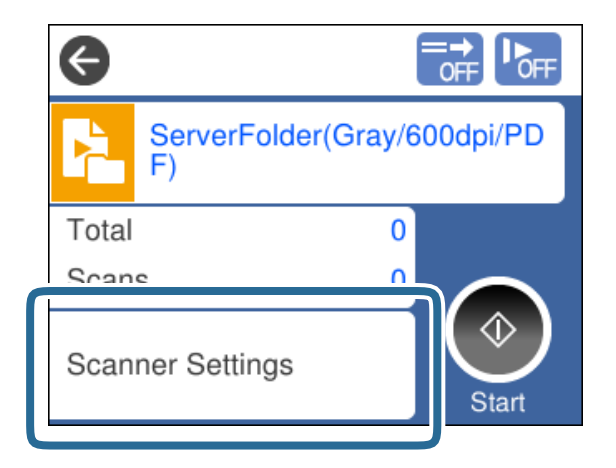

- ❏ Ако зададете **Disable job setting changes on control panel**, не можете да промените настройките.
- ❏ За да сканирате оригинали, които се разпознават като двойно подаване, например пластмасови карти или пликове, активирайте **DFDS функция**, за да пропуснете разпознаването на двойно подаване.
- ❏ За да сканирате оригинали, които има вероятност да заседнат, например тънка хартия, активирайте **Бавно**, за да намалите скоростта на подаване.

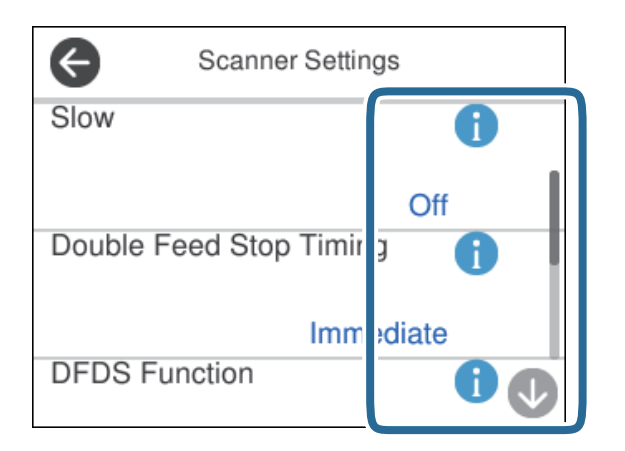

6. Натиснете бутона  $\lozenge$ , за да започнете да сканирате.

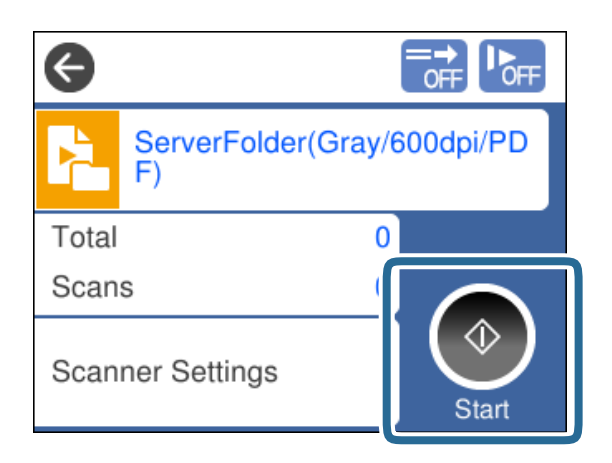

#### <span id="page-78-0"></span>**Още по темата**

& ["Поставяне на оригинали" на страница 33](#page-32-0)

# **Сканиране с Document Capture Pro (Windows)**

Всяко създадено в Document Capture Pro задание може да бъде извършено от компютъра.

- 1. Стартирайте Document Capture Pro.
	- ❏ Windows 10

Щракнете върху бутона за стартиране и изберете **Epson Software** > **Document Capture Pro**.

❏ Windows 8.1/Windows 8

Въведете името на приложението в препратката за търсене, след което изберете показаната икона.

❏ Windows 7

Щракнете върху бутона за стартиране, след което изберете **Всички програми** > **Epson Software** > **Document Capture Pro**.

#### *Забележка:*

Изберете скенера, който искате да използвате, от показания списък със скенери.

- 2. Поставете оригинала.
- 3. Уверете се, че ключът за избор на подаването на скенера е зададен на подходяща позиция.

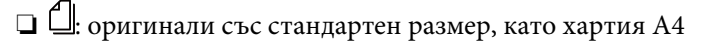

❏ : специални оригинали, като сгънати документи, пластмасови карти

4. Щракнете върху иконата на заданието, което искате да извършите.

Избраното задание се извършва.

5. Следвайте инструкциите на всеки прозорец.

Сканираното изображение се запазва в съответствие с настройките на заданието.

#### *Забележка:*

За подробна информация относно използването на Document Capture Pro, вижте следния URL адрес:

<https://support.epson.net/dcp/>

#### **Още по темата**

& ["Създаване на задание в Document Capture Pro \(Windows\)" на страница 70](#page-69-0)

# **Сканиране с Document Capture (Mac OS)**

Всяко създадено в Document Capture задание може да бъде извършено от компютъра.

1. Стартирайте Document Capture.

Изберете **Отиди** > **Приложения** > **Epson Software** > **Document Capture**.

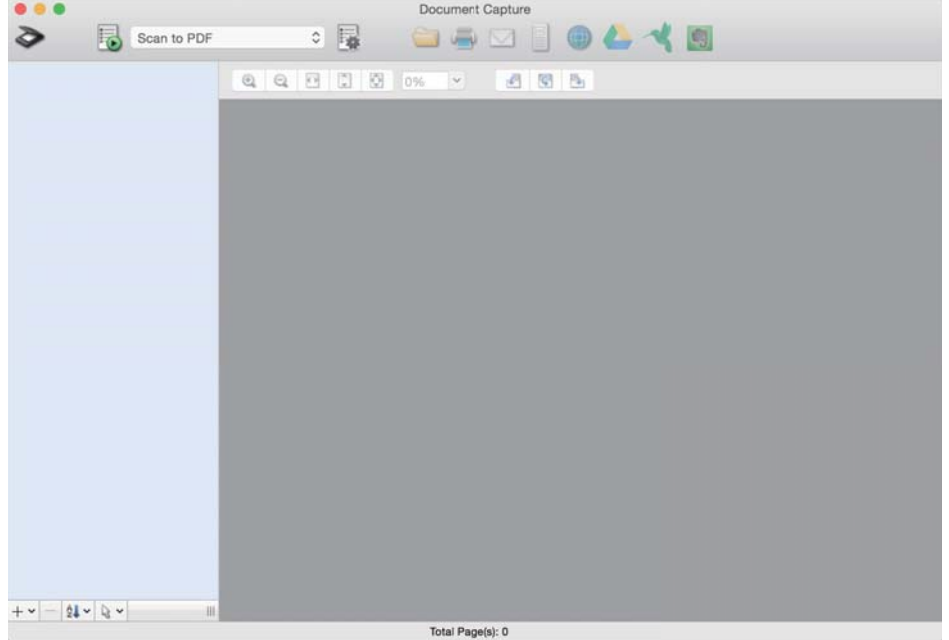

#### *Забележка:*

Изберете скенера, който искате да използвате, от показания списък със скенери.

- 2. Поставете оригинала.
- 3. Уверете се, че ключът за избор на подаването на скенера е зададен на подходяща позиция.

 $\Box$   $\Box$  оригинали със стандартен размер, като хартия А4

 $\Box$  . специални оригинали, като сгънати документи, пластмасови карти

<span id="page-80-0"></span>4. Изберете заданието от списъка и след това щракнете върху иконата  $\mathbb B$ .

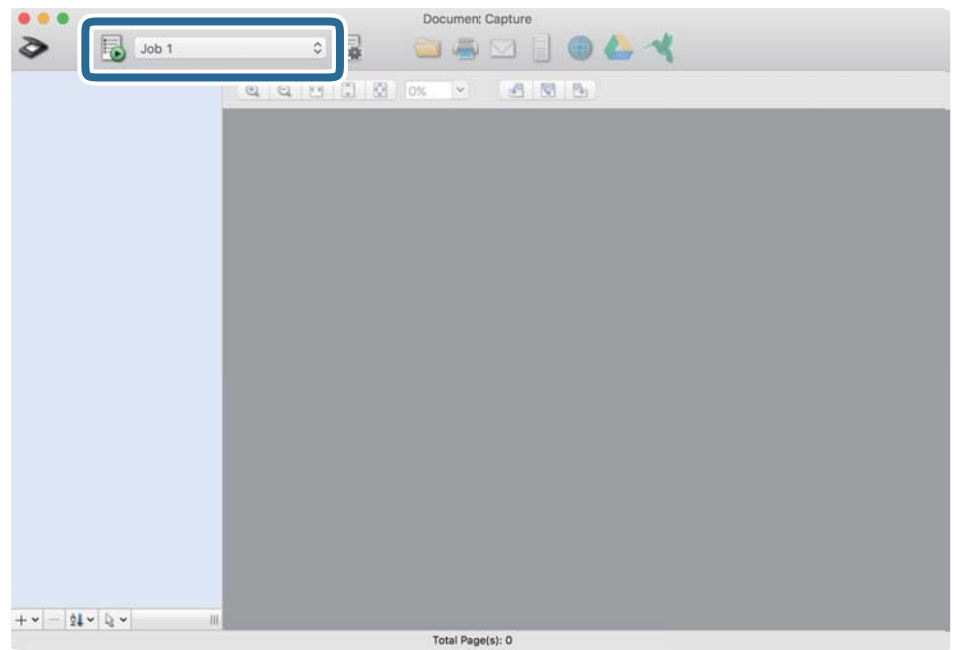

Избраното задание се извършва.

5. Следвайте инструкциите на всеки прозорец.

Сканираното изображение се запазва в съответствие с настройките на заданието.

#### *Забележка:*

Без използване на задание оригиналите могат да се сканират и изпращат. Щракнете върху  $\geq u$  посочете настройки на сканиране, след което щракнете върху *Preview Scan*. След това щракнете върху иконата на местоназначение за сканираното изображение.

#### **Още по темата**

 $\blacktriangleright$  ["Създаване на задание в Document Capture \(Mac OS\)" на страница 70](#page-69-0)

# **Сканиране с Epson Scan 2**

Можете да сканирате оригиналите с помощта на функции за корекция на изображение, подходящи за текстови документи.

- 1. Поставете оригинала.
- 2. Стартирайте Epson Scan 2.
	- ❏ Windows 10/Windows Server 2016

Щракнете върху бутона за стартиране и изберете **EPSON** > **Epson Scan 2**.

❏ Windows 8.1/Windows 8/Windows Server 2012 R2/Windows Server 2012

Въведете името на приложението в препратката за търсене, след което изберете показаната икона.

❏ Windows 7/Windows Vista/Windows XP/Windows Server 2008 R2/Windows Server 2008/Windows Server 2003 R2/Windows Server 2003

Щракнете върху бутона Старт, след което изберете **Всички програми** или **Програми** > **EPSON** > **Epson Scan 2** > **Epson Scan 2**.

❏ Mac OS

Изберете **Отиди** > **Приложения** > **Epson Software** > **Epson Scan 2**.

3. Задайте следните настройки в раздела **Основни настройки**.

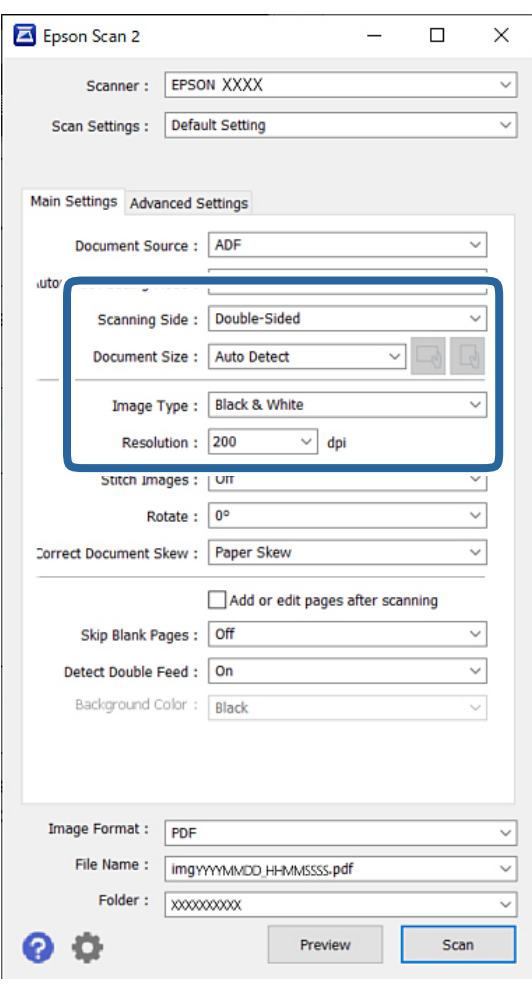

- ❏ **Страна на сканиране**: изберете страната на оригинала, която искате да сканирате. При сканиране на двустранни оригинали изберете **Двустранно**.
- ❏ **Размер на документа**: изберете размера на оригинала, който сте поставили.
- ❏ Бутони / (оригинална ориентация): изберете зададената ориентация на оригинала, който сте поставили. В зависимост от размера на оригинала този елемент може да бъде зададен автоматично и не може да се промени.
- ❏ **Тип изображение**: изберете типа цвят за запаметяване на сканираното изображение.
- ❏ **Разделителна способност**: задайте разделителната способност.

*Забележка:*

- ❏ *Източник на документа* е автоматично зададено на *Автоматично подаващо устройство за документи (ADF)*.
- ❏ В раздела *Основни настройки* можете да посочите следните настройки:
	- ❏ **подшити изображения**: изберете, за да съедините изображенията заедно отпред и отзад, когато сканирате и двете страни на оригинала.
	- ❏ **Завъртане**: изберете тази опция, за да завъртите оригинала по часовниковата стрелка и да го сканирате.
	- ❏ **Корекция на наклона на документа**: изберете този елемент, за да коригирате накланянето на оригинала.
	- ❏ **Добавяне/редакция стр. след ск.**: изберете тази опция, за да добавите различни оригинали или за редактиране (въртене, преместване и изтриване) на сканираните страници след сканиране.
	- ❏ **Празните страници да се пропускат**: изберете да прескачате празните страници, ако има такива в оригиналите.
	- ❏ **Да се открива подаване на два залепени оригинала**: изберете за извеждане на предупреждение при подаване на множество оригинали едновременно.
	- ❏ **Фонов цвят**: ако текстът е размазан, когато сканирате тънка хартия, задайте тази опция на **Бял**. Това може да позволи ясно сканиране. Ако в сканираното изображение се показват изображения в задната страна на оригинала за тънка хартия, задайте тази опция на **Черен**. Това може да намали наслагването във фона.
- 4. Посочете други настройки за сканиране, ако е необходимо.
	- ❏ Можете да визуализирате челната страна на първия оригинал. Заредете само първия оригинал в ADF и натиснете бутона **Предварителен преглед**. Сканираният оригинал се изважда и се извежда визуализираното изображение.

Заредете отново изхвърлената страница заедно с останалите оригинали.

- ❏ От раздела **Разширени настройки** можете да посочите подробни настройки за корекции на изображението, подходящи за текстови документи, като например посочените по-долу:
	- ❏ **Премахване на фон**: премахва фона на оригиналите.
	- ❏ **Подобряване на текста**: можете да направите размазаните букви в оригинала ясни и четливи.
	- ❏ **Автоматично сегментиране**: можете да направите буквите ясни, а изображенията омекотени, когато извършвате черно-бяло сканиране за документ с изображения.
	- ❏ **Изключение**: можете да премахнете определения цвят за сканираното изображение, след което да го запаметите в скалата на сивото или в черно-бяло. Можете например да премахнете цвета на маркерите или знаците, написани с цветен химикал върху празно пространство.
	- ❏ **Подобряване на цвета**: можете да подобрите определения цвят за сканираното изображение, след което да го запаметите в скалата на сивото или в черно-бяло. Можете например да изчистите всякакви знаци или линии в светъл цвят.

#### *Забележка:*

Възможно е тези елементи да не са налични в зависимост от други направени от вас настройки.

5. Задайте настройките за записване на файла.

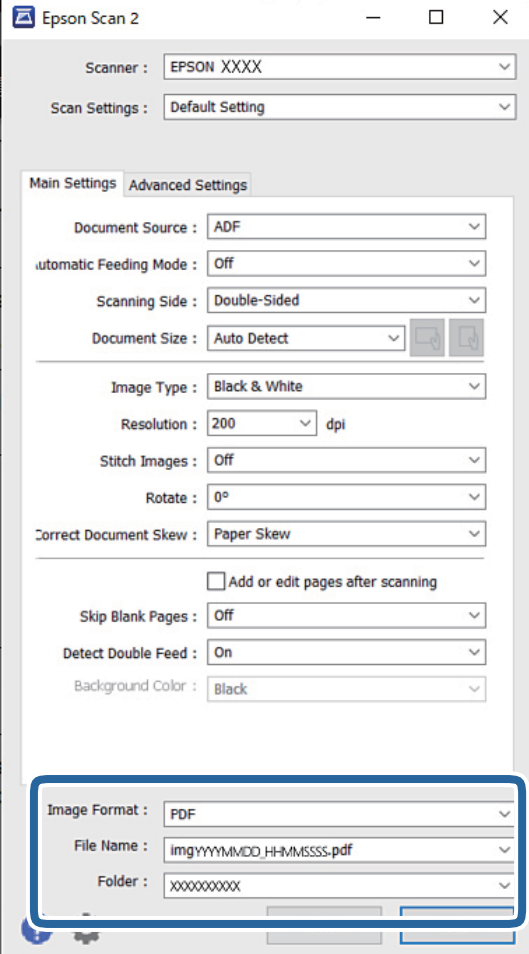

❏ **Формат на изображение**: изберете формата на файла за запаметяване за сканираното изображение от списъка.

Можете да посочите подробни настройки за всеки файлов формат, с изключение на BITMAP и PNG. След като изберете файловия формат, изберете **Опции** от списъка.

❏ **Файлово име**: потвърдете името на изведения файл.

Можете да промените настройките за името на файла, като изберете **Настройки** от списъка.

❏ **Папка**: от списъка изберете папката за записване на сканираното изображение.

Можете да изберете друга папка или да създадете нова папка, като изберете **Избиране на** от списъка.

6. Уверете се, че ключът за избор на подаването на скенера е зададен на подходяща позиция.

 $\Box$  : оригинали със стандартен размер, като хартия А4

❏ : специални оригинали, като сгънати документи, пластмасови карти

7. След това щракнете върху **Сканиране**.

#### *Забележка:*

- $□$  Можете също да започнете да сканирате, като натиснете бутона  $\lozenge$  на контролния панел на скенера.
- ❏ За да сканирате оригинали, които има вероятност да заседнат, например тънка хартия, докоснете *Настройки* > *Бавно* в тази последователност, за да намалите скоростта на подаване.

Сканираното изображение се записва в указаната папка.

#### **Още по темата**

& ["Поставяне на оригинали" на страница 33](#page-32-0)

# **Необходими настройки за специални оригинали**

За сканиране на специални оригинали посочете необходимите настройки в зависимост от оригиналите в прозореца Epson Scan 2.

Можете също да посочите настройките от Document Capture Pro. За подробна информация вижте следния URL адрес:

#### <https://support.epson.net/dcp/>

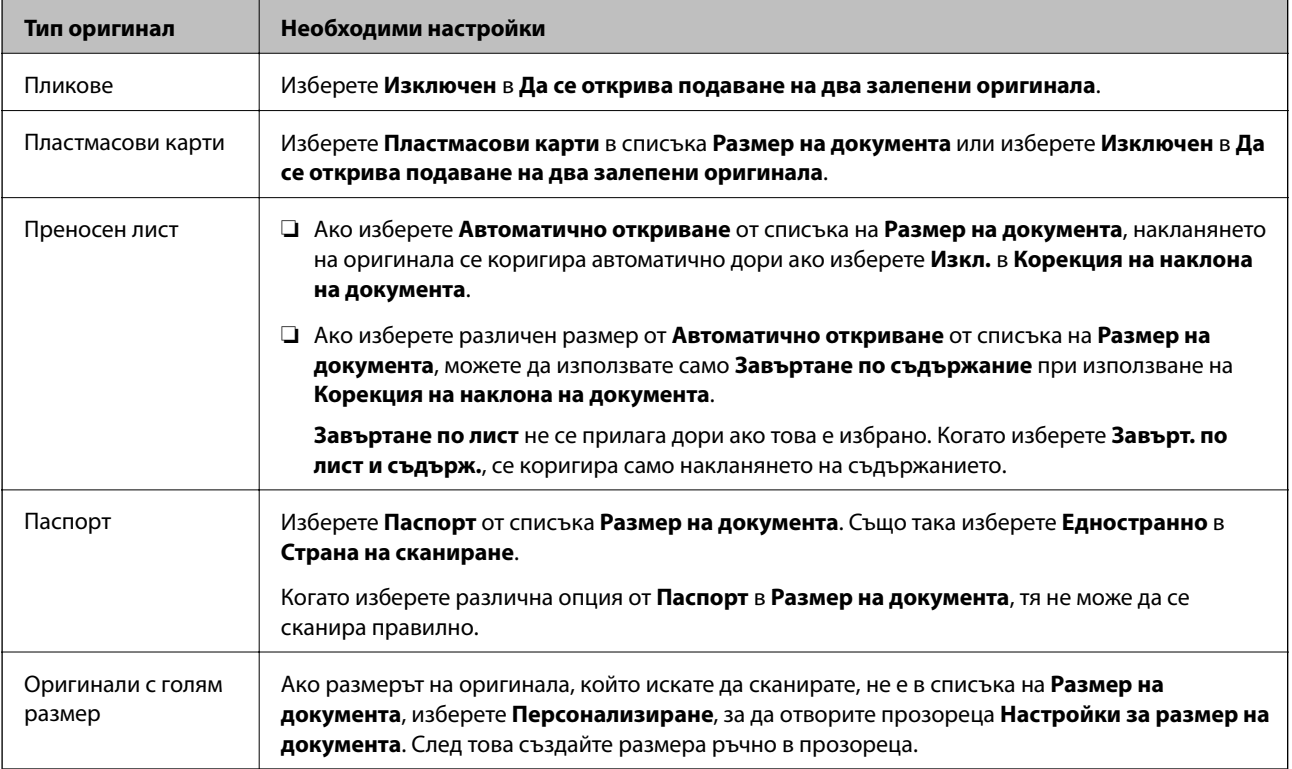

<span id="page-85-0"></span>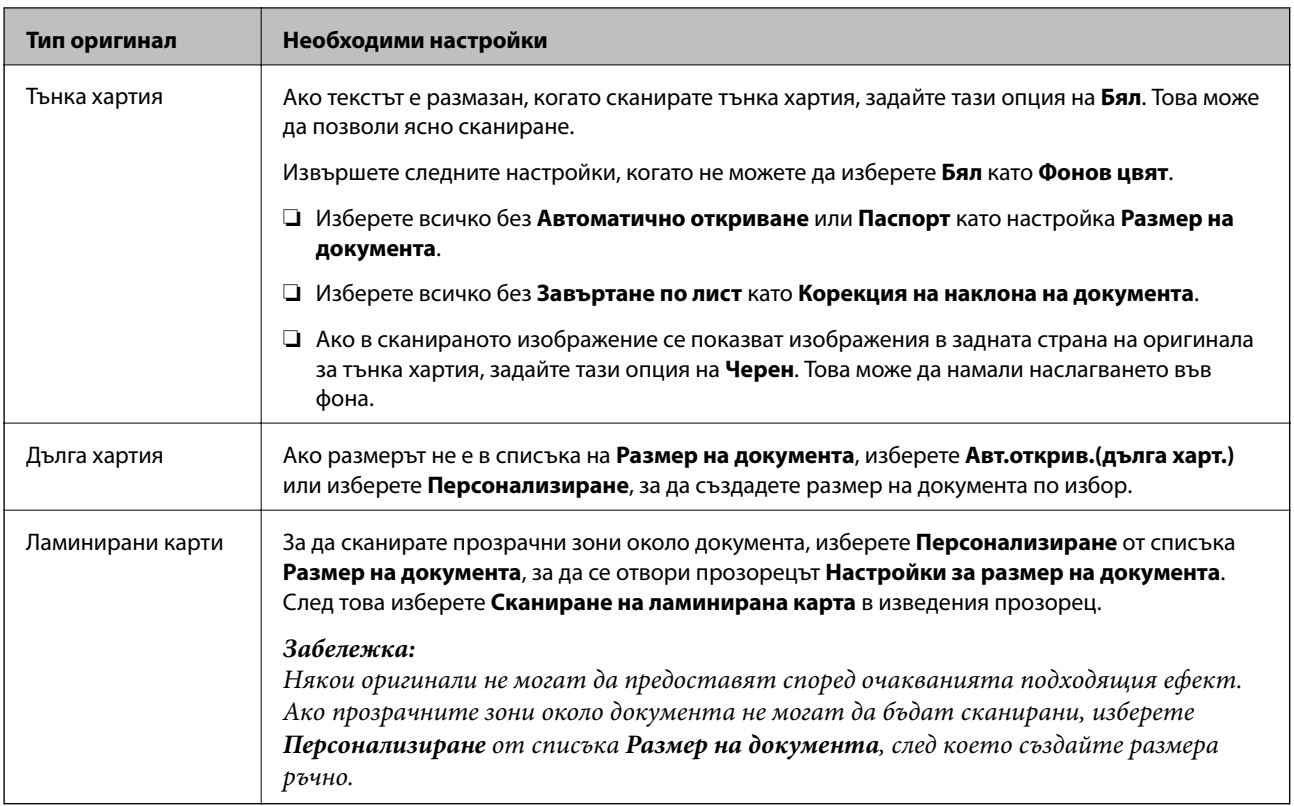

# **Сканиране с Ръчно подаване в Режим за автоматично подаване**

Режим за автоматично подаване ви позволява да сканирате оригинали с Ръчно подаване. В този режим сканирането стартира автоматично, когато оригиналите са заредени в ADF. Това е полезно в следните случаи:

- ❏ Искате да проверите и да сканирате оригинали един по един
- ❏ Искате да сканирате оригинали с различни размери един по един
- 1. Уверете се, че ключът за избор на подаването на скенера е правилно настроен, преди да заредите оригинали.
	- $\Box$  : оригинали със стандартен размер, като хартия А4
	- ❏ : специални оригинали, като сгънати документи, пластмасови карти
- 2. Стартирайте Epson Scan 2.
	- ❏ Windows 10/Windows Server 2016

Щракнете върху бутона за стартиране и изберете **EPSON** > **Epson Scan 2**.

❏ Windows 8.1/Windows 8/Windows Server 2012 R2/Windows Server 2012

Въведете името на приложението в препратката за търсене, след което изберете показаната икона.

❏ Windows 7/Windows Vista/Windows XP/Windows Server 2008 R2/Windows Server 2008/Windows Server 2003 R2/Windows Server 2003

Щракнете върху бутона Старт, след което изберете **Всички програми** или **Програми** > **EPSON** > **Epson Scan 2** > **Epson Scan 2**.

❏ Mac OS

Изберете **Отиди** > **Приложения** > **Epson Software** > **Epson Scan 2**.

#### *Забележка:*

Можете също да стартирате *Epson Scan 2* от *Document Capture Pro*. За подробна информация относно използването на *Document Capture Pro*, вижте следния URL адрес:

<https://support.epson.net/dcp/>

3. От раздела **Основни настройки** изберете **Вкл** в **Режим за автоматично подаване**.

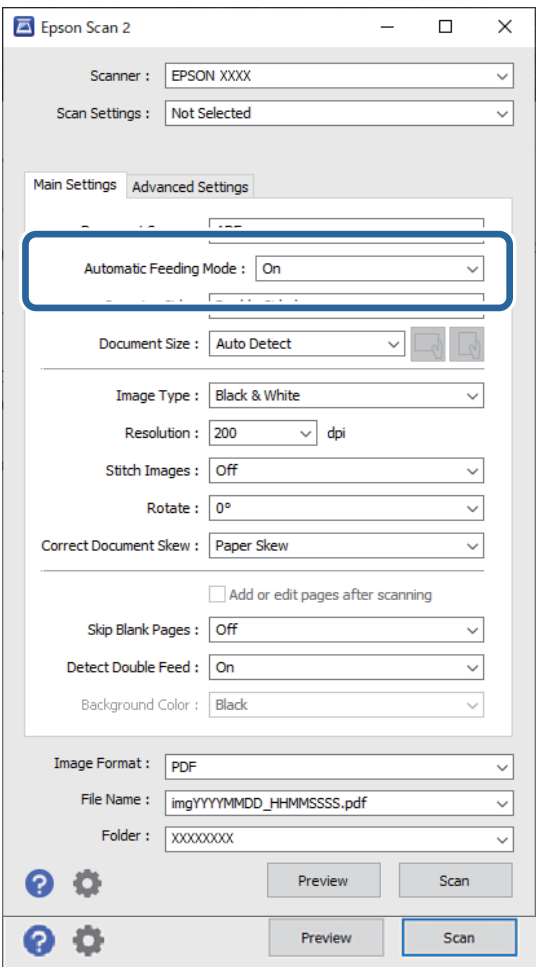

#### *Забележка:*

Можете да посочите настройки за времето на изчакване, за да излезете от *Режим за автоматично подаване*.

Изберете *Настройки* от списъка *Източник на документа*, за да се отвори прозорецът *Настройки за източник на документа*. Задайте *Време на изчакване за режим за автоматично подаване (минути)* в изведения прозорец.

4. Посочете други настройки за сканиране в основния прозорец на Epson Scan 2.

5. След това щракнете върху **Сканиране**.

Режим за автоматично подаване се стартира.

Прозорецът **Режим за автоматично подаване** се извежда на Вашия компютър и на скенера.

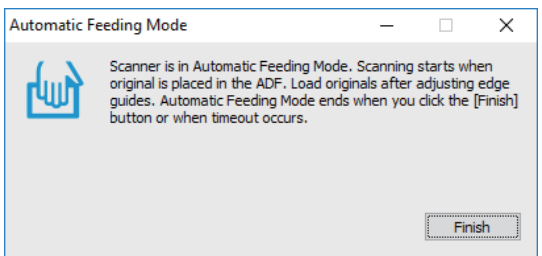

6. Регулирайте водачите за хартия, след което поставете оригинала в ADF.

Сканирането стартира автоматично.

7. След като сканирането спре, поставете следващия оригинал в ADF.

Повторете процедурата, докато не сканирате всички оригинали.

#### *Забележка:*

Ако искате да сканирате оригинали, които се разпознават като двойно подаване, например пластмасови карти или пликове, активирайте *DFDS функция*, за да пропуснете разпознаването на двойно подаване.

За да сканирате оригинали, които има вероятност да заседнат, например тънка хартия, активирайте *Бавно*, за да забавите скоростта на подаване.

8. След като сте сканирали всички оригинали, излезте от Режим за автоматично подаване.

Изберете **Записване и Край** на контролния панел на скенера или щракнете върху **Край** на прозореца **Режим за автоматично подаване**, изведен на вашия компютър.

Сканираното изображение се записва в указаната папка.

#### **Още по темата**

& ["Поставяне на оригинали" на страница 33](#page-32-0)

# <span id="page-88-0"></span>Опции на менюто на контролния панел

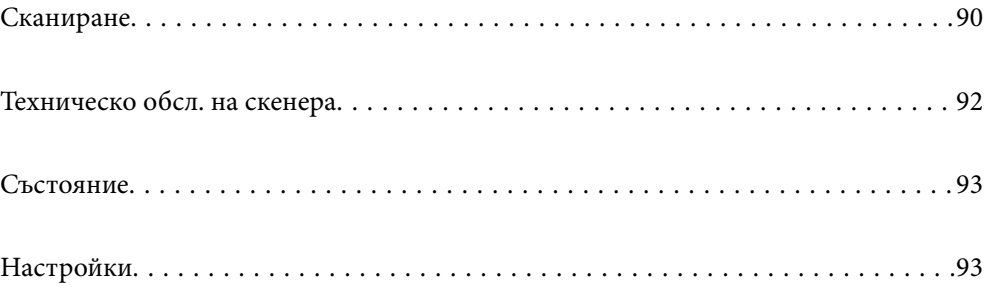

# <span id="page-89-0"></span>**Сканиране**

Можете да стартирате задания на компютъра, които са били създадени в Document Capture Pro (Windows)/ Document Capture (Mac OS).

## **Редактиране на задание**

Изберете задание в прозореца на **Избор на задача**. След това в изведения прозорец докоснете името на заданието за извеждане на прозореца за редактиране на задание. Можете да редактирате настройките на задание.

#### Име местон.

Изберете местоназначението, където искате да запаметите сканираното изображение.

#### Тип файл

Изберете формата на файла за запаметяване за сканираното изображение от списъка.

#### Тип изоб.

Изберете типа цвят за запаметяване на сканираното изображение.

#### Разд. способност

Изберете разделителната способност за сканиране.

- ❏ Високо: Разделителната способност е зададена на 600 dpi.
- ❏ Средно: Разделителната способност е зададена на 300 dpi.
- ❏ Ниско: Разделителната способност е зададена на 200 dpi.

#### Размер на документ

Изберете размера на оригинала, който сте поставили.

#### Източник

Изберете страната на оригинала, която искате да сканирате.

- ❏ Двустранно: Сканира и двете страни на оригинала.
- ❏ Едностранно: Сканира само предната страна на оригинала.

#### Копия

Задайте броя копия, когато отпечатвате сканираното изображение чрез принтера.

#### Нулиране

Можете да изчистите всички настройки, които сте променили.

## **Настр. на скенера**

Изберете задание в прозореца на **Избор на задача**. След това в изведения прозорец докоснете **Настр. на скенера** за извеждане на прозореца на Настр. на скенера.

#### Бавно

Забавя скоростта на подаване при сканиране. Превключването на **Вкл.** и **Изкл.** също така превключва иконата, изведена в горната част на екрана.

Активирайте тази функция в следните случаи:

- ❏ При често засядане на оригинали
- ❏ При зареждане на тънки оригинали
- ❏ При сканиране на различни типове или размери оригинали наведнъж
- ❏ Ако смятате, че скенерът е шумен

#### Вр. спиране за дв. подаване

Задайте операцията при разпознаване на двойно подаване.

- ❏ Веднага: спира незабавно подаването след разпознаване на двойно подаване.
- ❏ След изваждане: оригинали, които са разпознати като двойно подаване, се сканират, както са, и последващото подаване на оригинали е временно спряно.

Ако в сканираното изображение няма проблем, можете да възобновите сканирането, както е.

#### DFDS функция

Пропуска веднъж разпознаване на двойно подаване и продължава да сканира. Превключването на **Вкл.** и **Изкл.** също така превключва иконата, изведена в горната част на екрана.

Активирайте тази опция, за да сканирате оригинали, които са разпознати като двойно подаване, например пластмасови карти и пликове.

#### Защита на хартия

Намалява повредата на оригинали като спира незабавно сканирането при разпознаване на следното състояние.

❏ Възникна грешка при подаване на оригинали

❏ Оригиналите се подават наклонени

Изберете нивото на откриване, за да активирате тази функция. Вижте таблицата по-долу за подробности относно всяко ниво.

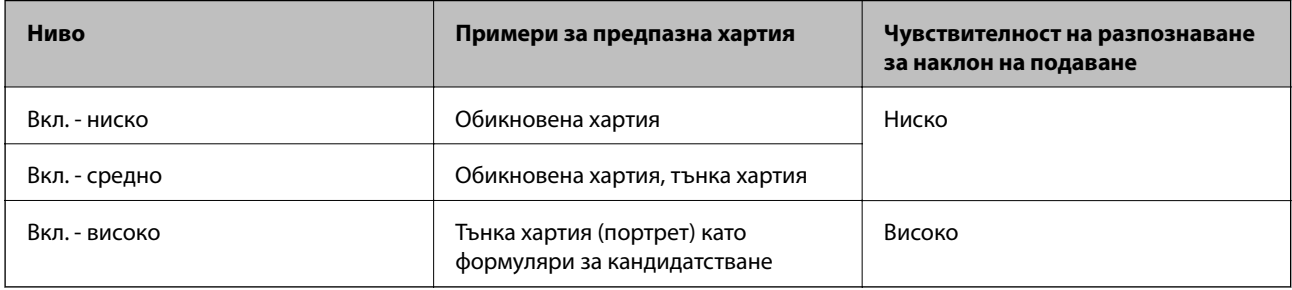

#### **Важно:**

❏ Тази функция не винаги предотвратява повреда на оригинали.

❏ В зависимост от състоянието на оригиналите, които подавате, не можете да разпознаете грешки на подаване.

#### <span id="page-91-0"></span>*Забележка:*

В зависимост от оригинала, състоянието на подаване или зададеното ниво, тази функция може да не работи правилно.

- ❏ Изберете *Изкл.*, за да дезактивирате функцията при сканиране на пластмасови карти или дебела хартия.
- ❏ При често възникване на неправилно разпознаване, намалете нивото на тази функция.
- ❏ Някои оригинали може да бъдат неправилно разпознати като грешки на подаване, като например неправилно оформени оригинали или оригинали, сканирани наклонени.
- ❏ При зареждане на множество оригинали не забравяйте да подравните водещия ръб на оригиналите. Оригиналите може да бъдат неправилно разпознати като грешки на подаване, ако краищата на оригиналите не са подравнени, дори ако са правилно сканирани.
- $□$  За да сканирате оригиналите без накланяне, регулирайте водачите за хартия, за да прилепите оригиналите преди сканиране.

#### Замърс. по стъкло

Открива мръсотия върху стъклената повърхност вътре в скенера. Можете да изберете нивото на разпознаване.

В зависимост от мръсотията, тази настройка може да не работи правилно.

#### Откр. на двойно подав.

Настройки за откриване на двойно подаване с помощта на ултразвуков сензор. Използвайте ги, когато не можете да зададете откриване на двойно подаване от външен софтуер.

За някои оригинали, като например пликове, пластмасови карти и оригинали с етикети или стикери, тази функция може да не работи правилно.

#### Стоп таймер на ролката

Задава времето за автоматично спиране на въртенето на ролката, когато се използва Авт. режим на подаване (продължит.).

# **Техническо обсл. на скенера**

#### Почистване на ролки

Показва как да почиствате ролката вътре в скенера.

#### Листоподаваща ролка Подмяна на /Отделяща ролка Подмяна на

Показва как да смените Листоподаваща ролка и Отделяща ролка. Можете да нулирате броя сканирания след смяна на ролките.

#### Ред. почиств.

Показва как да извършите редовно почистване за вътрешността на скенера. Можете също да нулирате броя сканирания, след като извършите редовно почистване.

#### Почиств. стъкло

Показва как да почиствате стъклената повърхност вътре в скенера.

# <span id="page-92-0"></span>**Състояние**

Това меню е налично само когато иконата Веризведена на началния екран. Указва следното състояние.

Листоподаваща ролка Подмяна на /Отделяща ролка Подмяна на

Показва как да смените Листоподаваща ролка и Отделяща ролка. Можете да нулирате броя сканирания след смяна на ролките.

Ред. почиств.

Време е да почистите вътрешността на скенера.

#### Замърс. по стъкло

Открита е мръсотия върху стъклената повърхност вътре в скенера. Почистване на скенера отвътре.

# **Настройки**

# **Информация за устройството**

#### Сериен номер

Извежда серийния номер на скенера.

#### Текуща версия

Извежда текущата версия на фърмуера.

#### Общ брой сканирания

Извежда общия брой сканирания.

#### Брой 1-странни сканирания

Извежда броя едностранни сканирания.

#### Брой 2-странни сканирания

Извежда броя двустранни сканирания.

#### Брой сканир. на Подложка

Извежда броя сканирания чрез Преносен лист.

#### Номер на лист за пренасяне на паспорт

Извежда броя сканирания чрез носещ лист на паспорт.

Брой сканирания след подмяна Листоподаваща ролка/Брой сканирания след подмяна Отделяща ролка

Извежда броя сканирания след смяна на Листоподаваща ролка или Отделяща ролка.

Нулирайте броя сканирания след смяна на ролките.

Бр. скан. след Ред. почиств.

Извежда броя сканирания след извършване на редовно почистване.

Нулирайте броя сканирания след извършване на редовно почистване.

## **Настр. на скенера**

#### Бавно

Забавя скоростта на подаване при сканиране. Превключването на **Вкл.** и **Изкл.** също така превключва иконата, изведена в горната част на екрана.

Активирайте тази функция в следните случаи:

- ❏ При често засядане на оригинали
- ❏ При зареждане на тънки оригинали
- ❏ При сканиране на различни типове или размери оригинали наведнъж
- ❏ Ако смятате, че скенерът е шумен

#### Вр. спиране за дв. подаване

Задайте времето за спиране на операции при разпознаване на двойно подаване на оригинали.

- ❏ Веднага: спира незабавно след разпознаване на двойно подаване.
- ❏ След изваждане: спира след изваждане на оригиналите, които се сканират.

#### DFDS функция

Пропуска веднъж разпознаване на двойно подаване и продължава да сканира. Включването и изключването също така превключва иконата, изведена в горната част на екрана.

Активирайте тази опция, за да сканирате оригинали, които са разпознати като двойно подаване, например пластмасови карти и пликове.

#### Защита на хартия

Намалява повредата на оригинали като спира незабавно сканирането при разпознаване на следното състояние.

- ❏ Възникна грешка при подаване на оригинали
- ❏ Оригиналите се подават наклонени

Изберете нивото на откриване, за да активирате тази функция. Вижте таблицата по-долу за подробности относно всяко ниво.

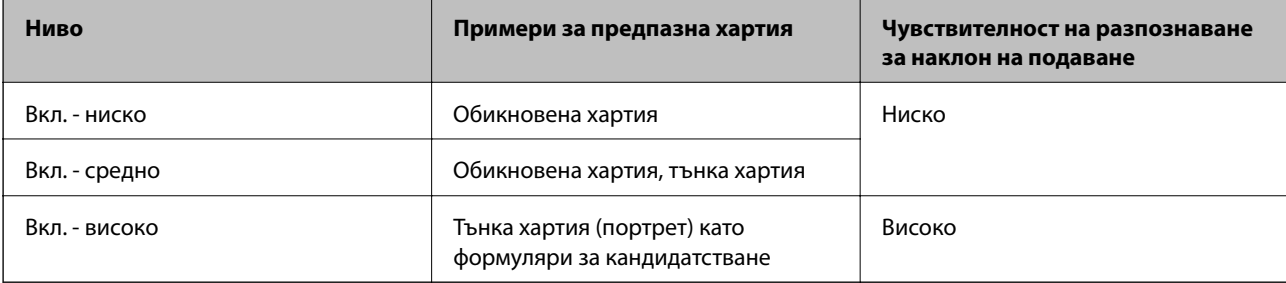

## c*Важно:*

- ❏ Тази функция не винаги предотвратява повреда на оригинали.
- $\Box$  В зависимост от състоянието на оригиналите, които подавате, не можете да разпознаете грешки на подаване.

#### *Забележка:*

В зависимост от оригинала, състоянието на подаване или зададеното ниво, тази функция може да не работи правилно.

- ❏ Изберете *Изкл.*, за да дезактивирате функцията при сканиране на пластмасови карти или дебела хартия.
- ❏ При често възникване на неправилно разпознаване, намалете нивото на тази функция.
- ❏ Някои оригинали може да бъдат неправилно разпознати като грешки на подаване, като например неправилно оформени оригинали или оригинали, сканирани наклонени.
- ❏ При зареждане на множество оригинали не забравяйте да подравните водещия ръб на оригиналите. Оригиналите може да бъдат неправилно разпознати като грешки на подаване, ако краищата на оригиналите не са подравнени, дори ако са правилно сканирани.
- $□$  За да сканирате оригиналите без накланяне, регулирайте водачите за хартия, за да прилепите оригиналите преди сканиране.

#### Замърс. по стъкло

Открива мръсотия върху стъклената повърхност вътре в скенера. Можете да изберете нивото на разпознаване.

В зависимост от мръсотията, тази настройка може да не работи правилно.

#### Откр. на двойно подав.

Настройки за откриване на двойно подаване с помощта на ултразвуков сензор. Използвайте ги, когато не можете да зададете откриване на двойно подаване от външен софтуер.

За някои оригинали, като например пликове, пластмасови карти и оригинали с етикети или стикери, тази функция може да не работи правилно.

#### Стоп таймер на ролката

Задава времето за автоматично спиране на въртенето на ролката, когато се използва Авт. режим на подаване (продължит.).

# **Общи настройки**

## **Яркост на LCD**

Регулиране яркостта на течнокристалния екран.

## **Звук**

❏ Натискане на бутон: задайте силата на звука за звуци при докосване на контролния панел.

❏ Известие за грешка: задайте силата на звука в случай на възникване на грешка.

*Забележка:*

Можете да изключите звуците на Натискане на бутон и Известие за грешка, но не можете да изключите звуците при включване и изключване на захранването.

## **Таймер за сън**

Регулирайте времевия период за влизане в спящ режим (енергоспестяващ режим), когато скенерът не е извършил никакви операции. LCD екранът става черен при изтичане на зададеното време.

#### **Още по темата**

& ["Пестене на енергия" на страница 109](#page-108-0)

#### **Настр. за изкл.**

Вашият продукт може да има функция **Изкл. при прекъсване на връзката**, която зависи от мястото на закупуване.

#### Изкл. при неакт.

Скенерът се изключва автоматично, когато няма извършени операции за посоченото време.

Задайте периода от време преди изключване на скенера.

Всяко едно увеличение ще окаже влияние върху енергийната ефективност на продукта. Помислете за околната среда, преди да извършвате каквито и да било промени.

#### Изкл. при прекъсване на връзката

Изключете автоматично скенера, когато няма открити връзки чрез USB в продължение на 30 минути.

Тази функция може да не е налична в зависимост от Вашия регион.

#### **Още по темата**

& ["Пестене на енергия" на страница 109](#page-108-0)

#### **Език/Language**

Изберете държавата или региона, където искате да използвате Вашия скенер.

## **Настр. на аларма за подмяна на ролката**

#### Листоподаваща ролка

Информира ви кога да замените Листоподаваща ролка.

#### Отделяща ролка

Информира Ви кога да замените Отделяща ролка.

## **Настройки за предупреждение за редовно почистване**

#### Настройка за предупреждение

Уведомява ви кога е време да почистите вътрешността на скенера.

#### Настр. предупр. за бр.

Променя броя на сканиране, когато е изведено известието за почистване.

## **Системна администрация**

#### Администраторски настройки

Задава парола за администратор или заключва настройките за администратор.

## Шифроване на парола

Криптира паролата за администратори.

#### възст. на наст. по подразбиране

Възстановява всички настройки до първоначалното им състояние при закупуване.

# <span id="page-97-0"></span>**Поддръжка**

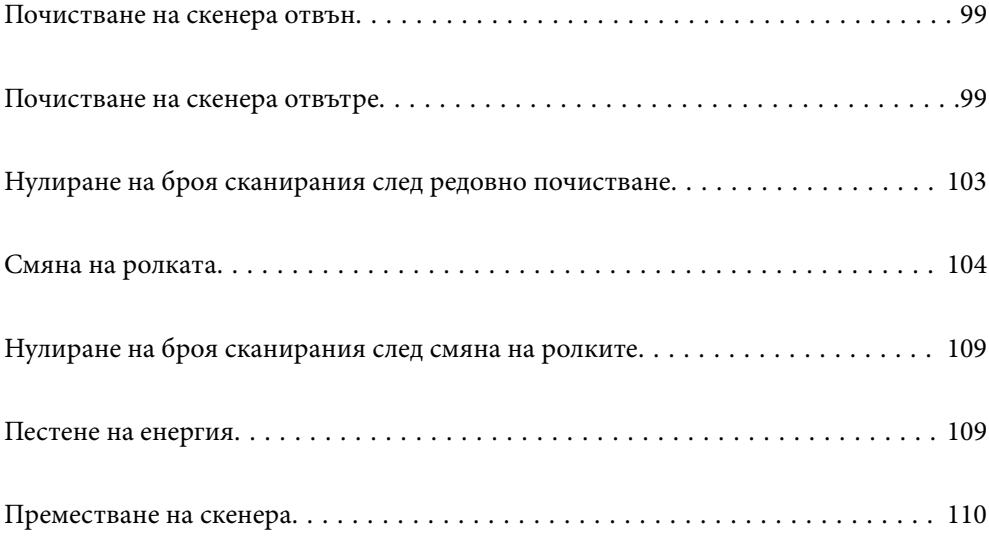

# <span id="page-98-0"></span>**Почистване на скенера отвън**

Забършете всички петна от външната част на корпуса със суха кърпа или с кърпа, навлажнена с мек почистващ препарат и вода.

## **C** Важно:

- ❏ Никога не използвайте алкохол, разредител или какъвто и да било корозивен препарат за почистване на скенера. Може да се получи деформация или обезцветяване.
- ❏ Не допускайте проникването на вода вътре в продукта. Това би могло да предизвика неизправност.
- ❏ Никога не отваряйте корпуса на скенера.
- 1. Натиснете бутон  $\mathcal{O}$ , за да изключите скенера.
- 2. Изключете адаптера за променлив ток от скенера.
- 3. Почистете външната част на корпуса с кърпа, навлажнена с мек почистващ препарат и вода. Почистете сензорния екран с помощта на мека и суха кърпа.

# **Почистване на скенера отвътре**

След като използвате скенера за известно време, полепването на хартия или прах от стаята върху валяка или стъклената част отвътре на скенера може да предизвика проблеми с подаването на хартията или с качеството на изображението. Почиствайте вътрешността на скенера на всеки 10,000 сканирания. Можете да проверите последния брой сканирания на контролния панел или в Epson Scan 2 Utility.

Ако повърхността е замърсена с труден за почистване материал, използвайте оригинален комплект за почистване на Epson за отстраняване на петната. Използвайте малко количество от почистващия препарат върху почистващата кърпа, за да отстраните петната.

#### **P** Важно:

- ❏ Никога не използвайте алкохол, разредител или какъвто и да било корозивен препарат за почистване на скенера. Може да се получи деформация или обезцветяване.
- ❏ Никога не пръскайте каквато и да е течност или смазочно средство върху скенера. При повреда на оборудването или електрическите вериги е възможно необичайно функциониране на скенера.
- ❏ Никога не отваряйте корпуса на скенера.
- 1. Натиснете бутон  $\bigcup$ , за да изключите скенера.
- 2. Изключете AC адаптера от скенера.

3. Дръпнете лоста и отворете капака на скенера.

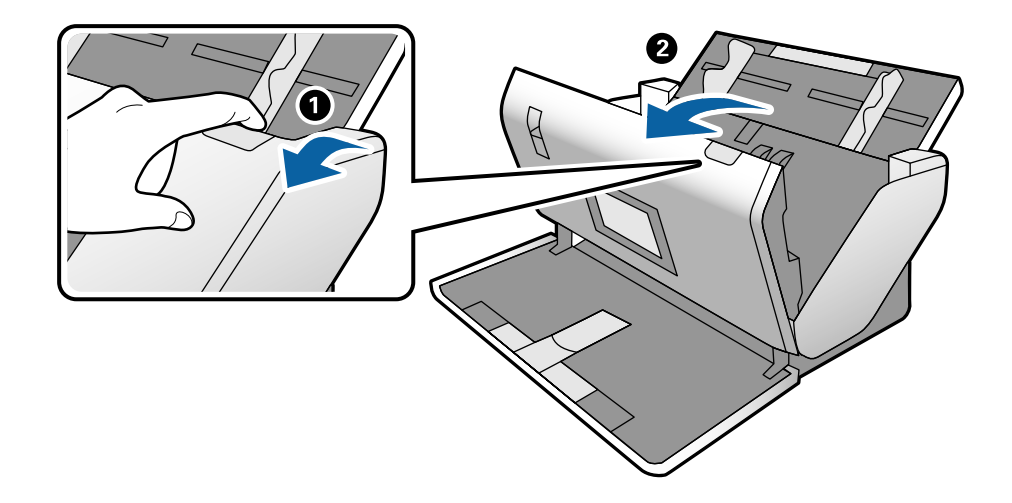

4. Избършете всякакви петна от пластмасовата ролка и стъклената повърхност в долната вътрешна част на капака на скенера, като използвате мека кърпа или оригинален комплект за почистване на Epson.

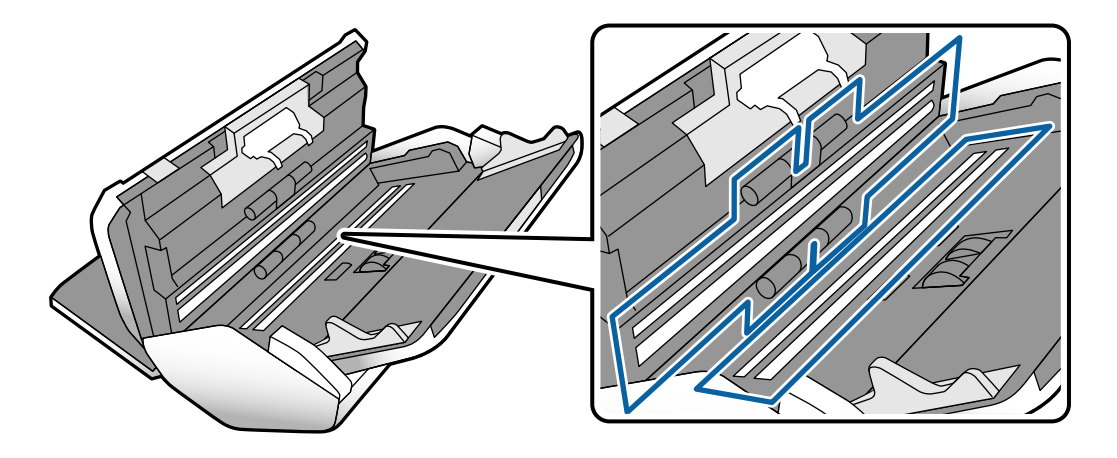

#### **P** Важно:

- ❏ Не използвайте прекомерна сила при почистването на стъклената повърхност.
- ❏ Не използвайте четка или твърд инструмент. Всякакви драскотини по стъклото може да окажат влияние върху качеството при сканиране.
- ❏ Не пръскайте почистващ препарат върху стъклената повърхност.

5. Избършете всякакви петна от сензорите с памучен тампон.

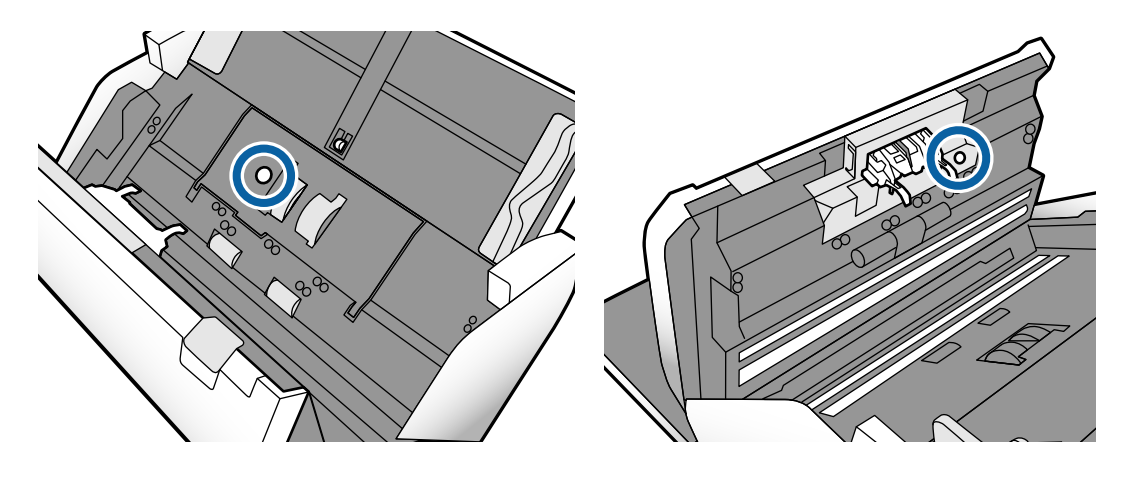

## **Bажно:**

Не използвайте течност, като например почистващ препарат, върху памучен тампон.

6. Отворете капака, след което отстранете Отделяща ролка.

За повече подробности вижте стъпките за "Смяна на ролки".

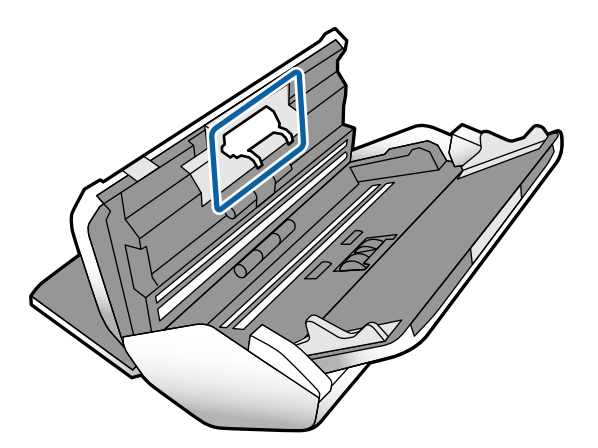

7. Избършете прах или замърсявания от Отделяща ролка с помощта на оригинален комплект за почистване на Epson или мека влажна кърпа.

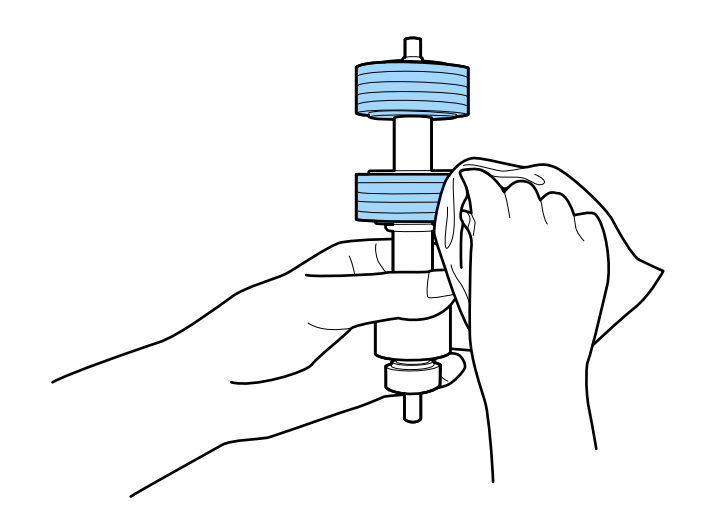

#### c*Важно:*

Използвайте само оригинален комплект за почистване на Epson или мека влажна кърпа за почистване на ролката. Използването на суха кърпа може да повреди повърхността на ролката.

8. Отворете капака, след което отстранете Листоподаваща ролка.

За повече подробности вижте "Смяна на ролки".

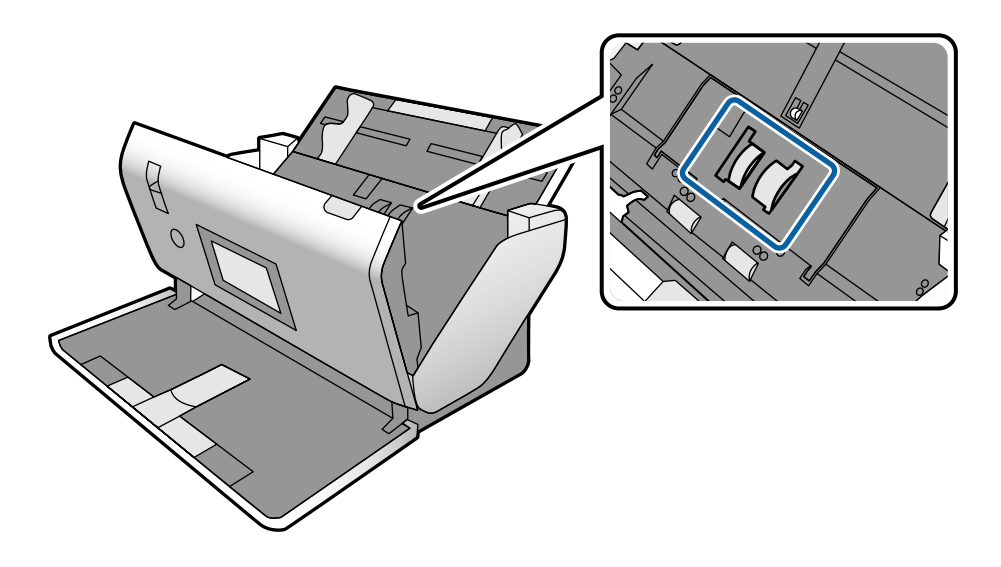

9. Избършете прах или замърсявания от Листоподаваща ролка с помощта на оригинален комплект за почистване на Epson или мека влажна кърпа.

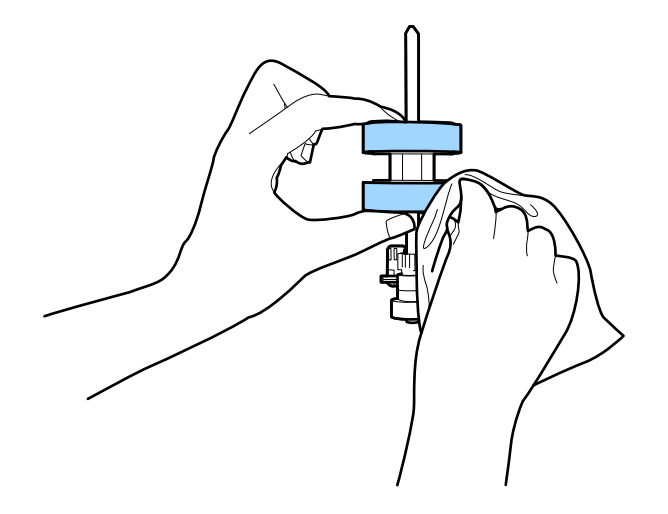

#### c*Важно:*

Използвайте само оригинален комплект за почистване на Epson или мека влажна кърпа за почистване на ролката. Използването на суха кърпа може да повреди повърхността на ролката.

- 10. Затворете капака на скенера.
- 11. Включете AC адаптера в мрежата, след което включете скенера.
- 12. Изберете **Техническо обсл. на скенера** от началния екран.
- <span id="page-102-0"></span>13. От екран **Техническо обсл. на скенера** изберете **Почистване на ролки**.
- 14. Дръпнете лоста, за да отворите капака на скенера.

Скенерът влиза в режима на почистване на ролките.

15. Завъртете бавно ролките в долната част, като натиснете на произволно място върху LCD екрана. Избършете повърхността на ролките с помощта на оригинален комплект за почистване на Epson или мека кърпа, навлажнена във вода. Повторете тази процедура, докато почистите ролките.

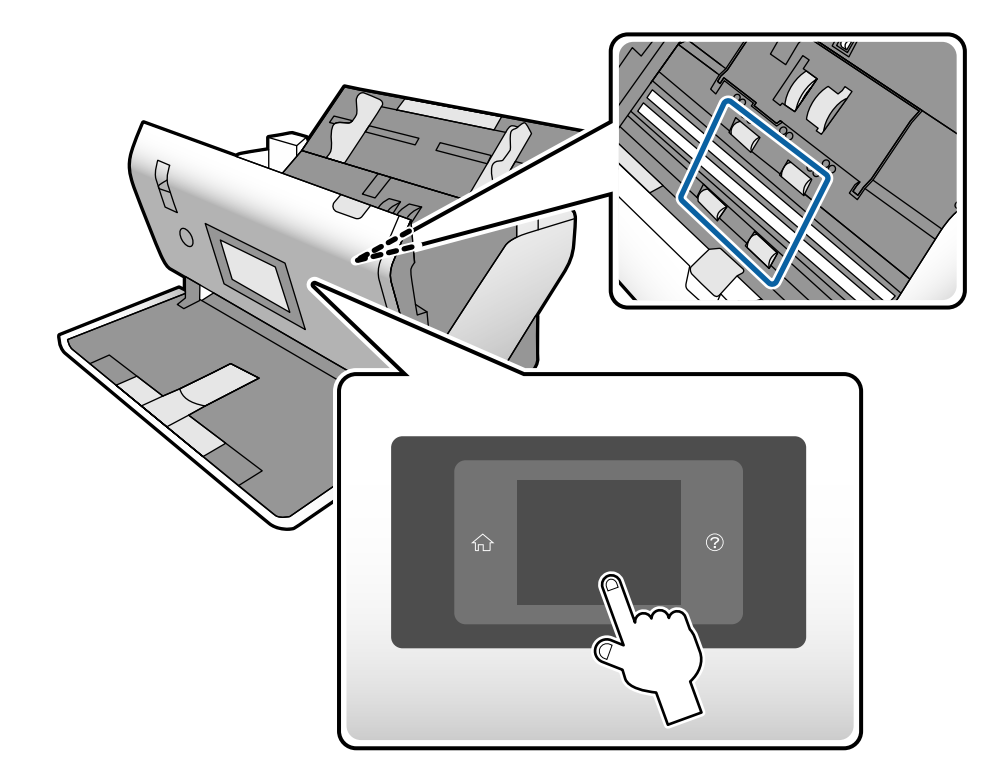

#### !*Внимание:*

Внимавайте ръцете или косата Ви да не бъдат захванати в механизма, докато работите с ролката. Това би могло да причини нараняване.

16. Затворете капака на скенера.

Скенерът излиза от режима на почистване на ролките.

#### **Още по темата**

- & ["Кодове на комплекта за почистване" на страница 23](#page-22-0)
- & ["Кодове на ролка" на страница 23](#page-22-0)

# **Нулиране на броя сканирания след редовно почистване**

Нулирайте броя сканирания с помощта на контролния панел след редовно почистване.

- <span id="page-103-0"></span>1. Изберете **Техническо обсл. на скенера** от началния екран.
- 2. От екран **Техническо обсл. на скенера** изберете **Ред. почиств.**.
- 3. Натиснете **Нулиране на брой сканирания**.
- 4. Натиснете **Да**.

*Забележка:* Можете също да нулирате броя сканирания с помощта на следния метод.

Изберете **Настройки** и след това **Информация за устройството**. Натиснете иконата <u>∭ана и</u> натиснете *Бр. скан. след Ред. почиств.*.

# **Смяна на ролката**

Необходимо е да сменяте Листоподаваща ролка и Отделяща ролка, когато броят на сканиранията превиши жизнения цикъл на ролките. Когато на контролния панел или на екрана на компютъра се появи съобщение за смяна, следвайте стъпките по-долу, за да я извършите.

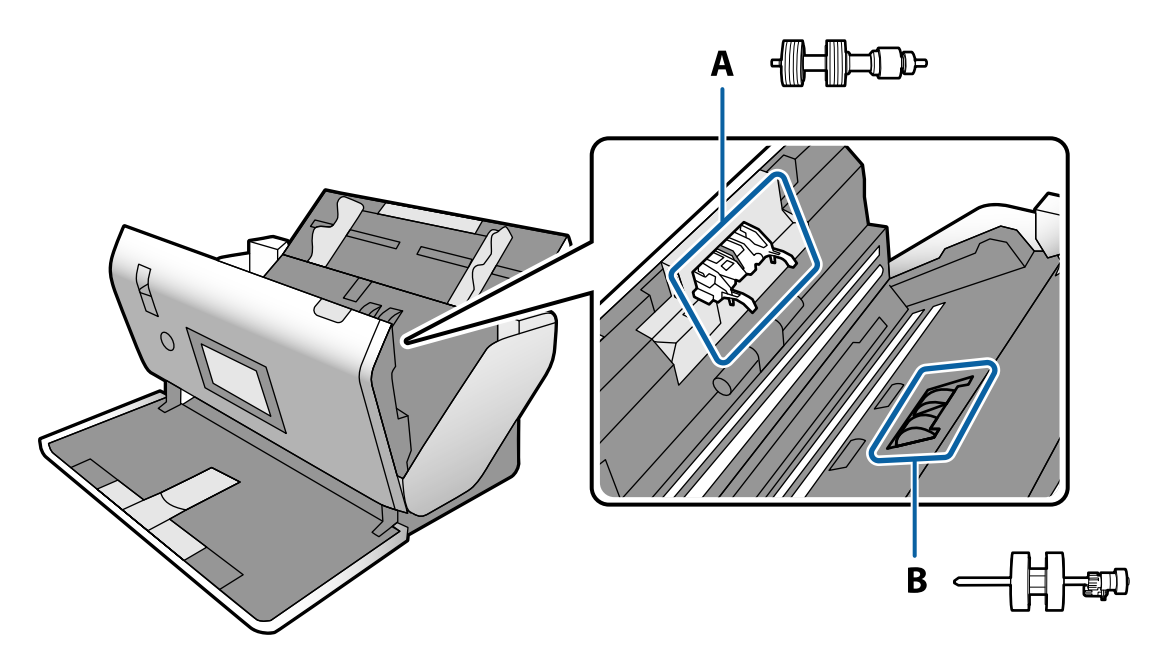

A: Отделяща ролка, B: Листоподаваща ролка

- 1. Натиснете бутон  $\bigcup$ , за да изключите скенера.
- 2. Изключете AC адаптера от скенера.

3. Дръпнете лоста и отворете капака на скенера.

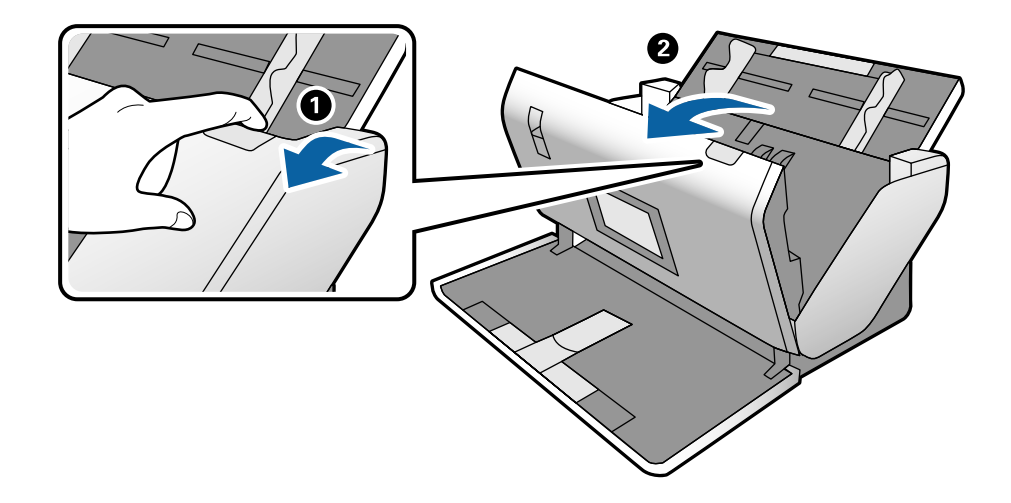

4. Отворете капака на Листоподаваща ролка, след което го плъзнете и отстранете.

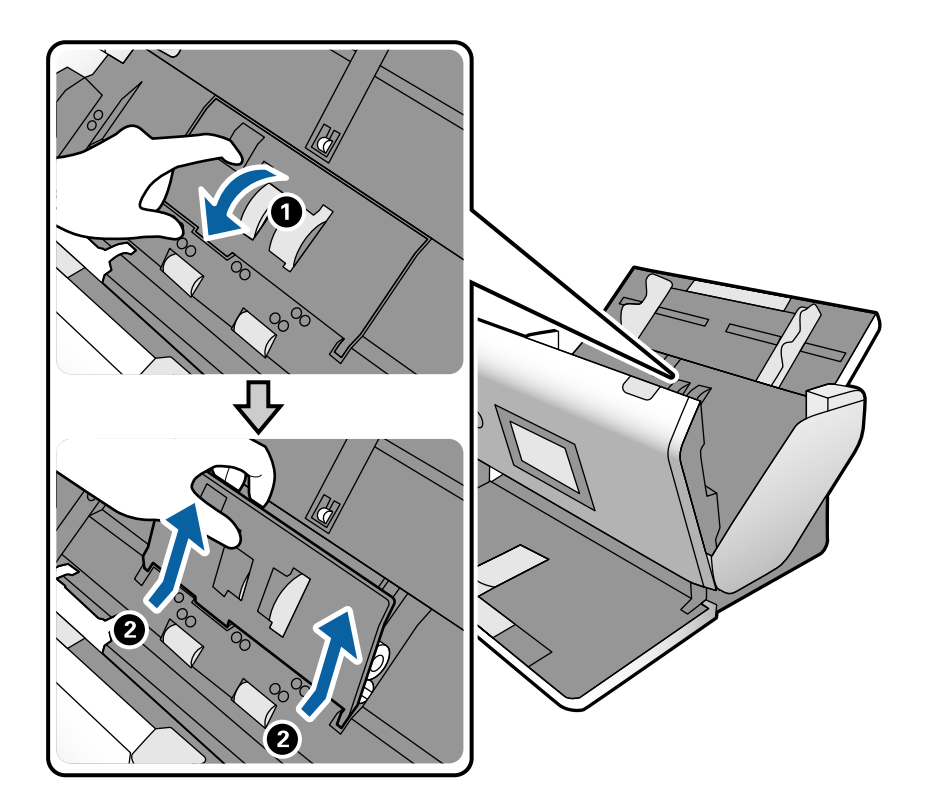

5. Дръпнете фиксиращия механизъм на вала на ролките, след което плъзнете и извадете монтираните Листоподаваща ролка.

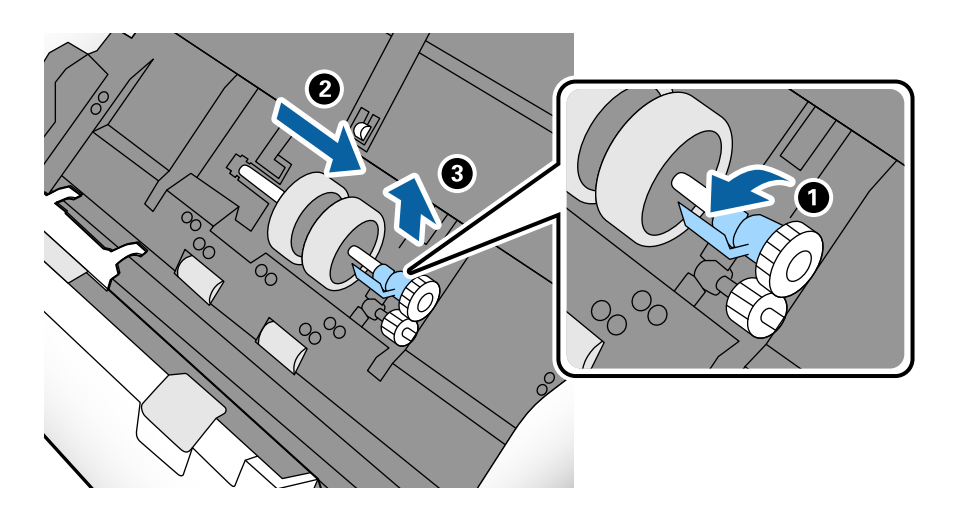

#### **Важно:**

Не издърпвайте със сила Листоподаваща ролка. Това би могло да повреди вътрешните части на скенера.

6. Като държите натиснат фиксиращия механизъм, плъзнете новата Листоподаваща ролка наляво и я вкарайте в отвора на скенера. Натиснете фиксиращия механизъм, за да я фиксирате.

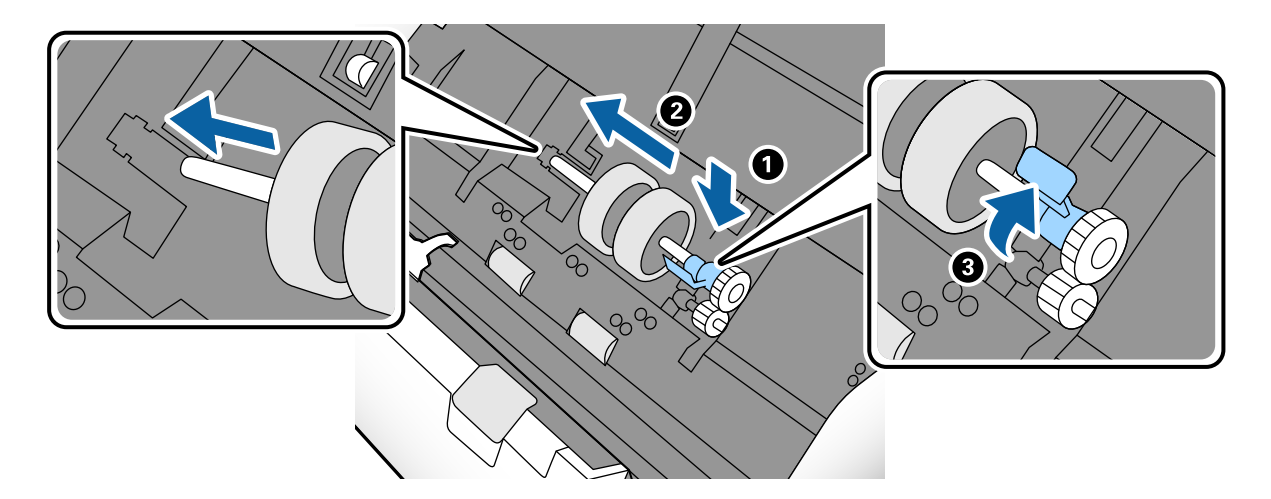

7. Поставете ръба на капака на Листоподаваща ролка в жлеба и го плъзнете. Затворете плътно капака.

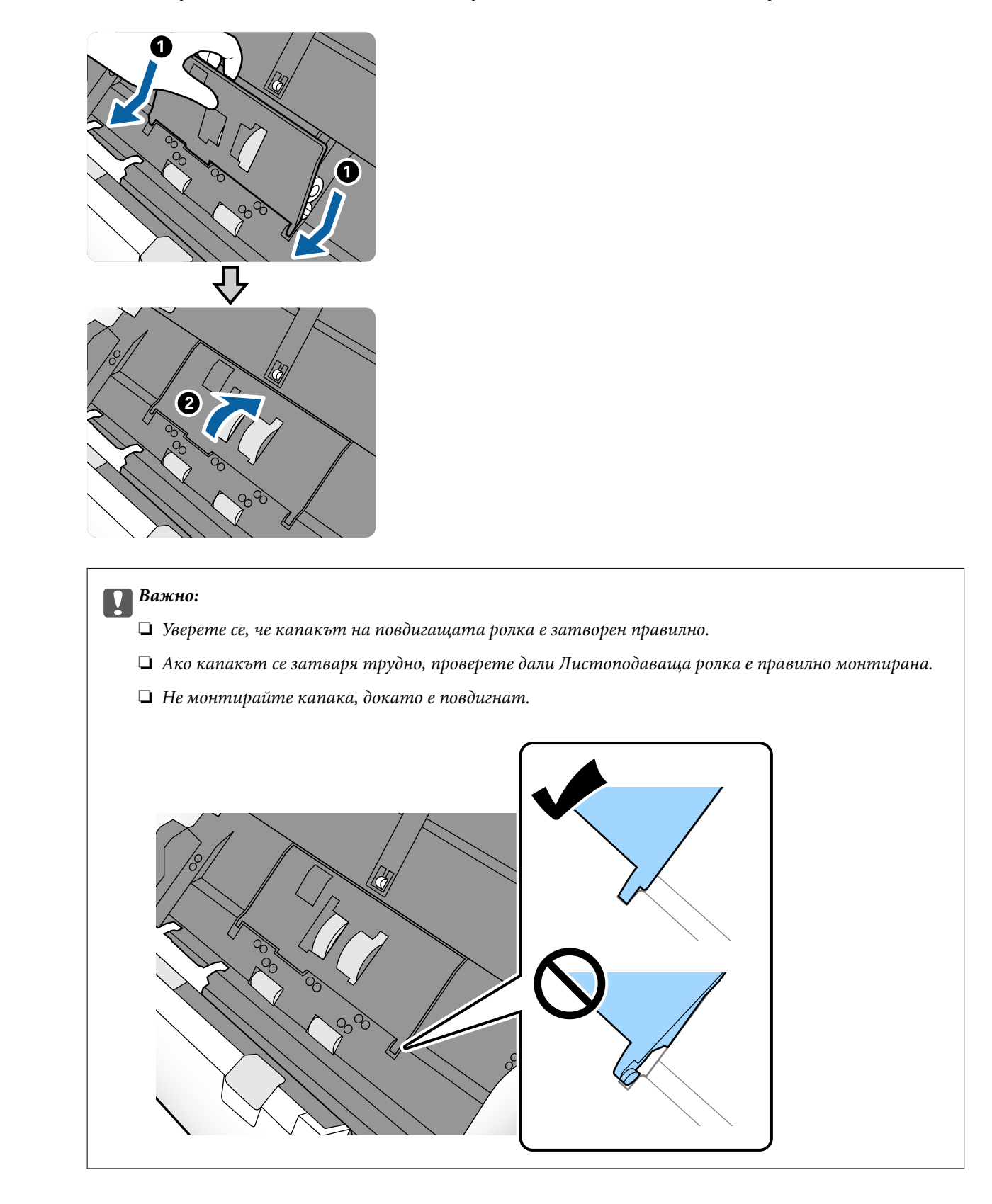

- 
- 8. Натиснете захващащите куки от двете страни на капака на Отделяща ролка, за да го отворите.

9. Повдигнете лявата страна на Отделяща ролка, след което плъзнете и извадете монтираната Отделяща ролка.

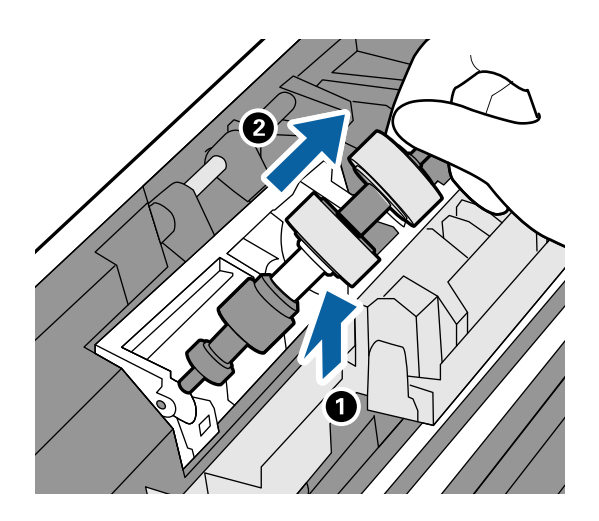

10. Вкарайте вала на новата разделителна ролка в отвора, след което спуснете ролката.

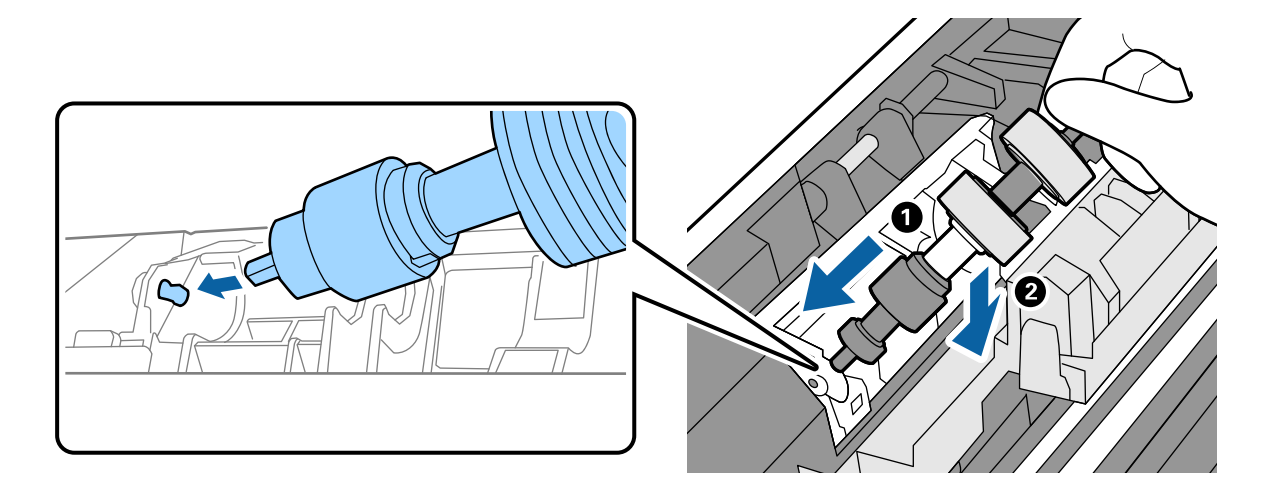
11. Затворете капака на разделителната ролка.

#### c*Важно:*

Ако затварянето на капака е затруднено, се уверете, че Отделяща ролка e поставена правилно.

- 12. Затворете капака на скенера.
- 13. Включете AC адаптера в мрежата, след което включете скенера.
- 14. Нулирайте броя сканирания на контролния панел.

#### *Забележка:*

Изхвърляйте Листоподаваща ролка и Отделяща ролка, като следвате правилата и разпоредбите на вашите местни власти. Не ги разглобявайте.

#### **Още по темата**

& ["Кодове на ролка" на страница 23](#page-22-0)

# **Нулиране на броя сканирания след смяна на ролките**

Нулирайте броя сканирания чрез контролния панел, след като замените Листоподаваща ролка или Отделяща ролка.

- 1. Изберете **Техническо обсл. на скенера** от началния екран.
- 2. От екрана **Техническо обсл. на скенера** изберете **Листоподаваща ролка Подмяна на** или **Отделяща ролка Подмяна на**
- 3. Натиснете **Нулиране на брой сканирания**.
- 4. Натиснете **Да**.

*Забележка:* Можете също да нулирате броя сканирания с помощта на следния метод.

Изберете *Настройки* и след това *Информация за устройството*. Докоснете иконата и докоснете *Брой сканирания след подмяна Листоподаваща ролка* или *Брой сканирания след подмяна Отделяща ролка*.

#### **Още по темата**

& ["Смяна на ролката" на страница 104](#page-103-0)

# **Пестене на енергия**

Можете да пестите енергия чрез задаване на спящия режим или режима за автоматично изключване на захранването, когато не се извършват операции от скенера. Можете да зададете времевия период, преди <span id="page-109-0"></span>скенерът да влезе в спящ режим и да се изключи автоматично. Всяко едно увеличение ще окаже влияние върху енергийната ефективност на продукта. Помислете за околната среда, преди да извършвате каквито и да било промени.

- 1. Натиснете **Настройки** на началния екран.
- 2. Натиснете **Общи настройки**.
- 3. Натиснете **Таймер за сън** или **Настр. за изкл.**, за да проверите настройките.

# **Преместване на скенера**

# **Преместване на скенера на бюрото**

- 1. Натиснете бутон  $\bigcup$ , за да изключите скенера.
- 2. Извадете AC адаптера.
- 3. Извадете кабелите и устройствата.
- 4. Сгънете и затворете входните и изходните тави, ако са отворени.

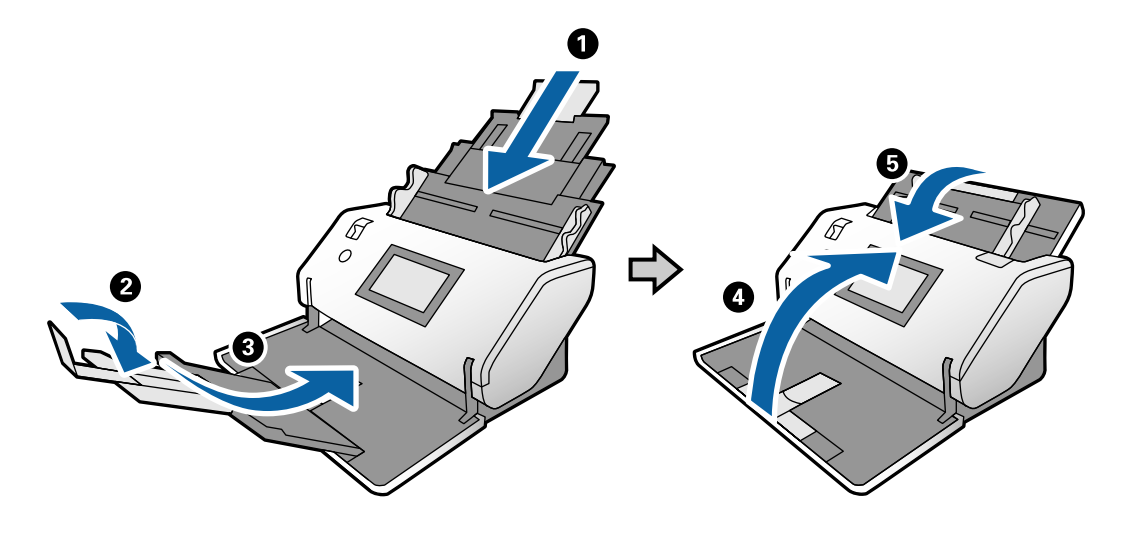

#### c*Важно:*

Уверете се, че сте затворили надеждно изходната тава; в противен случай тя може да бъде повредена по време на транспортирането.

<span id="page-110-0"></span>5. Както е показано в диаграмата по-долу, леко повдигнете предната част на скенера и бавно преместете скенера, като използвате ролките на задната лицева част.

#### c*Важно:*

- ❏ Не накланяйте скенера върху позицията на ограничителя на ролката. Възможно е ограничителят да влезе в контакт с бюрото и да го повреди.
- ❏ Не позволявайте на скенера да падне от бюрото.
- ❏ Внимавайте да не докоснете антистатичната четка. При огъване на четката тя не може да елиминира статичното електричество и това може да доведе до прилепване на извадените оригинали един към друг.

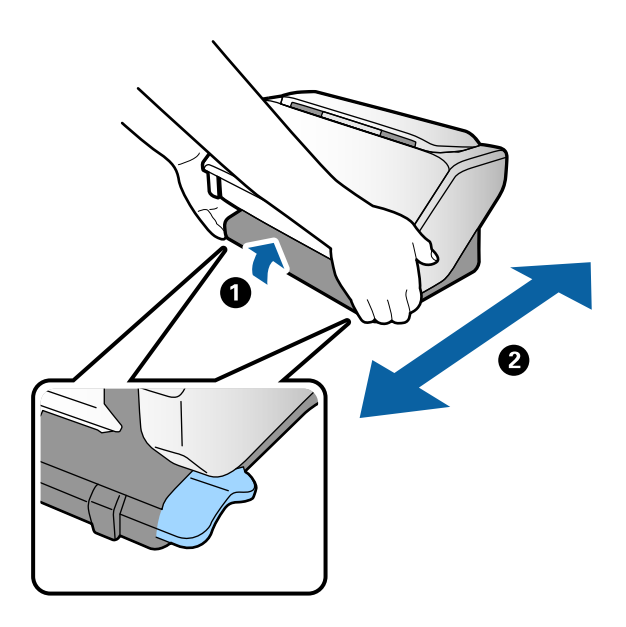

# **Транспортиране на дълго разстояние**

Когато се налага транспортиране на скенера за преместване на друго място или за ремонт, следвайте описаните по-долу стъпки, за да опаковате скенера.

- 1. Натиснете бутон  $\bigcup$ , за да изключите скенера.
- 2. Извадете AC адаптера.
- 3. Извадете кабелите и устройствата.

4. Сгънете и затворете входните и изходните тави, ако са отворени.

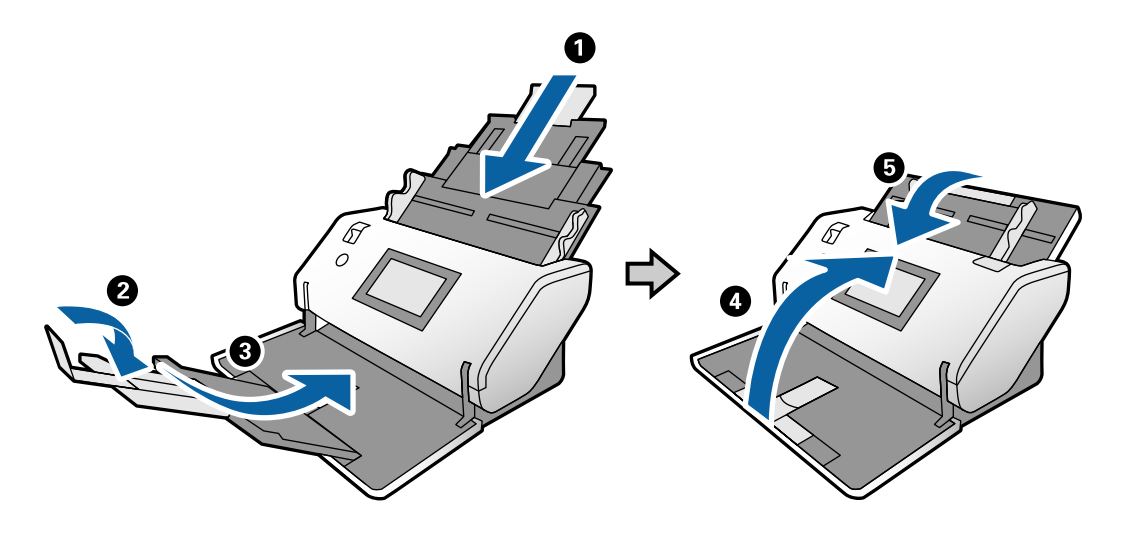

#### c*Важно:*

Уверете се, че сте затворили надеждно изходната тава; в противен случай тя може да бъде повредена по време на транспортирането.

5. Закрепете опаковъчните материали, с които е бил доставен скенерът, след което го поставете в оригиналната му кутия или в друга здрава кутия.

#### **P** Важно:

За да повдигнете скенера за повторно опаковане, задръжте за местата, показани в диаграмата подолу.

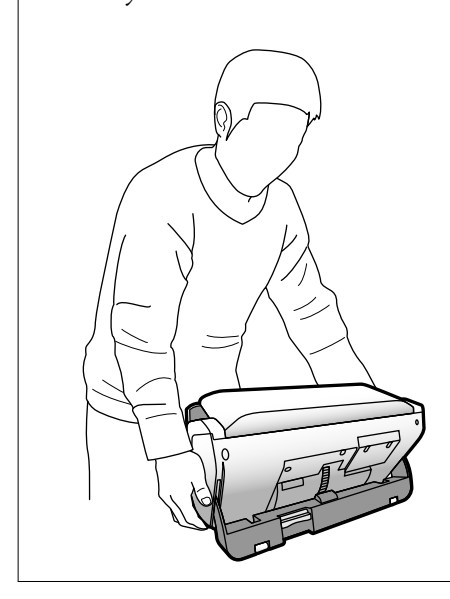

# <span id="page-112-0"></span>**Решаване на проблеми**

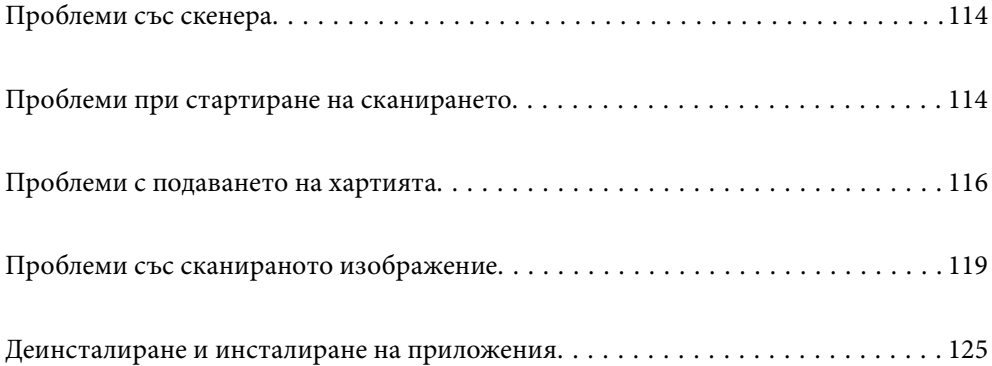

# <span id="page-113-0"></span>**Проблеми със скенера**

# **Проверка на съобщения на контролния панел**

При показване на съобщение за грешка на контролния панел следвайте инструкциите на екрана или решенията по-долу, за да отстраните проблема.

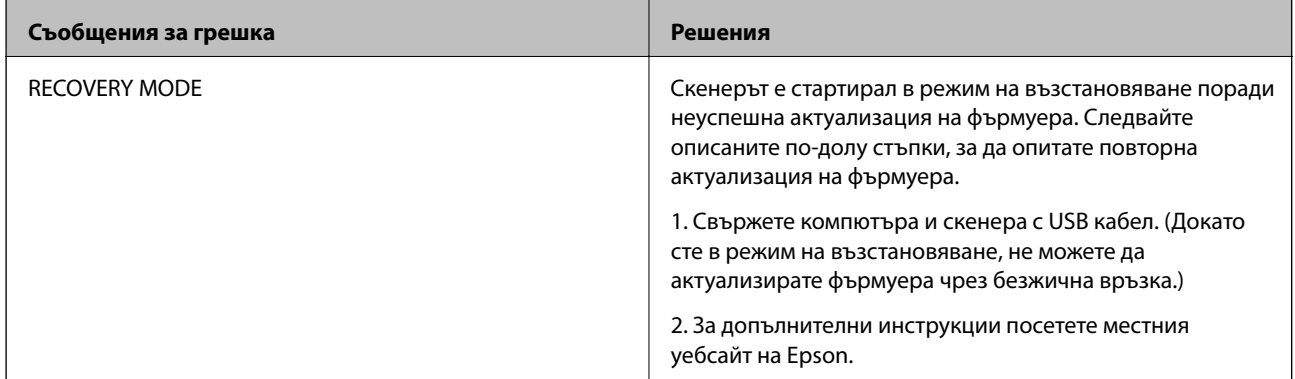

#### **Още по темата**

& ["Инсталиране на най-новите приложения" на страница 21](#page-20-0)

# **Скенерът не се включва**

- ❏ Уверете се, че адаптерът за променлив ток е надеждно свързан със скенера и електрическия контакт.
- ❏ Проверете дали електрическият контакт функционера. Включете друго устройство в електрическия контакт и проверете дали можете да включите захранването.

### **Скенерът изключва неочаквано**

❏ Проверете дали Настр. за изкл. е зададено на скенера.

# **Проблеми при стартиране на сканирането**

# **Document Capture Pro (Windows) не е инсталирано**

Ако Document Capture Pro не е инсталирано, използвайте EPSON Software Updater, за да инсталирате с най-новата версия.

#### **Още по темата**

& ["Инсталиране на най-новите приложения" на страница 21](#page-20-0)

# **Не може да се стартира Document Capture Pro (Windows) или Document Capture (Mac OS)**

- ❏ Уверете се, че следните приложения са инсталирани:
	- ❏ Document Capture Pro (Windows) или Document Capture (Mac OS)
	- ❏ Epson Scan 2
	- ❏ Epson Event Manager

Ако приложенията не са инсталирани, инсталирайте ги отново.

- ❏ Document Capture Pro не поддържа Windows Vista, Windows XP и Windows Server. Вместо това използвайте Epson Scan 2.
- ❏ Проверете дали настройките на бутоните на скенера са правилни в Document Capture Pro (Windows) или Document Capture (Mac OS).
- ❏ Проверете връзката на USB кабела.
	- ❏ Уверете се, че USB кабелът е свързан правилно към скенера и компютъра.
	- ❏ Използвайте USB кабела, предоставен заедно със скенера.
	- ❏ Свържете скенера направо към USB порта на компютъра. Скенерът може да не работи правилно, когато е свързан към компютъра чрез един или повече USB концентратори.
- ❏ Уверете се, че скенерът е включен.
- ❏ Изчакайте, докато индикаторът за състояние не спре да премигва, т.е. скенерът е готов за сканиране.
- ❏ Ако използвате приложения, съвместими с TWAIN, се уверете, че сте избрали правилния скенер или настройка на източника.

# **Epson Scan 2 не може да стартира**

Уверете се, че скенерът е свързан правилно към Вашия компютър.

- ❏ Проверете връзката на USB кабела.
	- ❏ Уверете се, че USB кабелът е свързан правилно към скенера и компютъра.
	- ❏ Използвайте USB кабела, предоставен заедно със скенера.
	- ❏ Свържете скенера направо към USB порта на компютъра. Скенерът може да не работи правилно, когато е свързан към компютъра чрез един или повече USB концентратори.
- ❏ Уверете се, че скенерът е включен.
- ❏ Изчакайте, докато индикаторът за състояние не спре да премигва, т.е. скенерът е готов за сканиране.
- ❏ Ако използвате приложения, съвместими с TWAIN, уверете се, че сте избрали правилния скенер и настройка на източника.

# <span id="page-115-0"></span>**Проблеми с подаването на хартията**

# **Подаване на няколко оригинала**

Ако са подадени няколко оригинала, отворете капака на скенера и отстранете оригиналите. След това затворете капака на скенера.

Ако често се подават няколко оригинала, опитайте следното.

- ❏ Ако зареждате несъвместими оригинали, скенерът може да подаде няколко оригинала едновременно.
- ❏ Уверете се, че ключът за избор на подаване е правилно избран.
- ❏ Почистете ролките вътре в скенера.
- ❏ Намалете броя на оригиналите, които се поставят наведнъж.
- ❏ Изберете **Бавно** на контролния панел, за да намалите скоростта на сканиране.
- ❏ Използвайте **Режим за автоматично подаване** в Epson Scan 2, след което сканирайте оригиналите един по един.
- ❏ Когато използвате Document Capture Pro, вижте помощта Document Capture Pro за подробности.

#### **Още по темата**

- & ["Почистване на скенера отвътре" на страница 99](#page-98-0)
- & ["Сканиране с Ръчно подаване в Режим за автоматично подаване" на страница 86](#page-85-0)

### **Отстраняване на заседнали оригинали от скенера**

Ако в скенера е заседнал оригинал, следвайте тези стъпки, за да го извадите.

- 1. Отстранете всички останали оригинали във входната тава.
- 2. Дръпнете лоста и отворете капака на скенера.

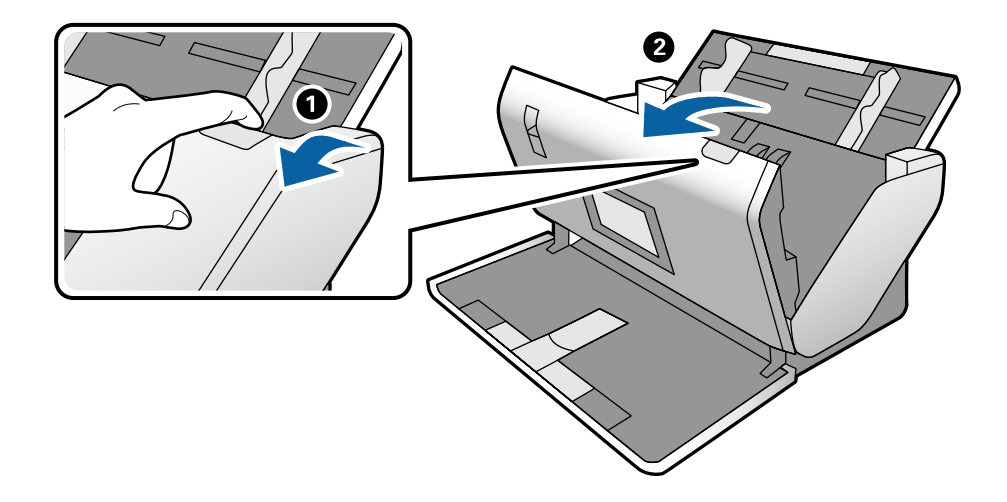

3. Внимателно отстранете всякакви оригинали, които са останали вътре в скенера.

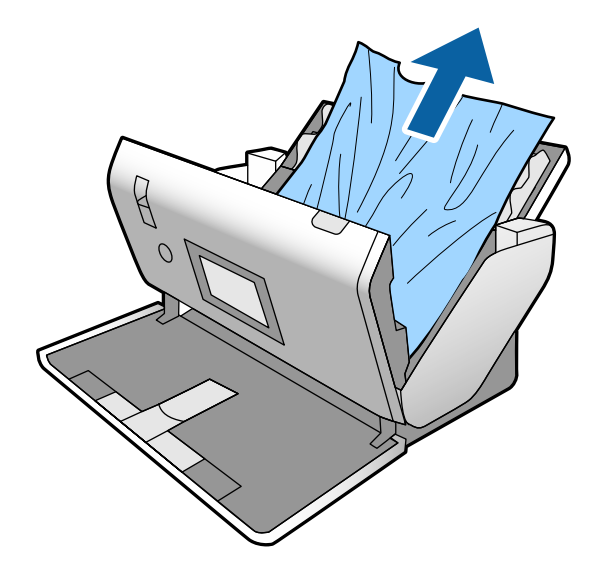

4. Ако не можете да издърпате оригиналите право нагоре, внимателно извадете заседналите оригинали от изходната тава по посока на стрелката.

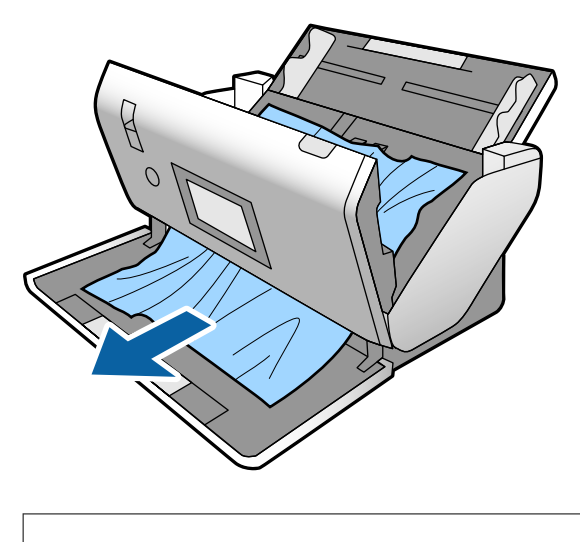

c*Важно:*

Уверете се, че в скенера не е останала никаква хартия.

5. Затворете капака на скенера.

# **Често засядане на оригинала в скенера**

Ако оригиналът засяда често в скенера, опитайте едно от следните неща.

- ❏ Изберете **Бавно** на контролния панел, за да намалите скоростта на сканиране.
- ❏ Почистете ролките вътре в скенера.
- ❏ Ако изхвърлените оригинали не могат да се изваждат от изходната тава, свалете изходната тава и не я използвайте.

#### **Още по темата**

& ["Почистване на скенера отвътре" на страница 99](#page-98-0)

### **Специалният оригинал засяда често в скенера**

При често засядане на Преносен лист, носещ лист за паспорти, пластмасова карта (с или без релеф) или ламинирани карти почистете лицевата част на подобни оригинали.

При повторно засядане сканирайте около 20 листа обикновена хартия непрекъснато, след което сканирайте повторно оригинала.

### **Защита на хартия не работи правилно**

В зависимост от оригинала и зададеното ниво, тази функция може да не работи правилно.

- ❏ Изберете **Изкл.**, за да дезактивирате функцията при сканиране на пластмасови карти или дебела хартия.
- ❏ При често възникване на неправилно разпознаване, намалете нивото на тази функция.

# **Оригиналите са зацапват**

Почистете скенера отвътре.

#### **Още по темата**

& ["Почистване на скенера отвътре" на страница 99](#page-98-0)

### **Скоростта на сканиране намалява при непрекъснато сканиране**

Когато сканирате непрекъснато с помощта на ADF, сканирането се забавя, за да се предотврати евентуалното прегряване и повреда на механизма на скенера. Вие обаче можете да продължите да сканирате.

За да възстановите нормалната скорост на сканиране, оставате скенера да работи на празен ход в продължение на най-малко 30 минути. Скоростта на сканиране не се възстановява дори ако скенерът е изключен.

### **Сканирането отнема много време**

- ❏ Сканирането може да отнеме известно време в зависимост от настройката на разделителна способност, настройка за тип файл или други настройки на сканиране, които сте задали в приложението за сканиране.
- ❏ Компютри с USB 3.0 (SuperSpeed) или USB 2.0 (Hi-Speed) портове могат да сканират по-бързо в сравнение с USB 1.1 портове. Ако използвате USB 3.0 или USB 2.0 порт със скенера, уверете се, че той изпълнява системните изисквания.
- <span id="page-118-0"></span>❏ Когато използвате софтуер за защита, изключете файла TWAIN.log от наблюдение или задайте TWAIN.log като файл само за четене. За повече информация относно функциите на Вашия софтуер за защита, вижте помощта и др., предоставени със софтуера. Файлът TWAIN.log се записва на следните места.
	- ❏ Windows 10/Windows 8.1/Windows 8/Windows 7/Windows Vista:

C:\Users\(потребителско име)\AppData\Local\Temp

❏ Windows XP:

C:\Documents and Settings\(потребителско име)\Local Settings\Temp

### **Картата не е заредена**

Проверете дали картата е зададена на портретен режим.

#### **Още по темата**

- & ["Поставяне на пластмасови карти" на страница 49](#page-48-0)
- & ["Поставяне на ламинирани карти" на страница 51](#page-50-0)

# **Проблеми със сканираното изображение**

### **Появяват се прави линии при сканиране от ADF**

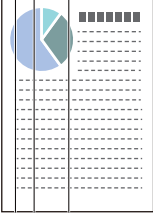

❏ Почистете ADF.

Възможна е поява на прави линии в изображението, когато в ADF влезе боклук или замърсяване.

- ❏ Отстранете замърсяването или боклука, който е полепнал по оригинала.
- ❏ Когато използвате функцията **Замърс. по стъкло** се извеждат предупредителни съобщения при откриване на мръсотия върху стъклото на скенера.

Изберете **Настройки** на началния екран > **Настр. на скенера** > **Замърс. по стъкло**, след което изберете **Вкл. - ниско** или **Вкл. - високо**.

При извеждане на предупреждение, почистете стъклените повърхности във Вашия скенер с помощта на оригинален комплект за почистване на Epson или мека кърпа.

#### *Забележка:*

- ❏ В зависимост от мръсотията е възможно да не бъде правилно открита.
- ❏ Ако откриването не функционира правилно, сменете настройката.

Изберете *Вкл. - високо*, ако няма открита мръсотия. Изберете *Вкл. - ниско* или *Изкл.*, ако предупреждението се извежда поради неправилно откриване.

#### **Още по темата**

& ["Почистване на скенера отвътре" на страница 99](#page-98-0)

# **Предупрежденията за мръсотия върху стъклото и за мръсотия върху сензора не изчезват**

При извеждане на предупреждението за мръсотия върху стъклото след почистване вътре в скенера проверете отново повърхността на стъклото. Ако върху стъклото има драскотини, те ще бъдат разпознати като мръсотия върху стъклото.

Ще трябва да замените стъклената част. Свържете се с местния търговец за ремонт.

Когато използвате скенера при голяма разлика в температурата, възможно е върху сензора или стъклото да има конденз. Моля, изчакайте и опитайте по-късно.

### **Цветовете са неравномерни в сканираното изображение**

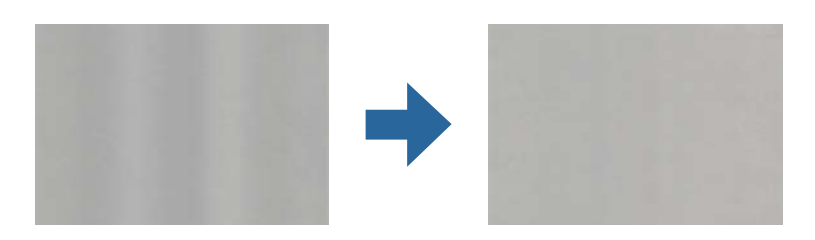

Ако скенерът е подложен на силна светлина, като директна слънчева светлина, сензорът вътре в скенера не разпознава правилно светлината и цветовете в сканираното изображение стават неравномерни.

- ❏ Променете ориентацията на скенера, така че да не попада силна светлина върху предната част на скенера.
- ❏ Преместете скенера на място, където няма да бъде подлаган на силна светлина.

### **Увеличаване или намаляване на сканираното изображение**

При удължаване на сканираното изображение на носещ лист, носещ лист за паспорти, пластмасова карта (с релеф или без релеф) или ламинирана карта почистете повърхността на оригинала. Ако сканираното изображение не се подобрява след почистване, сканирайте 20 листа обикновена хартия, след което сканирайте отново оригинала.

Когато увеличавате или намалявате сканираното изображение, можете да регулирате коефициента на увеличение с помощта на функцията **Корекции** в Epson Scan 2 Utility. Тази функция е достъпна само за Windows.

#### *Забележка:*

Epson Scan 2 Utility е едно от приложенията, предоставени със софтуера на скенера.

- 1. Стартирайте Epson Scan 2 Utility.
	- ❏ Windows 10/Windows Server 2016

Щракнете върху бутона за стартиране и изберете **EPSON** > **Epson Scan 2** > **Epson Scan 2 Utility**.

❏ Windows 8.1/Windows 8/Windows Server 2012 R2/Windows Server 2012

Въведете името на приложението в препратката за търсене, след което изберете показаната икона.

❏ Windows 7/Windows Vista/Windows XP/Windows Server 2008 R2/Windows Server 2008/Windows Server 2003 R2/Windows Server 2003

Щракнете върху бутона Старт, след което изберете **Всички програми** или **Програми** > **EPSON** > **Epson Scan 2** > **Epson Scan 2 Utility**.

- 2. Изберете раздела **Корекции**.
- 3. Използвайте **Разширяване/свиване**, за да регулирате коефициента на увеличение за сканирани изображения.
- 4. Щракнете върху **Задаване**, за да се приложат тези настройки за скенера.

# **Появява се наслагване във фона на изображенията**

Възможно е в сканираното изображение да се появят изображения, които се намират върху задната страна на оригинала.

Сменете функцията **Фонов цвят** на **Черен** и сканирайте отново.

- ❏ Когато е избрана опция **Автоматично**, **Цвят** или **Сиво полутоново изображение** като **Тип изображение**:
	- ❏ Проверете дали е избрана опцията **Премахване на фон** в прозореца Epson Scan 2. Когато използвате Document Capture Pro, вижте помощта Document Capture Pro за подробности.
	- ❏ Проверете дали е избрана опцията **Подобряване на текста**.

Document Capture (Mac OS): щракнете върху **Scan Settings** > **Подобряване на текста**.

Epson Scan 2: щракнете върху раздела **Разширени настройки** > **Подобряване на текста**. Когато използвате Document Capture Pro, вижте помощта Document Capture Pro за подробности.

❏ Когато е избрана опция **Черно-бяло** като **Тип изображение**:

Проверете дали е избрана опцията **Подобряване на текста**.

Document Capture (Mac OS): щракнете върху **Scan Settings** > **Подобряване на текста**.

Epson Scan 2: щракнете върху раздела **Разширени настройки** > **Подобряване на текста**.

В зависимост от състоянието на Вашето сканирано изображение щракнете върху **Настройки** в прозореца Epson Scan 2 и опитайте да зададете по-ниско ниво за **Подобряване на ръбовете** или повисоко ниво за **Ниво на намаляване на шума**. Когато използвате Document Capture Pro, вижте помощта Document Capture Pro за подробности.

# **Сканираното изображение или текстът са размазани**

Може да регулирате вида на сканираното изображение или текста, като увеличите разделителната способност или настроите качеството на изображението.

#### *Забележка:*

Ако сканирате брошура или паспорт, вътрешното поле може да е замъглено и да не е правилно сканирано.

❏ Променете разделителната способност и сканирайте отново.

Задайте подходяща разделителна способност за целите на Вашето сканирано изображение.

❏ Проверете дали е избрана опцията **Подобряване на текста**.

Document Capture (Mac OS): щракнете върху **Scan Settings** > **Подобряване на текста**.

Epson Scan 2: щракнете върху раздела **Разширени настройки** > **Подобряване на текста**.

Когато използвате Document Capture Pro, вижте помощта Document Capture Pro за подробности.

❏ Когато е избрана опция **Черно-бяло** като **Тип изображение**:

В зависимост от състоянието на Вашето сканирано изображение щракнете върху **Настройки** в прозореца Epson Scan 2 и опитайте да зададете по-ниско ниво за **Подобряване на ръбовете** или повисоко ниво за **Ниво на намаляване на шума**.

❏ Ако сканирате във формат JPEG, опитайте да промените нивото на компресиране.

Document Capture (Mac OS): щракнете върху **Option** на екрана на **Save Settings**, след което променете качеството на изображение за JPEG.

Epson Scan 2: щракнете върху **Формат на изображение** > **Опции**, след което променете **Качество на изобр**.

Когато използвате Document Capture Pro, вижте помощта Document Capture Pro за подробности.

- ❏ При сканиране на тънка хартия променете функцията **Фонов цвят** на **Бял** и сканирайте отново. Извършете следните настройки, когато не можете да изберете **Бял** като **Фонов цвят**.
	- ❏ Изберете всичко без **Автоматично откриване** или **Паспорт** като настройка за **Размер на документа**.
	- ❏ Изберете всичко без **Завъртане по лист** като настройка за **Корекция на наклона на документа**.

### **Списък на препоръчителните разделителни способности, които да отговорят на целите ви**

Вижте таблицата и задайте подходящата разделителна способност за целите на вашето сканирано изображение.

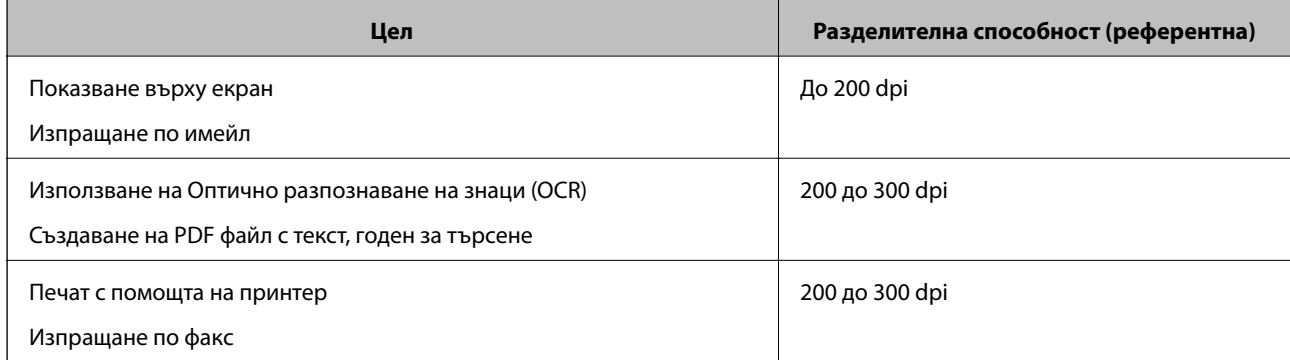

# **Появява се моаре (сенки, подобни на мрежа)**

Ако оригиналът е печатен документ, възможна е поява на моаре (сенки, подобни на мрежа) в сканираното изображение.

❏ Проверете дали функцията на **Премахване на растера** е активирана и **Ниско**, **Средно** или **Високо** са избрани в прозореца на Epson Scan 2. За да конфигурирате Epson Scan 2 от Document Capture Pro, вижте помощта Document Capture Pro.

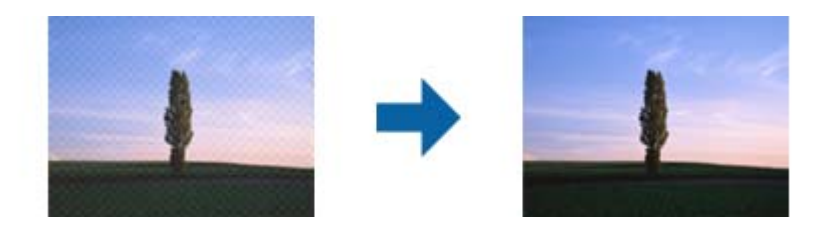

❏ Променете разделителната способност и сканирайте отново.

# **Краят на оригинала не се сканира при автоматично разпознаване на размера на оригинала**

В зависимост от оригинала ръбовете на оригинала може да не са били сканирани, когато размерът на оригинала се открива автоматично.

❏ Коригирайте **Изрязване на полето за размер "Автоматично"** в прозореца Epson Scan 2. За да зададете Epson Scan 2 от Document Capture Pro, вижте помощта Document Capture Pro.

На екрана **Настройки за размер на документа** регулирайте **Изрязване на полето за размер "Автоматично"**.

❏ В зависимост от оригинала е възможно областта на оригинала да не бъде разпозната правилно, когато се използва функцията **Автоматично откриване**. Изберете подходящия размер на оригинала от списъка **Размер на документа**.

#### *Забележка:*

Ако размерът на оригинала, който искате да сканирате, не е в списъка, създайте размера ръчно в прозореца Epson Scan 2. За да конфигурирате Epson Scan 2 от Document Capture Pro, вижте помощта Document Capture Pro.

Щракнете върху раздела *Основни настройки* > *Размер на документа*, след което изберете *Персонализиране*.

### **Знакът не се разпознава правилно**

Проверете следното, за да увеличите степента на разпознаване на OCR (Оптично разпознаване на знаци).

- ❏ Проверете дали оригиналът е поставен правилно.
- ❏ Използвайте оригинал с ясен текст. Възможно е разпознаването на текста да се влоши за следните типове оригинали.
	- ❏ Оригинали, които са били копирани няколко пъти
	- ❏ Оригинали, получени по факс (с ниска разделителна способност)
	- ❏ Оригинали, в които буквената разредка или редовата разредка е твърде малка
	- ❏ Оригинали с подчертани редови или подчертаване над текста
	- ❏ Оригинали с написан на ръка текст
	- ❏ Оригинали с намачкване или гънки
- ❏ Типове хартия, направени от термохартия, като например разписки, може да се влошат поради възрастта си или триене. Сканирайте ги възможно най-скоро.

❏ При запис в Microsoft® Office или **Searchable PDF** файлове, проверете дали са избрани правилните езици.

# **Преносен лист и носещият лист за паспорти не са правилно разпознати**

- ❏ Проверете дали Преносен лист или носещият лист за паспорти са правилно зададени.
- ❏ Когато задържите палеца, плъзнете водачите за хартия, за да паснат точно на двата края на оригиналите.
- ❏ Когато сканирате носещия лист за паспорти, проверете дали сте избрали **Паспорт** в **Размер на документа**.

#### **Още по темата**

- & ["Поставяне на оригинали с неправилна форма" на страница 60](#page-59-0)
- & ["Поставяне на паспорт" на страница 57](#page-56-0)
- & ["Поставяне на снимки" на страница 62](#page-61-0)

# **Не могат да се решат проблеми със сканираното изображение**

Ако сте опитали всички решения и не сте разрешили проблема, инициализирайте настройките на Epson Scan 2 с помощта на Epson Scan 2 Utility.

#### *Забележка:*

Epson Scan 2 Utility е приложение, което се доставя с Epson Scan 2.

- 1. Стартирайте Epson Scan 2 Utility.
	- ❏ Windows 10/Windows Server 2019/Windows Server 2016

Щракнете върху бутона за стартиране и изберете **EPSON** > **Epson Scan 2 Utility**.

❏ Windows 8.1/Windows 8/Windows Server 2012 R2/Windows Server 2012

Въведете името на приложението в препратката за търсене, след което изберете показаната икона.

❏ Windows 7/Windows Vista/Windows XP/Windows Server 2008 R2/Windows Server 2008/Windows Server 2003 R2/Windows Server 2003

Щракнете върху бутона "Старт", след което изберете **Всички програми** или **Програми** > **EPSON** > **Epson Scan 2** > **Epson Scan 2 Utility**.

❏ Mac OS

Изберете **Отиди** > **Приложения** > **Epson Software** > **Epson Scan 2 Utility**.

- 2. Изберете раздела **Друго**.
- 3. Щракнете върху **Възстановяване**.

#### *Забележка:*

Ако инициализацията не разреши проблема, деинсталирайте и инсталирайте отново Epson Scan 2.

# <span id="page-124-0"></span>**Деинсталиране и инсталиране на приложения**

## **Деинсталиране на приложения**

Може да е нужно да деинсталирате и да инсталирате отново приложенията, за да разрешите определени проблеми или ако надграждате операционната си система. Влезте в компютъра си като администратор. Въведете администраторската парола, ако компютърът Ви подкани да направите това.

### **Деинсталиране на приложения за Windows**

- 1. Затворете всички работещи приложения.
- 2. Прекъснете връзката на скенера от вашия компютър.
- 3. Отворете контролния панел:
	- ❏ Windows 10/Windows Server 2019/Windows Server 2016

Щракнете върху бутона Старт и изберете **Система Windows** > **Контролен панел**.

❏ Windows 8.1/Windows 8/Windows Server 2012 R2/Windows Server 2012

Изберете **Работен плот** > **Настройки** > **Контролен панел**.

❏ Windows 7/Windows Vista/Windows XP/Windows Server 2008 R2/Windows Server 2008/Windows Server 2003 R2/Windows Server 2003

Щракнете върху бутона за старт и изберете **Контролен панел**.

- 4. Отворете **Деинсталиране на програма** (или **Добавяне или премахване на програми**):
	- ❏ Windows 10/Windows 8.1/Windows 8/Windows 7/Windows Vista/Windows Server 2019/Windows Server 2016/Windows Server 2012 R2/Windows Server 2012/Windows Server 2008 R2/Windows Server 2008

#### Изберете **Деинсталиране на програма** в **Програми**.

❏ Windows XP/Windows Server 2003 R2/Windows Server 2003

Щракнете върху **Добавяне или премахване на програми**.

- 5. Изберете приложението, което искате да деинсталирате.
- 6. Инсталиране на приложения:
	- ❏ Windows 10/Windows 8.1/Windows 8/Windows 7/Windows Vista/Windows Server 2019/Windows Server 2016/Windows Server 2012 R2/Windows Server 2012/Windows Server 2008 R2/Windows Server 2008

Щракнете върху **Деинсталиране/промяна** или **Деинсталиране**.

❏ Windows XP/Windows Server 2003 R2/Windows Server 2003

Щракнете върху **Промяна/премахване** или **Премахване**.

#### *Забележка:*

Ако се показва прозорецът Управление на потребителските акаунти, щракнете върху Продължи.

<span id="page-125-0"></span>7. Следвайте инструкциите на екрана.

#### *Забележка:*

Може да се появи съобщение, подканващо Ви да рестартирате компютъра. Ако това стане, изберете *Искам да рестартирам компютъра сега*, след което щракнете върху *Край*.

### **Деинсталиране на Вашите приложения за Mac OS**

#### *Забележка:*

Уверете се, че сте инсталирали EPSON Software Updater.

1. Изтеглете деинсталиращата програма с помощта на EPSON Software Updater.

Щом изтеглите Деинсталиращата програма, няма да има нужда да я изтегляте отново всеки път, когато деинсталирате приложение.

- 2. Прекъснете връзката на скенера от Вашия компютър.
- 3. За да деинсталирате драйвер на скенера, изберете **Системни предпочитания** от меню Apple > **Принтери и скенери** (или **Печат и сканиране**, **Печат и изпращане по факс**), след което премахнете скенера от списъка с разрешени скенери.
- 4. Затворете всички работещи приложения.
- 5. Изберете **Отиди** > **Приложения** > **Epson Software** > **Деинсталираща програма**.
- 6. Изберете приложенията, които искате да деинсталирате, след което щракнете върху "Деинсталиране".

#### c*Важно:*

Деинсталиращата програма премахва всички драйвери за скенери на Epson на компютъра. Ако използвате множество скенери на Epson и искате да изтриете само някои от драйверите, първо изтрийте всички, след което отново инсталирате необходимите драйвери за скенери.

#### *Забележка:*

Ако не можете да намерите приложението, което искате да деинсталирате, в списъка за приложения, не можете да деинсталирате с помощта на Деинсталиращата програма. В този случай изберете *Отиди* > *Приложения* > *Epson Software*, изберете приложението, което искате да деинсталирате, след което го плъзнете до иконата на кошчето.

### **Инсталиране на вашите приложения**

Следвайте стъпките по-долу, за да инсталирате необходимите приложения.

#### *Забележка:*

- ❏ Влезте в компютъра си като администратор. Въведете администраторската парола, ако компютърът Ви подкани да направите това.
- ❏ Когато преинсталирате приложения, трябва първо да ги деинсталирате.
- 1. Затворете всички работещи приложения.

2. Когато инсталирате Epson Scan 2, временно изключете скенера и компютъра.

#### *Забележка:*

Не свързвайте скенера и компютъра, докато не бъдете инструктирани да направите това.

3. Инсталирайте приложението, като следвате инструкциите на уебсайта по-долу.

#### [http://epson.sn](http://epson.sn/?q=2)

#### *Забележка:*

За Windows можете също така да използвате диска със софтуер, предоставен със скенера.

# <span id="page-127-0"></span>**Технически спецификации**

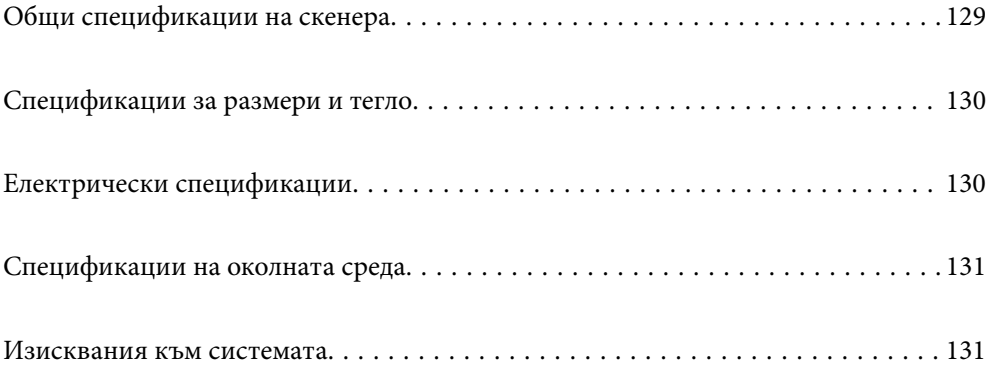

# <span id="page-128-0"></span>**Общи спецификации на скенера**

#### *Забележка:*

Спецификациите подлежат на промяна без предизвестие.

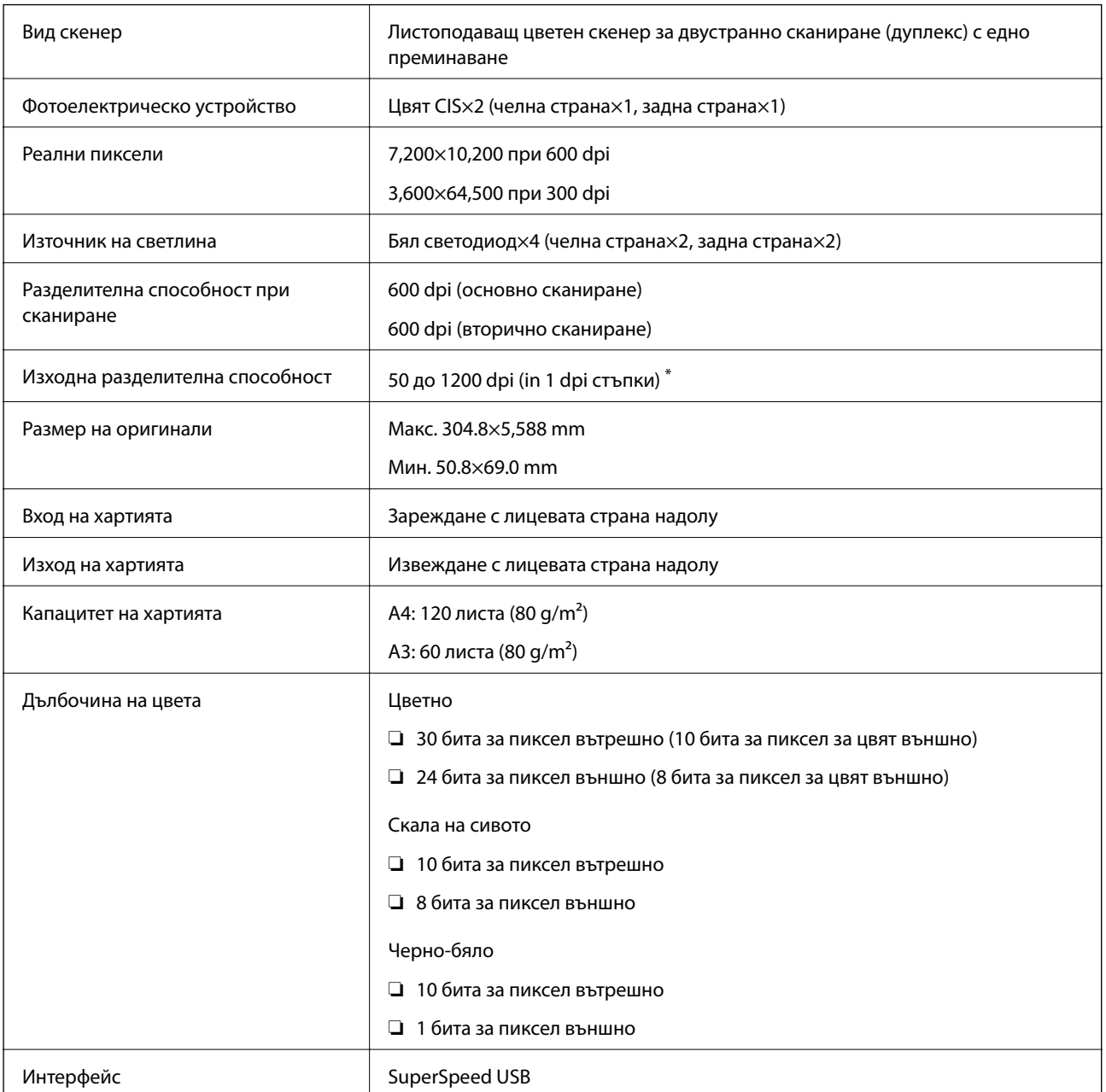

\* Можете да сканирате дълга хартия в следните разделителни способности.

- ❏ Прибл. 1346 mm (53 in.) или по-малко: до 600 dpi
- ❏ Прибл. 5461 mm (215 in.) или по-малко: до 300 dpi
- ❏ Прибл. 5588 mm (220 in.) или по-малко: до 200 dpi

# <span id="page-129-0"></span>**Спецификации за размери и тегло**

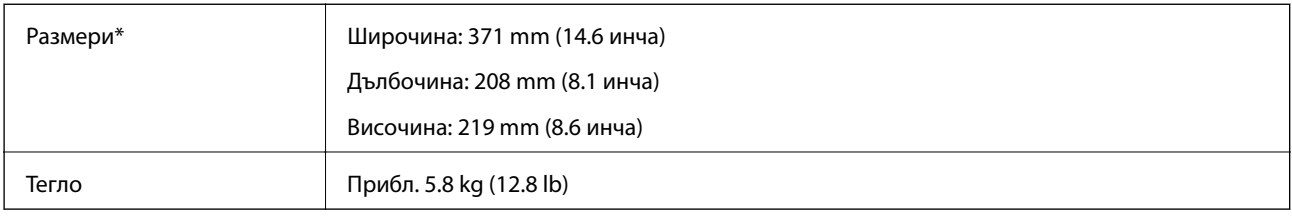

Без издадени части и входната тава.

# **Електрически спецификации**

# **Електрически спецификации на скенера**

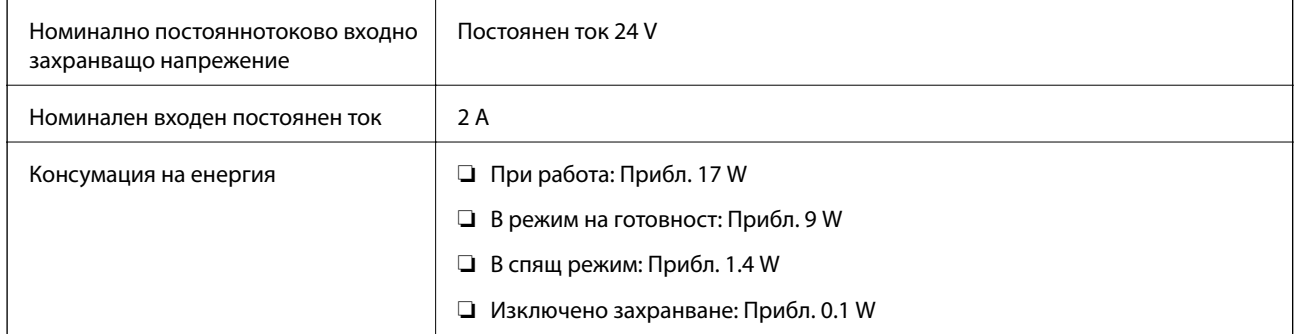

#### *Забележка:*

За потребителите в Европа вижте следния уебсайт за подробности относно консумацията на енергия:

<http://www.epson.eu/energy-consumption>

# **Електрически спецификации на адаптера за променлив ток**

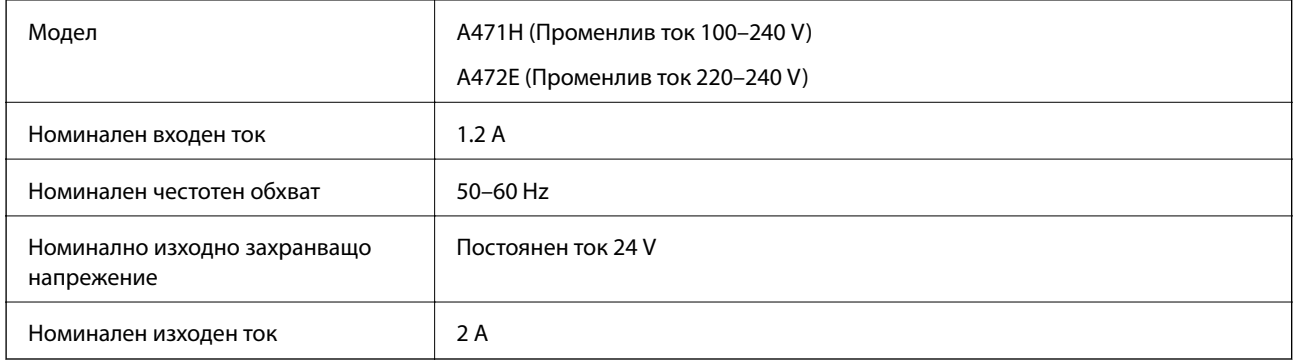

# <span id="page-130-0"></span>**Спецификации на околната среда**

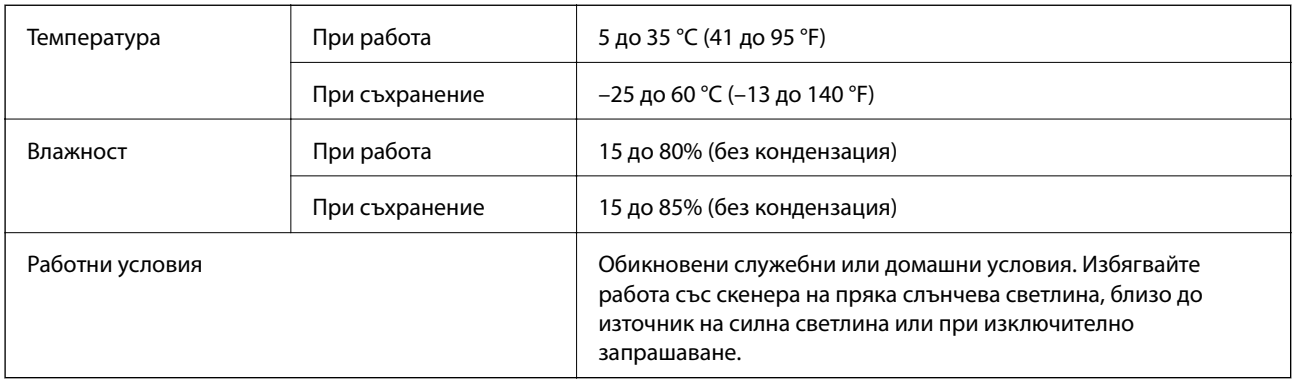

# **Изисквания към системата**

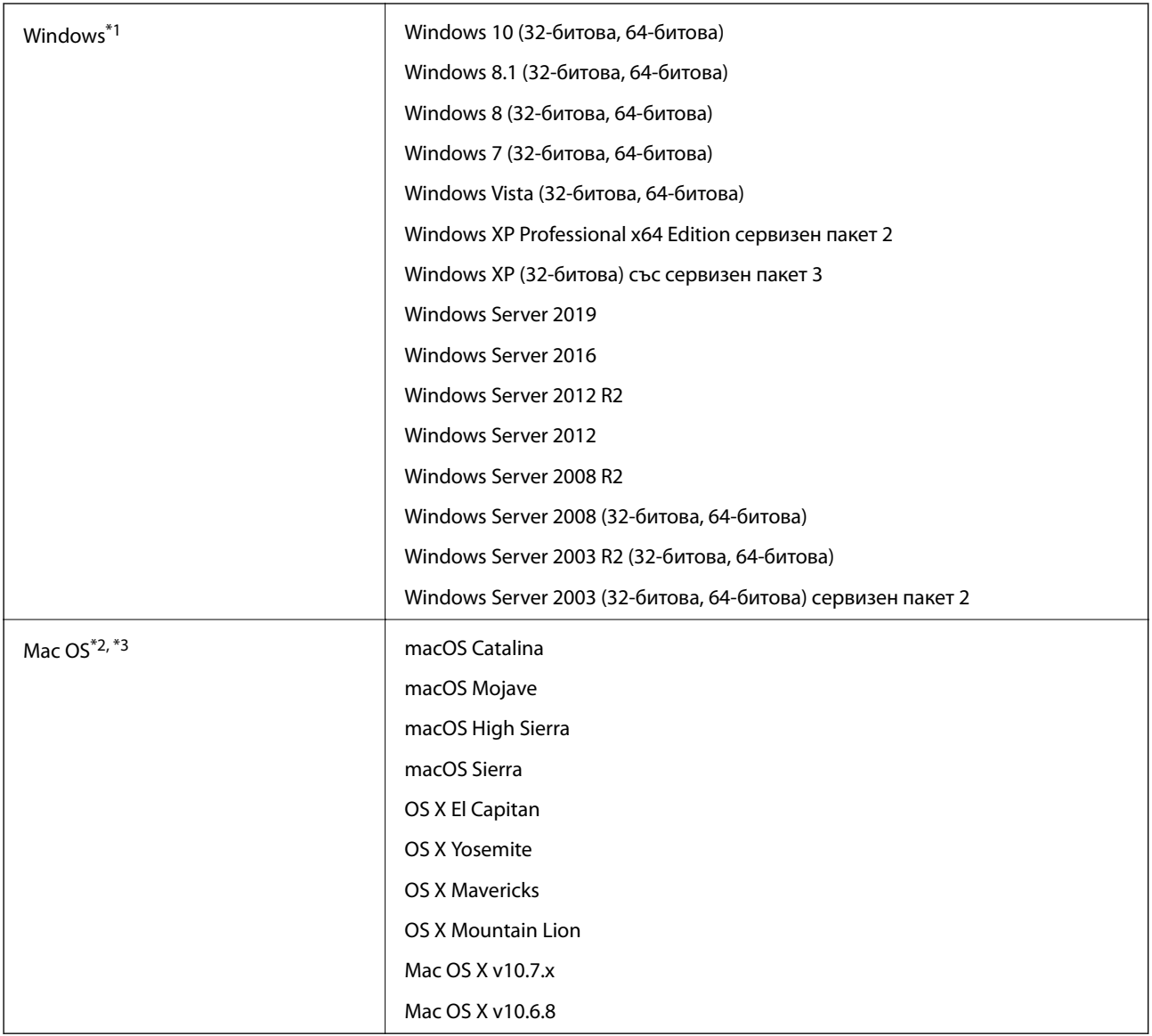

- \*1 Document Capture Pro не поддържа Windows Vista/Windows XP и Windows Server.
- \*2 Не се поддържа функцията за бързо превключване на потребители в Mac OS или по-нови версии.
- \*3 Не се поддържа файловата система на UNIX (UFS) за Mac OS.

# <span id="page-132-0"></span>**Стандарти и одобрения**

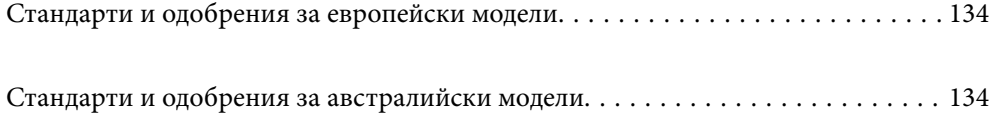

# <span id="page-133-0"></span>**Стандарти и одобрения за европейски модели**

#### **Продукт и адаптер за променлив ток**

Следните модели са с маркировката CE и са в съответствие с всички приложими директиви на ЕС. За допълнителни подробности посетете посочения по-долу уебсайт, за да получите достъп до пълните декларации за съответствие, съдържащи препратки към директивите и хармонизираните стандарти, използвани за деклариране на съответствие.

<http://www.epson.eu/conformity>

J431A

A471H, A472E

# **Стандарти и одобрения за австралийски модели**

#### **Продукт**

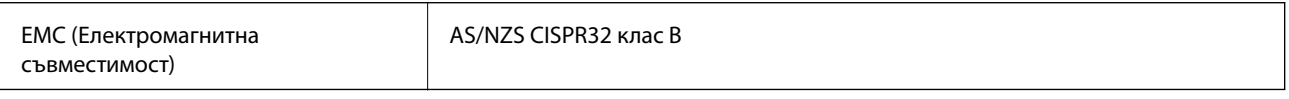

#### **Адаптер за променлив ток (A471H)**

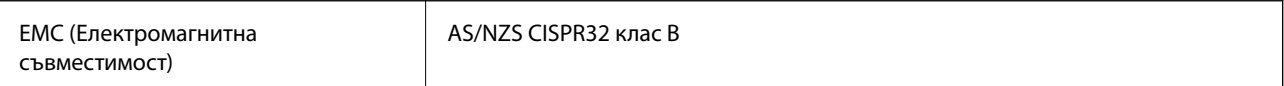

# <span id="page-134-0"></span>**Къде можете да получите помощ**

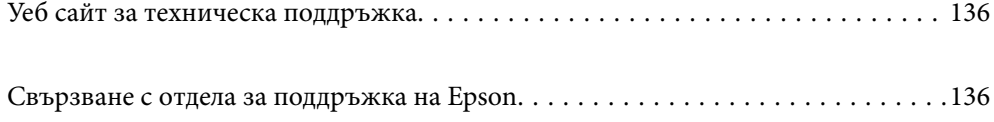

# <span id="page-135-0"></span>**Уеб сайт за техническа поддръжка**

Ако имате нужда от допълнителна помощ, посетете сайта за поддръжка на Epson, показан по-долу. Изберете вашата страна или регион и преминете към раздела за поддръжка на вашия местен уебсайт на Epson. Най-новите драйвери, често задавани въпроси, ръководства и други са на разположение за изтегляне от сайта.

<http://support.epson.net/>

<http://www.epson.eu/Support> (Европа)

Ако продуктът ви от Epson не работи правилно и не можете да разрешите проблема, свържете се с отдела за поддръжка на Epson за съдействие.

# **Свързване с отдела за поддръжка на Epson**

# **Преди да се свържете с Epson**

Ако продуктът ви от Epson не работи правилно и не можете да разрешите проблема с помощта на информацията за отстраняване на неизправности в ръководствата му, се свържете с отдела за поддръжка на Epson за съдействие. Ако поддръжката за Epson за района ви не е посочена по-долу се свържете с търговеца, от когото сте закупили продукта.

От отдела за поддръжка на Epson ще могат да ви помогнат много по-бързо ако им предоставите следната информация:

❏ Сериен номер на продукта

(Етикетът със серийния номер обикновено е на гърба на продукта.)

- ❏ Модел на продукта
- ❏ Версия на софтуера на продукта

(Щракнете върху **Относно**, **Информация за версията**, или подобен бутон в софтуера на продукта.)

- ❏ Марка и модел на вашия компютър
- ❏ Името и версията на операционната система на компютъра ви

❏ Имената и версиите на софтуерните приложения, които използвате обикновено с продукта си

#### *Забележка:*

В зависимост от продукта данните с телефонните номера за факс и/или мрежови настройки може да бъдат съхранени в паметта на продукта. Възможно е данните и/или настройките да бъдат загубени поради повреда или ремонт на продукта. Epson не носи отговорност за загуба на данни, за архивирането или възстановяването на данни и/или настройки дори по време на гаранционния срок. Препоръчваме сами да архивирате данните си или да ги запишете.

# **Помощ за потребители в Европа**

Проверете своя документ за общоевропейска гаранция за информация как да се свържете с отдела за поддръжка на Epson.

# **Помощ за потребители в Тайван**

Контактите за информация, поддръжка и обслужване са:

#### **Уеб адрес**

#### [http://www.epson.com.tw](http://www.epson.com.tw/)

Налична е информация за спецификации на продукти, драйвери за изтегляне и запитвания относно продукти.

#### **Център за помощ на Epson**

Тел.: +886-2-80242008

Екипът ни в Центъра за помощ може да ви помогне по телефона със следното:

❏ Запитвания за покупки и информация за продукта

- ❏ Въпроси и проблеми при използването на продукта
- ❏ Запитвания относно услуги за поправка и гаранция

#### **Център за ремонтни услуги:**

#### <http://www.tekcare.com.tw/branchMap.page>

TekCare corporation е оторизиран сервизен център на Epson Taiwan Technology & Trading Ltd.

# **Помощ за потребители в Австралия**

Epson Австралия желае да ви предостави потребителско обслужване на високо ниво. Освен ръководствата за продукта ви предоставяме следните източници на информация:

#### **URL адрес в интернет**

#### [http://www.epson.com.au](http://www.epson.com.au/)

Влезте в уеб страниците на Epson Австралия. Струва си да вземете модема си и да посърфирате тук! Този сайт предоставя зона, от която да се изтеглят драйвери, начини за свързване с Epson, информация за нови продукти и техническа поддръжка (имейл).

#### **Център за помощ на Epson**

#### Тел.: 1300-361-054

Центърът за помощ на Epson е предвиден като краен резервен вариант, за да сме сигурни, че клиентите ни имат достъп до експертен съвет. Операторите от Центъра за помощ могат да ви съдействат при инсталирането, конфигурирането и работата с продуктите на Epson. Нашият персонал за предпродажбено съдействие може да предостави информационни материали за новите продукти на Epson и съвети къде е най-близкият търговец или агент. Тук получавате отговори на различни видове запитвания.

Съветваме ви да приготвите цялата необходима информация, преди да позвъните. Колкото повече информация подготвите, толкова по-бързо ще можем да ви помогнем при решаването на проблема. Тази информация включва ръководствата на вашия Epson продукт, типа на компютъра, операционната система, програмните приложения и всяка информация, която мислите, че е необходима.

#### **Транспортиране на продукта**

Epson препоръчва да запазите опаковката на продукта за бъдещо транспортиране.

# **Помощ за потребители в Сингапур**

Източници на информация, поддръжка и обслужване за Epson Сингапур са:

#### **Уеб адрес**

#### [http://www.epson.com.sg](http://www.epson.com.sg/)

Достъпна е информация за спецификации на продукта, драйвери за изтегляне, често задавани въпроси (ЧЗВ), запитвания за покупки и техническа поддръжка посредством имейл.

#### **Център за помощ на Epson**

Без допълнителни такси: 800-120-5564

Екипът ни в Центъра за помощ може да ви помогне по телефона със следното:

- ❏ Запитвания за покупки и информация за продукта
- ❏ Въпроси или отстраняване на проблеми при използването на продукта
- ❏ Запитвания относно услуги за поправка и гаранция

# **Помощ за потребители в Тайланд**

Контактите за информация, поддръжка и обслужване са:

#### **Уеб адрес**

#### [http://www.epson.co.th](http://www.epson.co.th/)

Достъпна е информация за спецификации на продукта, драйвери за изтегляне, често задавани въпроси (ЧЗВ) и изпращане на имейл.

#### **Център за телефонно обслужване на Epson**

Тел.: 66-2685-9899

Имейл: support@eth.epson.co.th

Екипът ни от Центъра за помощ може да Ви помогне по телефона със следното:

- ❏ Запитвания за покупки и информация за продукта
- ❏ Въпроси и проблеми при използването на продукта
- ❏ Запитвания относно услуги за поправка и гаранция

### **Помощ за потребители във Виетнам**

Контактите за информация, поддръжка и обслужване са:

#### **Център за обслужване на Epson**

65 Truong Dinh Street, District 1, Hochiminh City, Vietnam. Телефон (град Хошимин): 84-8-3823-9239, 84-8-3825-6234 29 Tue Tinh, Quan Hai Ba Trung, Hanoi City, Vietnam Телефон (град Ханой): 84-4-3978-4785, 84-4-3978-4775

# **Помощ за потребители в Индонезия**

Контактите за информация, поддръжка и обслужване са:

#### **Уеб адрес**

[http://www.epson.co.id](http://www.epson.co.id/)

❏ Информация за спецификации на продукти, драйвери за изтегляне

❏ Често задавани въпроси (ЧЗВ), запитвания за покупки, въпроси по имейл

#### **Гореща линия на Epson**

Тел.: +62-1500-766

Факс: +62-21-808-66-799

Нашият екип на горещата линия може да Ви помогне по телефона или по факс със следното:

- ❏ Запитвания за покупки и информация за продукта
- ❏ Техническа поддръжка

#### **Център за обслужване на Epson**

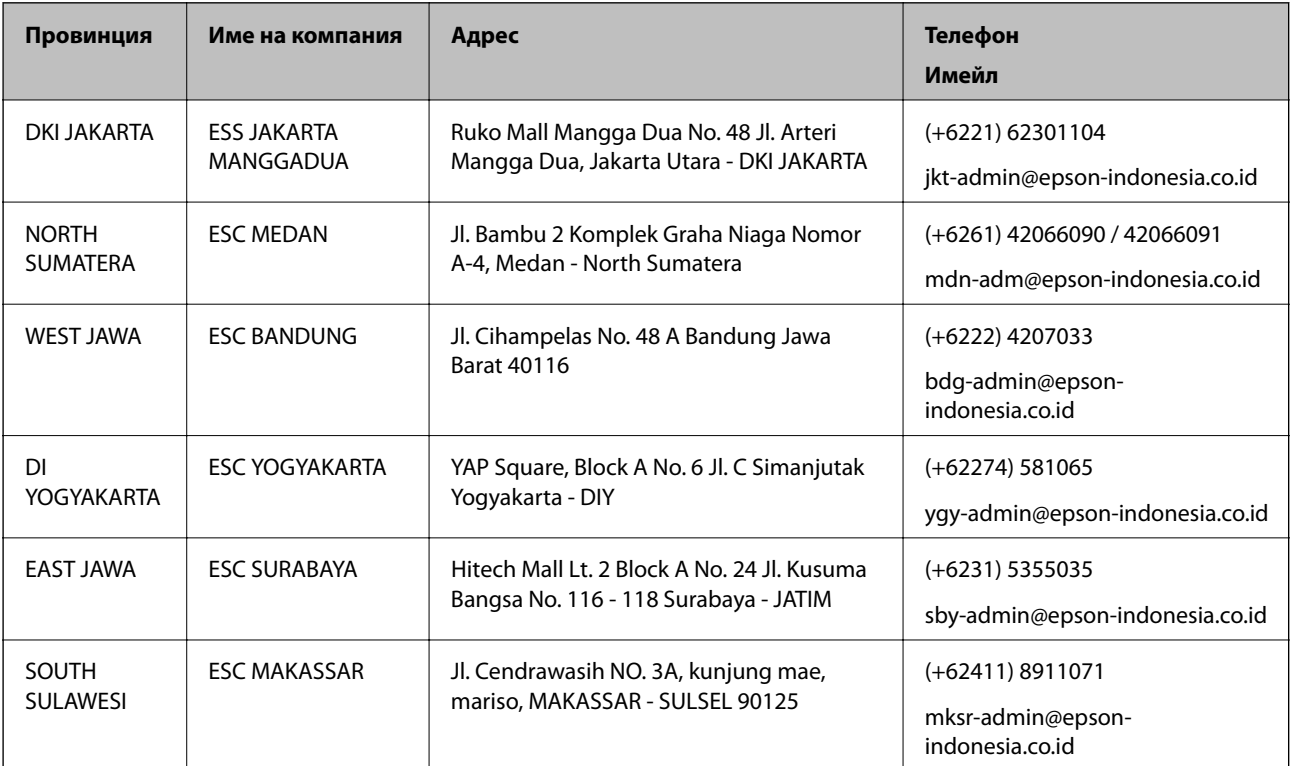

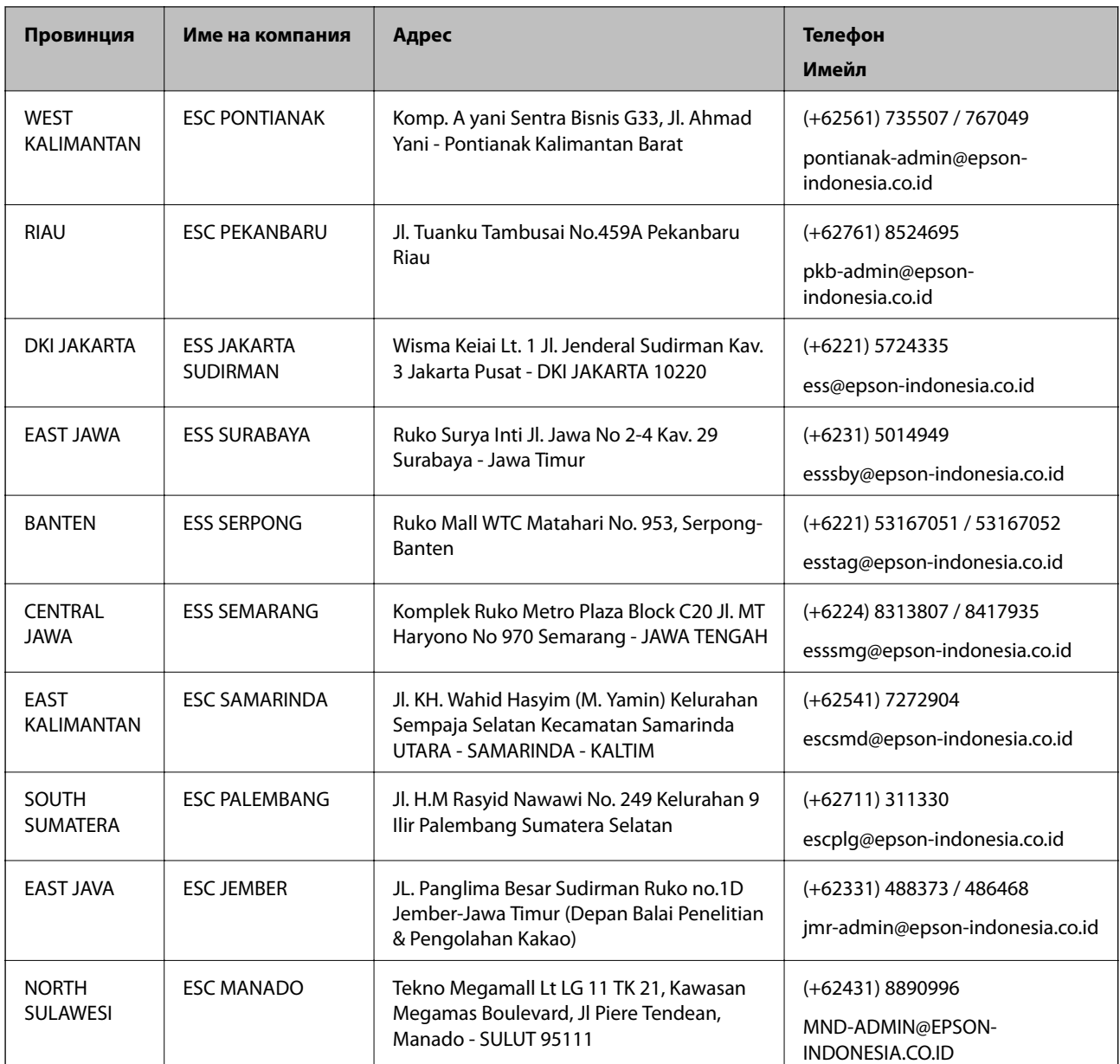

За други градове, които не са споменати тук, се обадете на горещата линия: 08071137766.

# **Помощ за потребители в Хонконг**

За да получат техническа поддръжка, както и друго следпродажбено обслужване, потребителите могат да се свържат с Epson Hong Kong Limited.

#### **Интернет страница**

#### [http://www.epson.com.hk](http://www.epson.com.hk/)

Epson Hong Kong има местна интернет страница на китайски и на английски със следната информация за потребителите:

- ❏ Информация за продукта
- ❏ Отговори на често задавани въпроси (ЧЗВ)

❏ Най-новите версии на драйверите за продукти Epson

#### **Гореща линия за техническа поддръжка**

Можете също да се свържете с нашия технически персонал на следните телефонни и факс номера: Телефон: 852-2827-8911

Факс: 852-2827-4383

### **Помощ за потребители в Малайзия**

Контактите за информация, поддръжка и обслужване са:

#### **Уеб адрес**

#### [http://www.epson.com.my](http://www.epson.com.my/)

- ❏ Информация за спецификации на продукти, драйвери за изтегляне
- ❏ Често задавани въпроси (ЧЗВ), запитвания за покупки, въпроси по имейл

#### **Център за телефонно обслужване на Epson**

Телефон: +60 1800-8-17349

- ❏ Запитвания за покупки и информация за продукта
- ❏ Въпроси и проблеми при използването на продукта
- ❏ Запитвания относно услуги за поправка и гаранция

#### **Централен офис**

Телефон: 603-56288288 Факс: 603-5628 8388/603-5621 2088

# **Помощ за потребители в Индия**

Контактите за информация, поддръжка и обслужване са:

#### **Уеб адрес**

#### [http://www.epson.co.in](http://www.epson.co.in/)

Налична е информация за спецификации на продукти, драйвери за изтегляне и запитвания относно продукти.

#### **Помощна линия**

❏ Сервиз, информация за продукти и поръчка на консумативи (BSNL линии) Безплатен номер: 18004250011

Достъпен от 9.00 до 18.00 от понеделник до събота (освен на национални празници)

❏ Обслужване (CDMA & потребители на мобилни устройства)

Безплатен номер: 186030001600

Достъпен от 9.00 до 18.00 от понеделник до събота (освен на национални празници)

# **Помощ за потребители във Филипините**

За да получат техническа поддръжка, както и друго следпродажбено обслужване, потребителите могат да се свържат с Epson Philippines Corporation на телефона, факса и имейл адреса, дадени по-долу:

#### **Уеб адрес**

#### [http://www.epson.com.ph](http://www.epson.com.ph/)

Достъпна е информация за спецификации на продукта, драйвери за изтегляне, често задавани въпроси (ЧЗВ) и запитвания по имейл.

#### **Обслужване на клиенти Epson Philippines**

Без допълнителни такси: (PLDT) 1-800-1069-37766 Без допълнителни такси: (цифров) 1-800-3-0037766 Столичен регион на Филипините: (+632)441-9030 Уеб сайт:<https://www.epson.com.ph/contact> Имейл: customercare@epc.epson.som.ph Достъпен от 9.00 до 18.00 от понеделник до събота (освен на национални празници) Екипът ни в Центъра за помощ може да Ви помогне по телефона със следното: ❏ Запитвания за покупки и информация за продукта ❏ Въпроси и проблеми при използването на продукта ❏ Запитвания относно услуги за поправка и гаранция

#### **Epson Philippines Corporation**

Централа: +632-706-2609 Факс: +632-706-2663